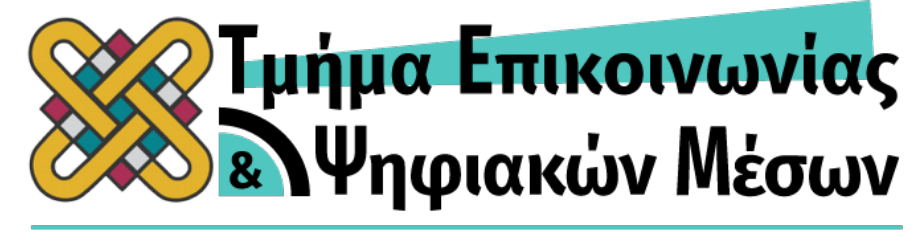

# ΠΑΝΕΠΙΣΤΗΜΙΟ ΔΥΤΙΚΗΣ ΜΑΚΕΔΟΝΙΑΣ

# **ΣΧΟΛΗ ΤΕΧΝΟΛΟΓΙΚΩΝ ΕΦΑΡΜΟΓΩΝ ΤΜΗΜΑ ΕΠΙΚΟΙΝΩΝΙΑΣ ΚΑΙ ΨΗΦΙΑΚΩΝ ΜΕΣΩΝ**

## **ΠΤΥΧΙΑΚΗ ΕΡΓΑΣΙΑ**

**Συγκριτική μελέτη ελεύθερου λογισμικού επεξεργασίας ήχου**

**Comparative study of free audio editing software**

## **ΕΚΠΟΝΗΣΗ**

**ΚΥΔΩΝΑΚΗΣ ΧΑΡΑΛΑΜΠΟΣ AM: 4877**

**ΕΠΙΒΛΕΠΩΝ ΚΑΘΗΓΗΤΗΣ:**

**ΠΑΝΑΓΙΩΤΗΣ ΜΠΑΤΟΣ**

**Καστοριά, Νοέμβριος 2021**

1

## **Πίνακας Περιεχομένων**

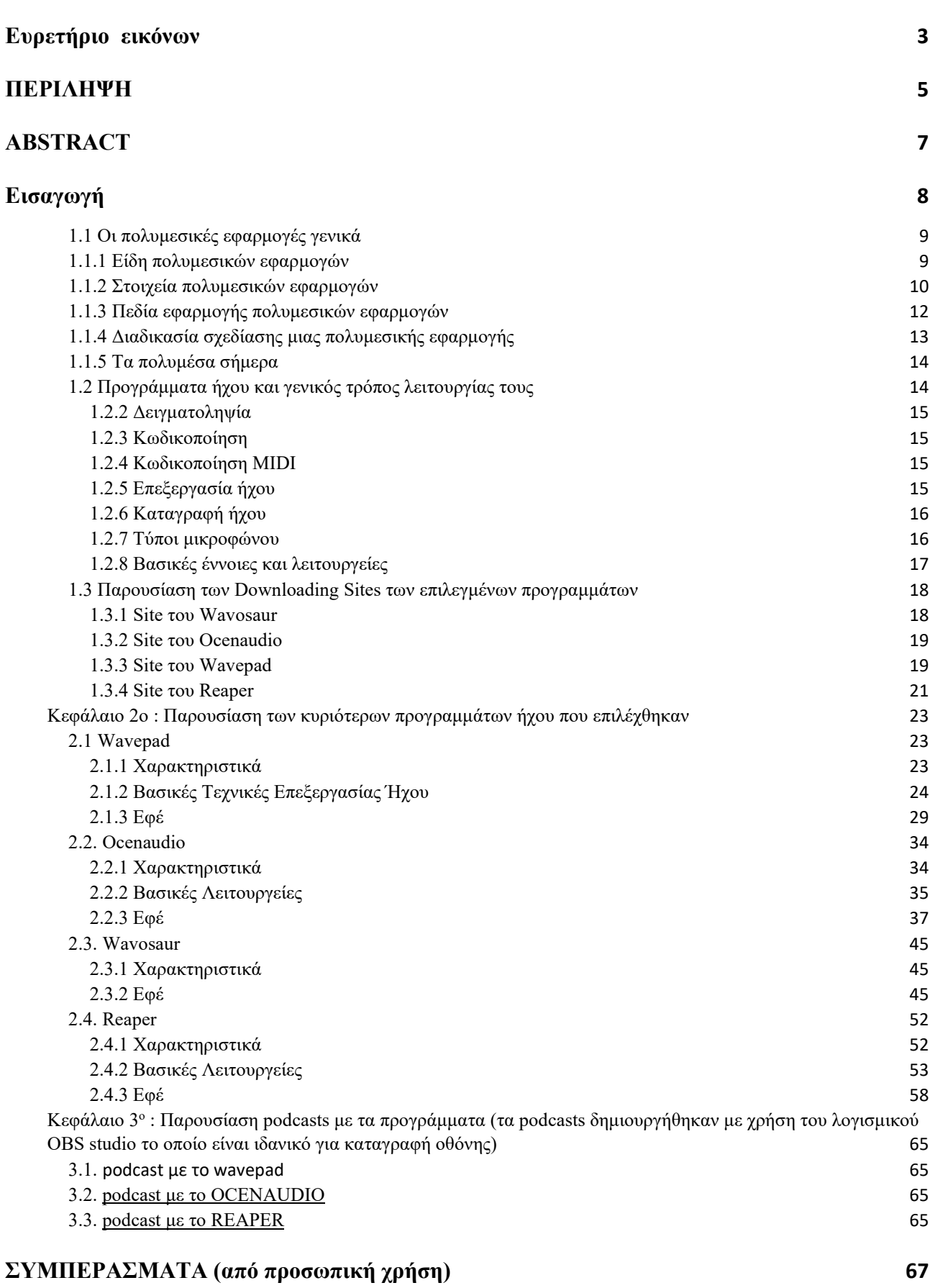

## **ΒΙΒΛΙΟΓΡΑΦΙΑ 71**

## Ευρετήριο εικόνων

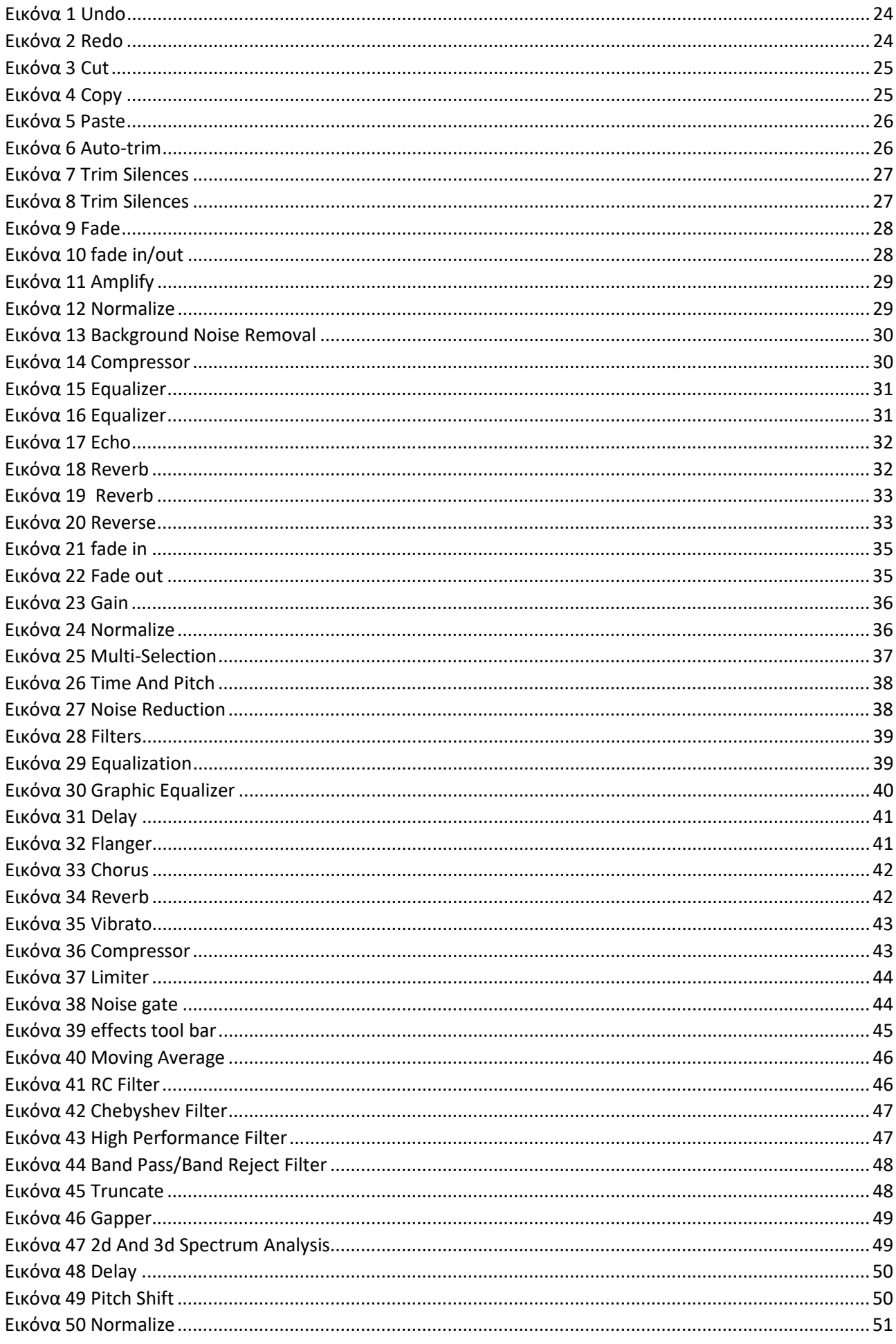

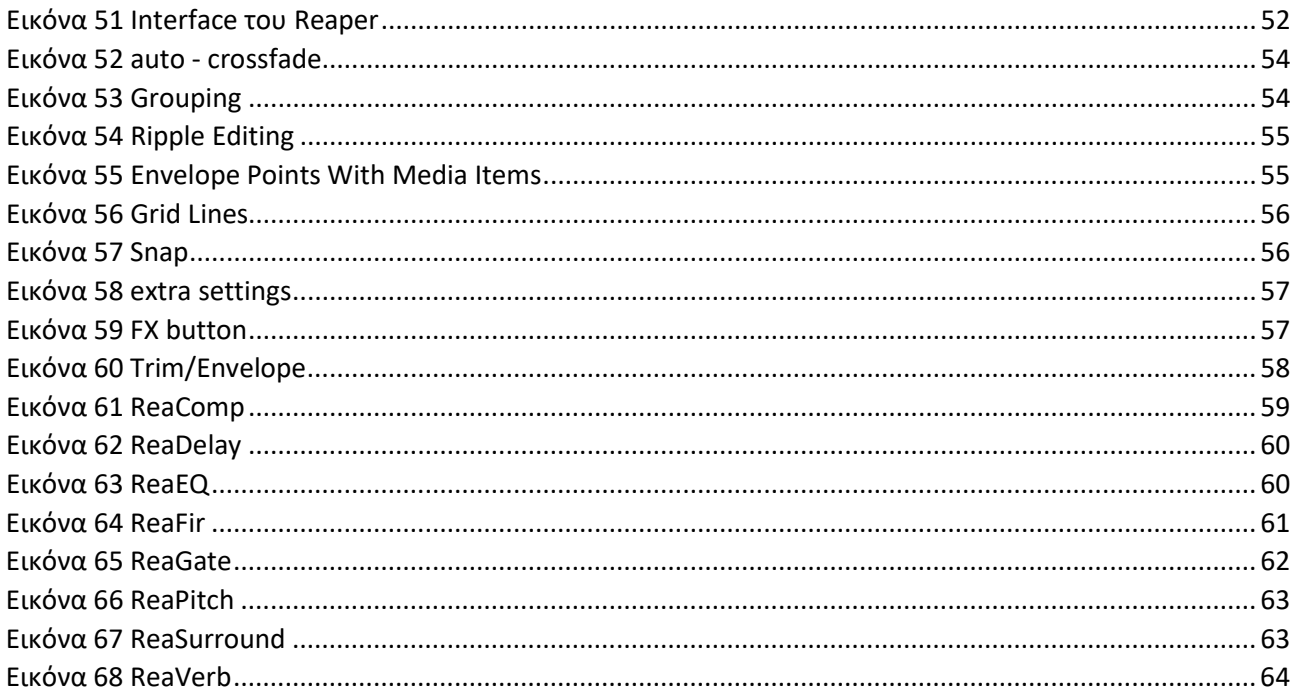

#### **ΠΕΡΙΛΗΨΗ**

Η παρούσα πτυχιακή με τίτλο «Συγκριτική μελέτη ελεύθερου λογισμικού επεξεργασίας ήχου» έχει ως σκοπό την ανάλυση και κατανόηση των χαρακτηριστικών, των βασικών λειτουργειών και των εφέ των τεσσάρων ελεύθερων λογισμικών που θα παρουσιαστούν παρακάτω.

Τo Wavepad, το ocenaudio, το wavosaur και το reaper είναι αξιόπιστα και εύχρηστα προγράμματα, τα οποία ικανοποιούν τις απαιτήσεις καινούργιων – αρχάριων χρηστών αλλά και των πιο έμπειρων – εξειδικευμένων. Δίνεται η δυνατότητα στους χρήστες, να εξερευνήσουν όλες τις πτυχές των προγραμμάτων και αφού τις κατανοήσουν και τις μάθουν, μπορούν να πειραματιστούν επεξεργάζοντας ήχους ή ηχογραφήσεις φτιάχνοντας έτσι από το μηδέν κάτι μοναδικό. Μάλιστα στο Reaper εκτός από επεξεργασία ήχου γίνεται και μουσική παραγωγή.

Η επεξεργασία ήχου έχει γίνει πολύ διαδεδομένη με νέες εφαρμογές – λογισμικά ελεύθερα ή με πληρωμή να μπαίνουν στο προσκήνιο, καθώς αναπτύσσονται ταχύτατα με νέες τεχνολογίες, προσφέροντας ολοένα και μεγαλύτερη γκάμα από επιλογές. Τα λογισμικά αυτά αποτελούνται από εικόνα, ήχο, κίνηση σε συνδυασμό με ήχο, το κέντρο ελέγχου ή παράθυρο διαρρύθμισης οπού περιλαμβάνει την κυματομορφή και τα αντικείμενα. Το χρονοδιάγραμμα μαζί με τα κουμπιά έναρξης, παύσης, ηχογράφησης, το sample rate, το bit rate και τα decibels δεν μπορούν να λείπουν από τέτοιου είδους προγράμματα όπως και τα κανάλια μαζί με την μπάρα εργαλείων κάθε λογισμικού. Όλα αυτά μαζί καθιστούν το περιεχόμενο πληροφορίας πιο προσιτό στο χρήστη και βοηθούν στην πλοήγηση και διαχείριση του τεράστιου όγκου πληροφοριών. Τα λογισμικά επεξεργασίας ήχου συμβάλουν στην ενίσχυση κλάδων όπως η εκπαίδευση, η ψυχαγωγία, η τεχνολογία – πληροφορική και της επιχείρησης.

Επίσης, προκειμένου να κατανοηθεί η λειτουργία των επιλεγμένων προγραμμάτων είναι σημαντικό να υπάρχει μια πληροφόρηση σχετικά με τις εφαρμογές πολυμέσων γενικά. Επομένως δίνεται έμφαση στα είδη πολυμεσικών εφαρμογών και το τι στοιχεία αυτά περιλαμβάνουν, τα πεδία εφαρμογής τους και δυνατότητες που έχουν στο μέλλον. Στην συνέχεια γίνεται ανάλυση στο γενικό τρόπο λειτουργίας των προγραμμάτων και του ήχου γενικότερα καθώς έννοιες όπως : Ψηφιοποίηση ήχου, δειγματοληψία, κωδικοποίηση, επεξεργασία και καταγραφή ήχου είναι σημαντικό να γνωρίζονται προτού μεταβούμε σε πρόγραμμα ηχητικής επεξεργασίας. Ακόμα, γίνεται καταγραφή και παρουσίαση των περιεχομένων των site των προγραμμάτων ώστε να αντιληφθεί με την κριτική του ο χρήστης κατά πόσο αξίζει το πρόγραμμα και κατά πόσο έμπιστη είναι η εταιρεία του προγράμματος.

Για την υλοποίηση ενός επεξεργασμένου audio file τα στάδια είναι: ηχογράφηση ή εισαγωγή audio file οποιουδήποτε format, γίνεται έλεγχος στην κυματομορφή για το αν χρειάζεται normalize, cut, trim, fade in/out. Στη συνέχεια μπαίνουν κάποια εφέ που τυχόν να ταιριάζουν καλύτερα ανάλογα και με το τι σχέδιο υπάρχει, προσθήκη equalization και τέλος export το audio file στο επιθυμητό format.

**Λέξεις κλειδιά :** Συγκριτική μελέτη, επεξεργασία ήχου, βασικές λειτουργείες, εφέ, προγράμματα, λογισμικά, πληροφόρηση, πολυμεσικές εφαρμογές, πεδία εφαρμογής, ανάλυση, τρόπος λειτουργίας, site, εταιρεία, audio file, ηχογράφηση, format.

#### **ABSTRACT**

The present entitled "comparative study of free audio editing software" aims to analyze and understand the feautures, basic functions and effects of the four free softwares that will be presented below.

Wavepad, Ocenaudio, Wavosaur and reaper are reliable and easy to use programs that meet the requirements of new – novice users but also the most experienced – specialized. Users are given the opportunity to explore all aspects of the programs and once they understand and learn them, they can experiment by editing sounds or recordings, thus making something unique from scratch. In fact in reaper, apart from sound processing, there is also music production.

Audio editing has become very popular new applications – free or paid softwares coming to the fore, as they are rapidly evolving with new technologies, offering more and more increasing range of options. These softwares consist of image, sound, motion in combination with sound, the control center or arrangement window which includes the waveform and the items. The timeline along with the start, pause, record, sample rate, bit rate and decibels butons cannot be missing from such programs as well as the channels along with the toolbar of each software. All this together makes the content more accessible to the user and helps to navigate and manage the huge amount of information. Audio processing software helps to strengthen industries such as education, entertainment, technology – information science and business.

Also, in order to understand the operation of the selected programs it is important to have an information about the multimedia applications in general. Therefore, the emphasis is on the types of multimedia applications and what elements they include, their fields of application and the possibilities they have in the future. Then an analysis is made of the general mode of operation of the programs and the sound in general as well as concepts such as: Audio digitization, sampling, coding, editing and audio recording are important to know before moving on to an audio editing program. Also, the contents of the program sites are recorded and presented so that the user can understand with his critique whether the program is worthwhile and whether the program company is trustworthy.

For the implementation of an edited audio file, these are the steps: recording or importing an audio file of any format, the waveform is checked for the need to normalize, cut, trim, fade in/out. Then there are some effects that may fit better depending on the project's design, add equalization and finally export the audio file to the desired format.

**Keywords :** Comparative study, audio processing, basic functions, effects, programs, software, information, multimedia applications, application fields, analysis, mode of operation, site, company, audio file, recording, format.

## **Εισαγωγή**

Η επεξεργασία ήχου είναι μια απ' τις πιο βασικές διαδικασίες στη μουσική παραγωγή. Όταν μιλάμε για επεξεργασία ήχου εννοούμε τον χειρισμό επεξεργασμένων αρχείων σε μια μουσική διάταξη, σε ένα soundtrack ή μια ταινία.

Η πρακτική αυτή ξεκίνησε με μηχανικούς να κάνουν κοπή και σύνδεση αναλογικών ταινιών, αλλά η πλειονότητα της σύγχρονης επεξεργασίας ήχου πραγματοποιείται σε λογισμικό DAW (Digital Audio Workstation). Οι σύγχρονες τεχνικές παραγωγής είναι τόσο προηγμένες που κάθε τραγούδι που ακούτε μοιάζει με ένα ενιαίο γεγονός, αλλά στην πραγματικότητα κάθε κομμάτι ήχου έχει επεξεργαστεί σχολαστικά σε μια επαγγελματική παραγωγή για να λειτουργεί σωστά.

Σκοπός της παρούσας πτυχιακής είναι η δημιουργία αφήγησης ή τηλεοπτικού σποτ σε ηχογράφηση σε κάθε ένα από τα λογισμικά με προσθήκη εφέ, επεξήγηση αυτών και με διάρκεια έως 2 λεπτά. Έτσι θα μάθει και ο χρήστης βασικές τεχνικές επεξεργασίας ήχου, κατανόησης των εφέ και κινητοποίηση του ίδιου να πειραματιστεί και αυτός με τα λογισμικά.

Η εργασία χωρίζεται σε δύο μέρη. Το πρώτο μέρος είναι το θεωρητικό πλαίσιο και το δεύτερο μέρος είναι το μεθοδολογικό. Το θεωρητικό πλαίσιο αποτελείται από δυο κεφάλαια, το πρώτο που περιέχει 3 υποκεφάλαια και το δεύτερο κεφάλαιο που αφορά τα προγράμματα. Στο πρώτο κεφάλαιο γίνεται αναφορά στις πολυμεσικές εφαρμογές γενικά, στο τι περιλαμβάνουν τα προγράμματα ήχου και το τι περιέχουν τα downloading sites των επιλεγμένων προγραμμάτων. Στο δεύτερο κεφάλαιο έχουμε τέσσερα υποκεφάλαια. Κάθε υποκεφάλαιο αναλύει και ένα από τα τέσσερα προγράμματα. Σε κάθε υποκεφάλαιο υπάρχουν λίγα λόγια για το πρόγραμμα, βασικά χαρακτηριστικά, βασικές λειτουργείες , εφέ με επεξήγηση αυτών γραπτώς και με screenshot σαν εγχειρίδιο. Έπειτα ακολουθούν διάφορα συμπεράσματα των λογισμικών και ομοιότητες και διαφορές αυτών. Ακόμα παρουσιάζεται και η βιβλιογραφία για τη θεωρία και τη συγγραφή της πτυχιακής εργασίας.

Το δεύτερο μέρος αποτελείται από τις ηχογραφήσεις εμπλουτισμένες με εφέ στα λογισμικά όπου θα δοθεί σε CD-ROM μαζί με το συγγραφικό κομμάτι.

## **Κεφάλαιο 1<sup>ο</sup> : Πολυμεσικές εφαρμογές**

## **1.1 Οι πολυμεσικές εφαρμογές γενικά**

Τα πολυμέσα είναι μια διεπιστημονική τεχνολογία προσανατολισμένη στην εφαρμογή που αξιοποιεί την πολυαισθητηριακή φύση των ανθρώπων και την ικανότητα των υπολογιστών να αποθηκεύουν, να χειρίζονται και να μεταφέρουν μη αριθμητικές πληροφορίες όπως βίντεο, γραφικά, ήχο και αριθμητικές – κειμενικές πληροφορίες $^1$  $^1$ . Ο στόχος των πολυμέσων είναι η αλληλεπίδραση από υπολογιστή σε άνθρωπο να βελτιωθεί αποτελεσματικά όπως επίσης και η επικοινωνία από άνθρωπο σε άνθρωπο.

Για αυτόν τον λόγο, υπάρχουν οι πολυμεσικές εφαρμογές για να κάνουν τη ζωή του χρήστη πιο εύκολη αλλά και ταυτόχρονα πιο αποτελεσματικό και κατανοητό το έργο του. Δηλαδή οποιοσδήποτε δημιουργεί μια πολυμεσική εφαρμογή θα πρέπει να παρουσιάσει το θέμα του διαδραστικά, με πολλές αριθμητικές και μη αριθμητικές πληροφορίες και με την κατάλληλη και πιο προσιτή διεπαφή (interface). Έτσι οι χρήστες μαθαίνουν και εξοικειώνονται με την εφαρμογή εύκολα, αλληλοεπιδρούν με αυτήν ή μεταξύ τους και την χρησιμοποιούν προς όφελος τους.

#### **1.1.1 Είδη πολυμεσικών εφαρμογών**

Η πληροφορία που βρίσκεται σε ψηφιακή μορφή μπορεί να παρουσιαστεί είτε γραμμικά όπου η παρουσίαση παρακολουθείται από τον χρήστη ακολουθώντας μια προκαθορισμένη ροή είτε μη γραμμικά όπου η μετάβαση σε μη διαδοχικά τμήματα επιτρέπεται. Υπάρχει οργανωμένη πληροφορία σε αυτοτελείς ενότητες που συνδέονται μεταξύ τους μέσω συνδέσμων. Η μετάβαση απ' την μια ενότητα στην άλλη πραγματοποιείται μέσω αυτών των συνδέσμων και ονομάζεται πλοήγηση. Έτσι τα πολυμέσα χωρίζονται σε τρία είδη αναλόγως τον τρόπο που αλληλοεπιδρούν με τον χρήστη: Τα πολυμέσα (multimedia), τα διαλογικά πολυμέσα (interactive multimedia) και τα υπερμέσα (hypermedia). Στα πολυμέσα η πληροφορία παρουσιάζεται γραμμικά άρα ο χρήστης δεν μπορεί να επέμβει σε αυτήν διότι οι πληροφορίες εμφανίζονται με προκαθορισμένη σειρά. Στα διαλογικά πολυμέσα ο χρήστης μπορεί να επιλέξει τον δρόμο που θα ακολουθήσει η εφαρμογή μόνο όμως σε κομβικά σημεία για να μην ακυρωθεί η γραμμικότητα της εφαρμογής. Η εκτέλεση της εφαρμογής γίνεται γραμμικά από την στιγμή που ο χρήστης επιλεγεί έναν δρόμο μέχρι να ξαναφτάσει σε κομβικό σημείο. Τέλος, στα υπερμέσα αξιοποιείται στο έπακρο η δυνατότητα αλληλεπίδρασης με τον χρήστη. Αυτό συμβαίνει διότι, ο χρήστης έχει την δυνατότητα να επιλέξει ποιες πληροφορίες θα δεχτεί και ποια χρονική στιγμή. Αποτέλεσμα αυτού είναι η εφαρμογή να γίνεται μη γραμμικά.

<span id="page-8-0"></span> $1$  G.Chinea, SY Chen – Digital multimedia perception and design σελ.8

### **1.1.2 Στοιχεία πολυμεσικών εφαρμογών**

Οι πολυμεσικές εφαρμογές και τα πολυμέσα γενικότερα περιλαμβάνουν τα εξής στοιχεία:

- o Κείμενο
- o Ήχος
- o Εικόνα
- o Βίντεο και σύνθετη κίνηση (animation)

Το κείμενο είναι το θεμέλιο για προγράμματα επεξεργασίας κειμένου (word processing programms) και εξακολουθεί να είναι η βασική πληροφορία που χρησιμοποιείται σε πολλά προγράμματα πολυμέσων[2](#page-9-0) . Η μηχανογραφημένη μορφή (the computerized form) ενός βιβλίου επιτρέπει στον χρήστη την γρήγορη αναζήτηση πληροφοριών χωρίς να είναι απαραίτητη η αναφορά στο ευρετήριο η στον πίνακα περιεχομένων. Με την εμφάνιση κειμένου σε περισσότερες από μια μορφές, το μήνυμα που οι πολυμεσικές εφαρμογές θέλουν να απεικονίσουν μπορεί να γίνει πιο κατανοητό. Το κείμενο χαρακτηρίζεται από: Το περιεχόμενο του, την μορφοποίηση, το είδος, το μέγεθος και το χρώμα της γραμματοσειράς. Επιπλέον, για να γίνει εισαγωγή κειμένου μέσα σε μια εφαρμογή πολυμέσων υπάρχουν οι έξεις τρόποι:

Μέσω πληκτρολόγησης.

• Μέσω οπτικής αναγνώρισης χαρακτήρων (optical character recognition – OCR), όπου με την βοήθεια ενός σαρωτή μπορούμε να μεταφέρουμε ένα κείμενο από μια σελίδα κατευθείαν στον υπολογιστή μας.

 Μέσω της τεχνολογίας αναγνώρισης ομιλίας (speech recognition), όπου ο υπολογιστής αναγνωρίζει την φωνή μας και μετατρέπει τα λεγόμενα μας σε κείμενο.

Ο ήχος σε μια εφαρμογή πολυμέσων προσφέρει πληροφορίες οι οποίες δεν θα ήταν κατανοητές στον χρήστη χωρίς τον συνδυασμό στοιχείων ήχου. Ο ήχος ενισχύει την προσοχή, οδηγεί στην καλύτερη κατανόηση του περιεχομένου της εφαρμογής αλλά και των πληροφοριών της. Ο ήχος διατίθεται σε διάφορες μορφές με τον μεγαλύτερο συλλογικό τύπο ήχου να είναι ο ήχος του κόκκινου βινυλίου. Αναφέρεται σε δίσκους συμπιεσμένου ήχου των πελατών, αναγνωρίζεται ως IEC 908 αλλά και χρησιμοποιείται σε εφαρμογές πολυμέσων ως η υψηλότερη ποιότητα ήχου. Ακόμα, ένα πλεονέκτημα του ήχου στις πολυμεσικές εφαρμογές είναι ότι οι σύγχρονοι υπολογιστές δεν έχουν πρόβλημα με το μέγεθος και την ποιότητα των αρχείων ήχου. Το ηχητικό υλικό μπορεί:

- Να είναι αποθηκευμένο σε αναλογική μορφή π.χ κασέτα ή βινύλιο.
- Να ηχογραφηθεί και ψηφιοποιηθεί με την χρήση μικροφώνου και κάρτας ήχου.

<span id="page-9-0"></span><sup>&</sup>lt;sup>2</sup> Pavithra A. – Multimedia and its applications/article nov. 2018 σελ. 271

• Να περιέχεται σε κάποιο ψηφιακό μέσο αποθήκευσης (CD, DVD).

Η εικόνα είναι πολύ σημαντικό μέρος των πολυμέσων . Σε μια πολυμεσική εφαρμογή, εισαγωγή μιας εικόνας γίνεται με την βοήθεια ενός σαρωτή (scanner) και γίνεται ψηφιοποίηση της εικόνας. Επίσης, μπορούμε να κατεβάσουμε (download) μια εικόνα από το internet είτε να την βρούμε έτοιμη από CD ή DVD και να την περάσουμε στο πρόγραμμα μας. Η αναπαράσταση των χρωμάτων μιας εικόνας γίνεται με τα εξής χρωματικά μοντέλα:

i) Το RGB (Red, Green, Blue) το οποίο χρησιμοποιείται για την εμφάνιση εικόνων στον υπολογιστή.

ii) Το CMYK ( cyan, magenta, yellow και black) που χρησιμοποιείται κατά κύριο λόγο σε εκτυπωτές.

Έπειτα, υπάρχουν δυο κατηγορίες εικόνων: Οι ψηφιογραφικές (bitmap) και οι διανυσματικές (vertical).

Οι ψηφιογραφικές εικόνες αποτελούνται από πολλά τετραγωνάκια (bits) που μοιάζουν με ψηφίδες ή εικονοστοιχεία (pixels). Το κάθε pixel έχει ένα μόνο χρώμα και όταν τοποθετούνται όλα τα pixels μαζί τα αντιλαμβανόμαστε σαν μια κανονική φωτογραφία . Οι ψηφιογραφικές εικόνες είναι κατάλληλες για φωτορεαλιστικές και τρισδιάστατες απεικονίσεις. Το μειονέκτημα τους είναι το μεγάλο μέγεθος τους και η απώλεια λεπτομέρειας σε περίπτωση μεγέθυνσης (zoom) μιας εικόνας.

Οι διανυσματικές εικόνες περιλαμβάνουν γραμμικά σχέδια και παράγονται από προγράμματα όπως το Illustrator της Adobe και το CorelDraw της Corel. Η μορφή τους περιγράφεται με μεθόδους μαθηματικούς. Δηλαδή, αν πάρουμε και δημιουργήσουμε έναν κύκλο το πρόγραμμα χρειάζεται μόνο τις συντεταγμένες κέντρου του (x, y) και την ακτίνα του και όχι pixels. Το πλεονέκτημα τους είναι ότι σε περίπτωση zoom δεν χάνουν ποιότητα και ευκρίνεια, άρα δεν υπάρχει αλλοίωση εικόνας. Επιπλέον, οι διανυσματικές εικόνες έχουν μικρό μέγεθος.

Το βίντεο σε μια εφαρμογή είναι το πιο εντυπωσιακό αλλά και το πιο προβληματικό μέρος. Παρόλο που το βίντεο μοιάζει με τον τέλειο τρόπο για να περαστεί ένα ισχυρό μήνυμα σε μια εφαρμογή πολυμέσων, δεν έχει τα αναμενόμενα αποτελέσματα. Αυτό γίνεται διότι δεν επαρκεί η σύγχρονη τεχνολογία και οι σημερινοί υπολογιστές για να καλύψουν τις απαιτήσεις ενός βίντεο σε μια πολυμεσική εφαρμογή. Έτσι, το βίντεο υστερεί σε: Ικανοποιητικό μέγεθος ευκρίνειας εικόνας, καθαρά χρώματα, ομαλή κίνηση και μικρό μέγεθος αρχείου στον δίσκο. Μια λύση των προβλημάτων είναι η συμπίεση. Για την προβολή της σωστής εμφάνισης των καρέ, απαιτούνται υψηλές ταχύτητες επεξεργασίας και σταθερή μετάδοση δεδομένων. Με την συμπίεση, υπάρχει απώλεια ποιότητας αλλά είναι ο μόνος τρόπος αντιμετώπισης του μεγάλου όγκου δεδομένων που παράγονται από τις πολυμεσικές εφαρμογές.

Η σύνθετη κίνηση (animation) αφορά κινούμενες εικόνες γραφικών και περιγράφει την μεταβολή μιας εικόνας στον χρόνο. Ουσιαστικά η εντύπωση της κίνησης δημιουργείται από την γρήγορη εναλλαγή μιας σειράς καρέ σε διαφορετικά στάδια της τροχιάς. Η σύνθετη κίνηση μπορεί να γίνεται σε δύο διαστάσεις (2D) ή τρεις διαστάσεις (3D). Στο animation 2D ο υπολογιστής υπολογίζει όλες τις διαδοχικές θέσεις που θα περάσει ένα αντικείμενο κατά τη διάρκεια της κίνησης του στις δυο διαστάσεις. Στο animation 3D η κίνηση περιγράφεται σε τρεις διαστάσεις δηλαδή στον χώρο, δημιουργείται από ειδικό λογισμικό και περιέχει τα εξής στάδια: Μοντελοποίηση, προσομοίωση κίνησης και φωτορεαλιστική απεικόνιση.

#### **1.1.3 Πεδία εφαρμογής πολυμεσικών εφαρμογών**

Τα πολυμέσα και οι πολυμεσικές εφαρμογές βρίσκουν αξιοποίηση στα εξής πεδία εφαρμογής: Στην **εκπαίδευση**, στην **ψυχαγωγία** και στα παιχνίδια, στις **επιχειρήσεις**, στον **κινηματογράφο**, στη **μουσική**, στην **επιστήμη και τεχνολογία**, στην **ιατρική**.

Στην εκπαίδευση υπάρχουν: Εφαρμογές που κάνουν πιο κατανοητή την διδασκαλία, αλληλεπιδραστικές εφαρμογές επιμόρφωσης, οδηγοί εκμάθησης, προσομοιωτές (simulators), εκπαιδευτικά ηλεκτρονικά παιχνίδια. Όλα αυτά χάρη στον εξοπλισμό που παρέχουν σήμερα τα σχολεία, δηλαδή υπολογιστές, projectors, τηλεοράσεις. Για παράδειγμα, κλιπ ταινιών και πρωτότυπες ηχογραφήσεις ραδιοφωνικών εκπομπών μπορούν να ενσωματωθούν με την κειμενική καταγραφή των γεγονότων που οδήγησαν στον Β' παγκόσμιο πόλεμο σε ένα μάθημα σύγχρονης ιστορίας . Επίσης, πειράματα εικονικής επιστήμης, μπορεί να είναι κατασκευασμένα με τεχνικές πολυμέσων , για να επιτρέπει στους μαθητές να δουλεύουν με προσομοιώσεις εξοπλισμού που δεν τους είναι διαθέσιμος $^3$  $^3$ .

Η ψυχαγωγία αποτελεί τον ποιο διασκεδαστικό τομέα των πολυμεσικών εφαρμογών, απευθύνεται σε έναν ή πολλούς χρήστες και κυρίως περιλαμβάνει παιχνίδια. Μάλιστα, η πρώτη εφαρμογή πολυμεσικού συστήματος ήταν στο πεδίο βιομηχανίας παιχνιδιών. Σήμερα είναι ιδιαίτερα δημοφιλής το gaming ανάμεσα σε χρήστες μέσω διαδικτύου που παίζουν online games απ' όλο τον κόσμο. Τα τελειοποιημένα οπτικά και ηχητικά εφέ που παρέχουν οι πολυμεσικές εφαρμογές παιχνιδιών έχουν συγκεντρώσει πολλά βλέμματα.

Στις επιχειρήσεις, οι εφαρμογές πολυμέσων περιλαμβάνουν επίδειξη προϊόντων, άμεσα μηνύματα και μια εξαιρετική εφαρμογή την τηλεδιάσκεψη που επι της ουσίας πρόκειται για φωνητική και ζωντανή διάσκεψη μεταξύ ατόμων π.χ Skype. Είναι εύκολη στην χρήση και δεν απαιτεί εξειδικευμένες γνώσεις.

<span id="page-11-0"></span><sup>&</sup>lt;sup>3</sup> Nigel Chapman and Jenny Chapman – Digital Multimedia δελ.4

Στον κινηματογράφο, είναι σύνηθες και συνίσταται η τεχνολογία πολυμέσων καθώς με αυτήν γίνεται δημιουργία γραφικών, ψηφιακό μοντάζ, επεξεργασία και δημιουργία ήχων.

Στην μουσική, οι πολυμεσικές εφαρμογές καλύπτουν τις ανάγκες κάθε καλλιτέχνη για την παραγωγή ήχων και συνθέσεων αλλά και ηχογραφήσεων. Υπάρχει μεγάλη διευκόλυνση των μουσικών μέσα από τα προγράμματα ήχου διότι, δημιουργούν ή κατεβάζουν ότι θέλουν μέσα από sound libraries για να διαμορφώσουν ή να τροποποιήσουν όπως θέλουν το μουσικό τους αποτέλεσμα. Ενώ παλαιότερα οι μουσικοί καλλιτέχνες χρειάζονταν πολλές πρόβες και κατασκευή ήχου από το μηδέν μέσω των μουσικών οργάνων τους.

Στον κλάδο της επιστήμης και της τεχνολογίας, τα πολυμέσα έχουν ευρεία εφαρμογή καθώς είναι ικανά για μεταφορά ήχου και κλιπ πέραν από κανονικό κείμενο, περιέχουν ζωντανή αλληλεπίδραση μέσω ηχητικών μηνυμάτων και τηλεδιασκέψεων, χρήσιμες υπηρεσίες βασισμένες σε εικόνες.

Στην ιατρική, οι γιατροί μπορούν να εκπαιδευτούν κοιτάζοντας μια εικονική χειρουργική επέμβαση ή μπορούν να προσομοιώσουν το πως επηρεάζεται το ανθρώπινο σώμα από ασθένειες που μεταδίδουν ιούς και βακτήρια και στην συνέχεια αναπτύσσουν τεχνικές για την πρόληψη του $^4$  $^4$ .

### **1.1.4 Διαδικασία σχεδίασης μιας πολυμεσικής εφαρμογής**

Η διαδικασία μιας πολυμεσικής εφαρμογής που αποτελείται από τον σχεδιασμό, την υλοποίηση και την τελική παράδοση στους χρήστες ονομάζεται κύκλος λογισμικού. Για την σχεδίαση και ανάπτυξη μιας εφαρμογής πολυμέσων το πιο γνωστό μοντέλο του καταρράκτη. Οι φάσεις του μοντέλου καταρράκτη είναι οι εξής<sup>[5](#page-12-1)</sup>:

- **1) Ανάλυση απαιτήσεων:** Καταγράφονται και τεκμηριώνονται οι απαιτήσεις από το σύστημα, καθώς και τυχόν περιορισμοί σχετικά με την ανάπτυξη του. Στην διαδικασία αυτή γίνεται συνεργασία με τους χρήστες του λογισμικού.
- **2) Σχεδιασμός:** Γίνεται ο σχεδιασμός της αρχιτεκτονικής του συστήματος σε επίπεδο λογισμικού και υλικού σε σχέση με τις απαιτήσεις που έχουν καταγραφεί στην προηγούμενη φάση.
- **3) Ανάπτυξη:** Γίνεται ανάπτυξη του συστήματος σε κάποια γλώσσα προγραμματισμού ή με τη βοήθεια κάποιου προγραμματιστικού πλαισίου. Πρέπει να υπάρχει αντιστοιχία του παραγόμενου λογισμικού με τα υποσυστήματα.

<span id="page-12-0"></span><sup>4</sup> Pavithra A. – Multimedia and its applications/article nov.2018 σελ. 274

<span id="page-12-1"></span><sup>&</sup>lt;sup>5</sup> https://repository.kallipos.gr[/bitstream/11419/2054/2/02\\_chapter\\_6.pdf](https://repository.kallipos.gr/bitstream/11419/2054/2/02_chapter_6.pdf) Λαζαρίνης Φώτιος - Σχεδίαση και ανάπτυξη εφαρμογών πολυμέσων (πρόσβαση στις 13 Ιουνίου 2021)

- **4) Έλεγχος:** Με την βοήθεια τυπικών χρηστών του συστήματος πραγματοποιείται ένα σύνολο ελέγχων που πιστοποιεί την καλή λειτουργία του συστήματος, ενώ στην περίπτωση που εντοπισθούν λάθη, γίνεται η διόρθωση τους.
- **5) Συντήρηση:** Η φάση αυτή αφορά λάθη, τα οποία εντοπίζονται κατά τη λειτουργία, αλλά και την επέκταση της λειτουργικότητας του συστήματος, σε περίπτωση που προκύψουν νέες απαιτήσεις.

### **1.1.5 Τα πολυμέσα σήμερα**

Στις σύγχρονες κοινωνικές και τεχνολογικές αλλαγές μπορούμε μόνο να περιμένουμε περαιτέρω ανάπτυξη των πολυμέσων. Αυτή η ανάπτυξη θα περιλαμβάνει<sup>[6](#page-13-0)</sup>:

- Μια συνεχής τεχνική επανάσταση στο υλικό και το λογισμικό.
- Συνεχιζόμενη ενσωμάτωση υπολογιστών σε άλλες συσκευές.
- Την ψηφιακή συγχώνευση διαφορετικών τεχνολογιών και βιομηχανιών.
- Περαιτέρω ανάπτυξη ασύρματων επικοινωνιών.

## **1.2 Προγράμματα ήχου και γενικός τρόπος λειτουργίας τους**

Τα προγράμματα ήχου είναι υπεύθυνα για την καταγραφή – ηχογράφηση και ψηφιοποίηση του ήχου. Υπάρχει η δυνατότητα επεξεργασίας του ήχου και προσθήκη ηχητικών εφέ. Σε προγράμματα που δεν είναι αποκλειστικά audio editing γίνεται και σύνθεση μουσικής είτε από ήχους στο διαδίκτυο ή από sound libraries που υπάρχουν μέσα στα προγράμματα είτε μέσω MIDI. Τα προγράμματα αυτά ονομάζονται DAW (Digital Audio Workstation) και περιλαμβάνουν σύνθεση, παραγωγή, ηχογράφηση, μίξη και επεξεργασία ήχου και MIDI. Ακόμα, για την σωστή λειτουργία ενός προγράμματος ήχου είναι απαραίτητα τα εξής υλικά : Μικρόφωνο, ηχεία ή ακουστικά και κάρτα ήχου.

#### **1.2.1 Ψηφιοποίηση ήχου**

Η ψηφιοποίηση (digitization) είναι η διαδικασία μετατροπής του αναλογικού σήματος σε ψηφιακή μορφή και αποτελείται από τη φάση της δειγματοληψίας(sampling) και της κωδικοποίησης. Για την διαδικασία αυτή χρειάζεται μετατροπέας ADC (Analog to digital converter). Απαιτείται η ύπαρξη μικροφώνου στο ADC και μια κάρτα ήχου. Το αναλογικό ηχητικό σήμα μπορεί να είναι ομιλία, μουσική, ήχοι περιβάλλοντος.

<span id="page-13-0"></span><sup>6</sup> T.M Savage, K.E Vogel – An introduction to digital multimedia σελ. 15

#### **1.2.2 Δειγματοληψία**

Σε αυτό το στάδιο, λαμβάνονται από το αναλογικό σήμα δείγματα (samples), που αναπαριστούν ψηφιακές τιμές. Ο ρυθμός ή συχνότητα δειγματοληψίας (sampling rate), ονομάζεται ο αριθμός δειγμάτων ανά δευτερόλεπτο και εκφράζεται σε Hz (δείγματα/δευτερόλεπτο). Οι σύγχρονες κάρτες ήχου περιέχουν ρυθμό δειγματοληψίας στα 11 KHz, 22.050 KHz, 44.100 Khz. Η συχνότητα δειγματοληψίας είναι το πόσες φορές το δευτερόλεπτο ο μετατροπέας ADC λαμβάνει τιμές.

#### **1.2.3 Κωδικοποίηση**

Στο στάδιο αυτό υπάρχει ένας αριθμός δυαδικών ψηφίων που αντιστοιχεί η ένταση του κάθε δείγματος. Ο αριθμός είναι σταθερός και ονομάζεται εύρος δείγματος (sample width). Το εύρος δείγματος καθορίζει τις δυνατές τιμές οι οποίες αποθηκεύονται στρογγυλεμένες στην πλησιέστερη στάθμη που μπορεί να λάβει το κάθε δείγμα. Παραδείγματος χάρη, ένα ηχητικό σήμα που έχει εύρος δείγματος 16 bit μπορεί να περιέχει 65.535 στάθμες έντασης.

#### **1.2.4 Κωδικοποίηση MIDI**

Τα MIDI (Musical Instrument Digital Interface) αρχεία αποτελούνται από συνθέσεις ή ακολουθίες MIDI. Περιλαμβάνουν πληροφορίες σχετικά με την καταγραφή μουσικής νότας, οργάνων, ένταση, χροιά, χρόνος που διαρκεί η κάθε νότα (τέμπο) και πληροφορίες ειδικών εφέ. Οι πληροφορίες αυτές ονομάζονται MIDI messages. Τα αρχεία MIDI συνδέουν ήχους και μηνύματα διαφορετικών οργάνων στα κανάλια που διαθέτουν<sup>[7](#page-14-0)</sup>. Αρχικά, υπήρχαν τα MIDI controllers που ήταν ηλεκτρονικές συσκευές μουσικών οργάνων όπως αρμόνιο, κιθάρα, σαξόφωνο τα οποία συνδέονταν με τον υπολογιστή μέσω της δυνατότητας εξόδου MIDI. Ενώ πλέον, υπάρχουν και οι ακολουθητές (sequencers) MIDI όπου πρόκειται για αρχεία MIDI που παράγονται μέσω χρήσης εφαρμογών λογισμικού. Η μουσική που παράγεται εξαρτάται από την ποιότητα της MIDI κάρτας ήχου.

#### **1.2.5 Επεξεργασία ήχου**

Για την επεξεργασία του ψηφιακού ήχου χρησιμοποιούνται προγράμματα ήχου όπως το Audacity, το Adobe Audition όπως και τα ελεύθερα λογισμικά (Wavepad, Ocenaudio, Reaper, Wavosaur) που θα αναλυθούν σε επόμενο κεφάλαιο. Τα προγράμματα ήχου περιλαμβάνουν τις εξής δυνατότητες:

<span id="page-14-0"></span><sup>&</sup>lt;sup>7</sup> https://repository.kallipos.gr[/bitstream/11419/2048/2/02\\_chapter\\_3.pdf](https://repository.kallipos.gr/bitstream/11419/2048/2/02_chapter_3.pdf) Λαζαρίνης Φώτιος - Θεωρία ψηφιακού ήχου σελ. 97 (πρόσβαση στις 2 Ιουλίου 2021)

- Ηχογράφηση ήχου
- Επεξεργασία αρχείων ήχου (WAV, AIFF, MP2, MP3, FLAC)
- Μίξη και μοντάζ ήχων
- Διάφορα εφέ
- Μετατροπή ηχογράφησης από αναλογικό σε ψηφιακό ήχο

## **1.2.6 Καταγραφή ήχου**

Τα ψηφιακά δεδομένα ήχου δημιουργούνται με την ηχογράφηση και ψηφιοποίηση του ήχου ή με την ήδη υπάρχουσα ψηφιοποίηση ήχου αποθηκευμένου σε αναλογικά μέσα όπως δίσκοι βινυλίου και CD. Για την καταγραφή ήχου και την μετατροπή ηχητικού κύματος σε ηλεκτρικό χρειάζεται η χρήση μικροφώνου. Τα μικρόφωνα αποτελούνται από:

- Το διάφραγμα το οποίο είναι το ηχητικό κύμα.
- Την κάψουλα η οποία περιέχει την διαμόρφωση της κατευθυντικότητας.
- Τους αεραγωγούς οι οποίοι περιέχουν ανοίγματα για την εισροή ηχητικών κυμάτων.

• Το σώμα του μικροφώνου που περιέχει όλα τα παραπάνω, καθώς και το βύσμα για το καλώδιο ήχου.

## **1.2.7 Τύποι μικροφώνου**

Οι βασικοί τύποι μικροφώνου είναι: Τα **δυναμικά (dynamic)**, τα **πυκνωτικά (condenser)**, **ταινίας (ribbon)** και τα **πιεζοηλεκτρικά**. [8](#page-15-0)

- Τα δυναμικά μικρόφωνα βασίζονται στο φαινόμενο ηλεκτρομαγνητικής επαγωγής. Πρόκειται για, ένα πηνίο που βρίσκεται στο πίσω μέρος ενός διαφράγματος, το οποίο κινείται με βάση τις μεταβολές της πίεσης του ηχητικού κύματος.
- Τα πυκνωτικά μικρόφωνα λειτουργούν χάρη σε φαινόμενα ηλεκτροστατικής. Ένα λεπτό κινούμενο μεταλλικό διάφραγμα δέχεται μεταβολές ηχητικής πίεσης και λειτουργεί ως φορτισμένος πυκνωτής. Αντιδρούν με καθαρότητα στους εναλλασσόμενους ήχους και επιτρέπουν απόκριση σε υψηλές συχνότητες. Είναι ευαίσθητα στις μηχανικές δονήσεις.
- Τα μικρόφωνα τύπου ταινίας είναι παρόμοια με τα δυναμικά μόνο που τη θέση του πηνίου παίρνει μια λεπτή μεταλλική ταινία η οποία πάλλεται ελεύθερα μέσα σε ηλεκτρικό πεδίο που δημιουργείται από έναν μαγνήτη. Παρουσιάζουν βελτιωμένη απόκριση σε ψηλές συχνότητες, όμως είναι ευαίσθητα σε χτυπήματα και μηχανικές δονήσεις.

<span id="page-15-0"></span><sup>8</sup> [https://repository.kallipos.gr/bitstream/11419/3495/2/02\\_chapters\\_06.pdf](https://repository.kallipos.gr/bitstream/11419/3495/2/02_chapters_06.pdf) 6. Ήχος – Καταγραφή και Επεξεργασία σελ. 3 – 5 (πρόσβαση στις 6 νοεμβρίου 2021)

 Τα πιεζοηλεκτρικά μικρόφωνα στηρίζονται στο πιεζοηλεκτρικό φαινόμενο, όπου συγκεκριμένοι κρύσταλλοι όταν δεχθούν πίεση, παράγουν ηλεκτρική τάση. Παρουσιάζουν μειωμένη απόκριση σε υψηλές συχνότητες και χρησιμοποιούνται σε ακουστικά βαρηκοΐας και μετρήσεις δονήσεων.

Επίσης, τα μικρόφωνα έχουν χαρακτηριστικά όπως: Η ευαισθησία (sensitivity), όπου επηρεάζεται η ακουστικότητα του θορύβου. Η απόκριση συχνότητας όπου το μικρόφωνο είναι ομοιόμορφο ως προς την συμπεριφορά του και η μεταβολή της ευαισθησίας είναι ελάχιστη. Η κατευθυντικότητα μικροφώνων που διακρίνονται σε: πανκατευθυντικά, κατευθυντικά, διπλής κατεύθυνσης και ιδιαιτέρως κατευθυντικά ή μικρόφωνα πιστόλια.

#### **1.2.8 Βασικές έννοιες και λειτουργείες**

Σε κάθε εφαρμογή επεξεργασίας ήχου συναντάμε δυο βασικά στοιχεία που δεν λείπουν από κανένα πρόγραμμα ήχου, αυτά είναι: Η κυματομορφή (waveform view) και ο πίνακας ελέγχου αναπαραγωγής ήχου (play, stop, pause, rewind).

Έπειτα, έχουμε την συχνότητα (frequency) που σημαίνει η δημιουργία ενός αριθμού κυμάτων από το σώμα που δονείται ανά δευτερόλεπτο και μετριέται σε Hertz (Hz).

Την ένταση (Amplitude) η οποία καθορίζει το πόσο δυνατά ακούγεται ένας ήχος και εκφράζεται σε decibel (db). Όταν η ένταση αυξάνεται μέσω των εργαλείων επεξεργασίας ήχου αποτυπώνεται και αλλαγή στην κυματομορφή.

Η ακουστικότητα (loudness) που εξαρτάται από την ακουστική ικανότητα του χρήστη, την συχνότητα και τη διάρκεια ήχου. Άρα πρόκειται για την υποκειμενική ένταση του ήχου.

Το ύψος, τόνος (pitch) είναι ένα χαρακτηριστικό υποκειμενικό που επιτρέπει στον χρήστη να διακρίνει ήχους μεγάλης (οξείς), μεσαίας και μικρής συχνότητας (βαρείς).

Η χροιά (timbre) είναι υποκειμενικό χαρακτηριστικό που επιτρέπει στον χρήστη να ξεχωρίζει ήχους με ίδιο ύψος και ένταση για να βρει την αρμονία.

Το φάσμα συχνοτήτων (spectral view) αφορά την αναπαράσταση συχνοτήτων του ήχου σε σχέση με την ένταση ή τον χρόνο και βοηθά τον χρήστη να απομακρύνει τις μη επιθυμητές συχνότητες και να ανακαλύψει τις κυρίαρχες μέσω των εργαλείων των προγραμμάτων.

Η περιβάλλουσα ένταση ήχου ( sound envelope) περιέχει την ένταση ενός ήχου από την αρχή που δεν ακούγεται δηλαδή το σημείο με ένταση μηδέν, μέχρι το μέγιστο σημείο και στην συνέχεια εξασθενεί σιγά σιγά, μέχρι να πάψει να ακούγεται τελείως. Η διαδικασία αυτή περιλαμβάνει τα εξής στάδια:

- Της δράσης (attack) που η ένταση αυξάνεται από το μηδέν μέχρι το μέγιστο επίπεδο.
- Της διατήρησης (hold) που η ένταση για κάποιο διάστημα διατηρείται στη μέγιστη τιμή της.
- Της μερικής εξασθένισης (decay) όπου η ένταση φθίνει μέχρι έναν βαθμό.

• Της διατήρησης (sustain) όπου η ένταση για κάποιο διάστημα διατηρείται σε κάποια ενδιάμεση τιμή.

• Του τερματισμού (release) όπου η ένταση φθίνει μέχρι τον τερματισμό της.

### **1.3 Παρουσίαση των Downloading Sites των επιλεγμένων προγραμμάτων**

Τα ελεύθερα λογισμικά επεξεργασίας ήχου Reaper, Wavepad, Wavosaur και Ocenaudio που μελετάμε έχουν το δικό τους website το οποίο επιμελείται η εταιρεία του κάθε προγράμματος. Τα site των προγραμμάτων αποτελούνται από δικό τους interface το οποίο περιλαμβάνει πληροφορίες ενημερωτικές - ιστορικές, λειτουργικές – βοηθητικές και επικοινωνιακές πληροφορίες. Οι ενημερωτικές πληροφορίες λένε το τι περιλαμβάνει το πρόγραμμα με λίγα λόγια, ενδεχομένως και το πότε, πώς και από ποιους δημιουργήθηκε. Επίσης, γίνεται ενημέρωση για τα τυχόν updates, bug fixes, νέο περιεχόμενο (new content). Οι λειτουργικές πληροφορίες αφορούν εργαλεία (tools), λειτουργείες του προγράμματος οι οποίες πιθανόν να χρειάζονται επεξήγηση ή ακόμα και tutorial. Οι επικοινωνιακές πληροφορίες αφορούν τα στοιχεία επικοινωνίας της εταιρείας και διάφορα forums για να γράφει ο καθένας τα παράπονα ή τα αιτήματα του. Παρακάτω θα γίνει η καταγραφή περιεχομένων των site του κάθε επιλεγμένου προγράμματος.

#### **1.3.1 Site του [Wavosaur](https://www.wavosaur.com/)**

Το Wavosaur, έχει ένα απλά σχεδιασμένο site το οποίο καλύπτει τις απαραίτητες πληροφορίες. Αποτελείται από, ένα οριζόντιο toolbar το οποίο περιέχει τις κατηγορίες : **Home**, **Download**, **Screenshots**, **Help**, **Forum**, **Blog**, **Contact**. Έπειτα, έχουμε την αριστερή στήλη, την κεντρική σελίδα όπου απεικονίζονται οι πληροφορίες του περιεχομένου της επιλογής μας και τη δεξιά στήλη.

Η αριστερή στήλη περιλαμβάνει τρεις πίνακες με υποκατηγορίες. Επομένως, έχουμε τον πίνακα του Wavosaur που περιέχει τα εξής : **News**, **History**, **Features**, **Screenshots**, **Download**, **skins**, **VST plugins**. Έπειτα, έχουμε τον πίνακα του Support (υποστήριξη) που περιέχει : **Forum**, **Faq** (frequently asked questions = συχνές ερωτήσεις), **Tutorials**, **Quick help** και είναι η βοήθεια σχετικά με το πρόγραμμα. Ακόμα, υπάρχει ο πίνακας του Wavosaur team που αποτελείται από τα επικοινωνιακά στοιχεία : **About**, **Interview**, **Email us**, **Webmaster**.

Τέλος, στη δεξιά στήλη έχουμε τις κατηγορίες : **Latest news** που είναι τα πιο πρόσφατα νέα ή updates σχετικά με το πρόγραμμα, το **Newsletter** όπου βάζει το email του όποιος θέλει για άμεσες

ενημερώσεις και πληροφορίες σχετικά με το wavosaur και το **Latest forum post** που είναι τα πρόσφατα post σε μια αναδυόμενη μπάρα που περιέχει και πληροφορίες όπως το ποιός έγραψε το post και την ημερομηνία – ώρα που ανέβηκε αυτό.

#### **1.3.2 Site του [Ocenaudio](http://www.ocenaudio.com/)**

Το Ocenaudio, έχει το επίσημο site του υπό την ονομασία ocenaudio.com. Το site αυτό περιέχει τις κατηγορίες : **About ocenaudio**, **Features**, **Feedback, Download**. Από κάτω απ' τις κατηγορίες υπάρχει το εξής μήνυμα : « Εύκολο, γρήγορο και δυναμικό audio editor ». Πιο κάτω, βλέπουμε την τελευταία έκδοση του προγράμματος Ocenaudio όπου μπορεί να την κατεβάσει κάποιος και μια εικόνα με το πως φαίνεται το πρόγραμμα. Όσον αφορά τις πέντε κατηγορίες, γίνεται να κάνεις κλικ σε κάθε μια από αυτές για να μάθεις περαιτέρω πληροφορίες.

Στο **About ocenaudio**, εξηγείται το που βασίστηκε για να φτιαχτεί το πρόγραμμα, το γιατί αξίζει, σε τι λειτουργικά συστήματα είναι διαθέσιμο.

Στο **Features** περιλαμβάνονται διάφορα χαρακτηριστικά άμεσα διαθέσιμα για χρήση στο Ocenaudio. Αυτά είναι : VST plugins, προεπισκόπηση εφέ σε πραγματικό χρόνο, υποστήριξη πολλαπλών πλατφόρμων, πολλαπλή επιλογή (multi – selection), αποτελεσματική επεξεργασία μεγάλων αρχείων, φασματογράφημα (spectrogram).

Στην κατηγορία **Feedback**, γίνεται να επικοινωνήσεις με την ομάδα ανάπτυξης του Ocenaudio για να προτείνεις ιδέες ή να αναφέρεις προβλήματα. Έτσι, παραθέτεις τα στοιχεία μαζί με το μήνυμα σου στην φόρμα επικοινωνίας που παρέχεται και πατάς send (αποστολή). Επίσης, στα δεξιά της φόρμας αναφέρονται τα social media του Ocenaudio team και συγκεκριμένα η σελίδα στο facebook, o λογαριασμός στο twitter και το κανάλι στο youtube.

Στην κατηγορία **Contribute**, είναι η προαιρετική συνεισφορά (donate) για την βελτίωση και στήριξη του Ocenaudio.

Τέλος, στην κατηγορία **Download** έχουμε όλες τις εκδόσεις του Ocenaudio για windows, MacOS, linux. Ακόμα παρατίθεται link (click here) για σύνοψη των αλλαγών μεταξύ των εκδόσεων.

#### **1.3.3 Site του [Wavepad](https://www.nch.com.au/wavepad/index.html)**

Το Wavepad, περιλαμβάνει ένα ολοκληρωμένο και πλήρες οργανωμένο site που καλύπτει κάθε χρήστη. Αρχικά, η σελίδα (link) περιλαμβάνει μια οριζόντια στήλη που περιέχει τις κατηγορίες: **Home**, **Downloads**, **Screenshots**, **Purchase**, **Support**, **Products** στις οποίες γίνεται να μεταβείς άμεσα με ένα κλικ. Έπειτα, στην κεντρική σελίδα – θεματολογία υπάρχει το κουμπί download now όπου μπορείς να κατεβάσεις το πρόγραμμα του Wavepad δωρεάν και σε όποιο λειτουργικό σύστημα

επιλέξεις. Κατεβαίνοντας παρακάτω έχουμε το audio editor features του Wavepad ( χαρακτηριστικά ηχητικής επεξεργασίας) τα οποία και παραθέτονται με bullets (τελείες). Συγκεκριμένα αυτά συνοπτικά είναι τα εξής :

- Βασικά sound editing tools
- Βασικά audio effects
- DirectX και VST plugin support
- Υποστηρίζει σχεδόν όλα τα audio formats
- Batch processing
- Scrub, search, bookmark audio
- $\bullet$  Δημιουργία bookmarks and regions
- Audio restoration που περιέχει noise reduction και click pop removal
- Advanced tools όπως: Spectral analysis, FFT, TFFT, Voice changer
- Υποστηρίζει sample rates από  $6 192$  kHz, stereo ή mono,  $8 16 24 32$  bits
- Επεξεργασία του ήχου από τα video file σου
- Mixpad multi track audio mixer
- Εύκολο στη χρήση interface (διεπαφή)
- Export το audio file σε βίντεο με κυματομορφή
- Sound effect library με εκατοντάδες δωρεάν ηχητικά εφέ και μουσικά κλίπς.

Επίσης στα δεξιά αναγράφεται μια κάθετη στήλη με δυο κατηγορίες το **Sound editor** και το **related software** που αφορά περαιτέρω λειτουργείες , λογισμικά, side projects που έχει φτιάξει η εταιρεία NCH.

Το **Sound editor** αποτελείται από διάφορες υποκατηγορίες όπου κλικάροντας σε αυτές ανακατευθύνεσαι σε νέα καρτέλα για να δεις πληροφορίες επί του συγκεκριμένου θέματος της κατηγορίας. Οι υποκατηγορίες αυτές είναι : Τα editing features, τα οποία είναι τα χαρακτηριστικά που αναφέρθηκαν προηγουμένως, τα screenshots που παρέχουν φωτογραφίες για ηχογραφήσεις, audio και sound effects, tools, αποθήκευση και εξαγωγή (save and export). Τα system requirments, απορίες (FAQs), pricing and purchase σε περίπτωση που κάποιος θέλει να πληρώσει το Wavepad master's edition για να έχει επιπλέον χαρακτηριστικά, SFX library ή αν θέλει να αγοράσει άλλο λογισμικό της εταιρείας όπως το Videopad.

Τέλος, έχουμε το technical support (τεχνική υποστήριξη) που αποτελεί την βασικότερη υποκατηγορία καθώς παραδίδονται video tutorials (βίντεο μαθήματα) από την ίδια την εταιρεία με σκοπό την επεξήγηση και ανάδειξη των λειτουργειών και των εφέ του Wavepad.

Ακόμα, παρακάτω υπάρχουν βασικές γενικές ερωτήσεις που μπορεί να προκύψουν χρησιμοποιώντας το Wavepad, στις οποίες έχει φροντίσει να απαντήσει η εταιρεία αφήνοντας έτσι ολοένα και λιγότερες απορίες περί του προγράμματος, ειδικά για νέους χρήστες.

#### **1.3.4 Site του [Reaper](https://www.reaper.fm/index.php)**

Το Reaper, έχει ένα πολύ ενδιαφέρον site του οποίου το interface είναι σωστά δομημένο με καλή κατηγοριοποίηση και οπτικοποίηση των θεμάτων που παρουσιάζει.

Αρχικά, στο Reaper.fm βλέπουμε το logo του Reaper και αριστερά από αυτό τρεις κατηγορίες οι οποίες είναι : **Download reaper** όπου κλικάροντας το κατεβάζεις δωρεάν την τελευταία έκδοση του προγράμματος στο λειτουργικό σύστημα της επιλογής σου. Το **Purchase** που με κλικ σε πληροφορεί ποιες αναβαθμισμένες εκδόσεις υπάρχουν, με πόσα λεφτά και τι παραπάνω περιλαμβάνουν. Το **Download user guide** όπου κλικάροντας σε ανατρέχει σε νέα σελίδα που περιέχει δυο PDF αρχεία για κατέβασμα. Το ένα είναι το Reaper user guide και περιλαμβάνει όλα όσα χρειάζεται να ξέρει κανείς για το Reaper με 400+ σελίδες και το άλλο PDF είναι 20 σελίδες με οτιδήποτε νέο υπάρχει στην τελευταία έκδοση του προγράμματος.

Επίσης, δεξιά από το logo υπάρχον ακόμα τρεις κατηγορίες για να μεταβείς στις πληροφορίες τους με ένα κλικ. Αυτές είναι : Τα **Resources (πηγές)** όπου γίνεται να κάνεις customize, modify (τροποποίηση), extend (επεκτείνεις) λειτουργείες ή εργαλεία του Reaper. Τα videos που περιλαμβάνουν μια τεράστια γκάμα από βίντεο σχετικά με οτιδήποτε μπορείς να κάνεις στο Reaper. Το Forum όπου γίνονται συζητήσεις και κοινοποιήσεις πάνω σε σημαντικά θέματα μεταξύ των χρηστών.

Στη συνέχεια, βλέπουμε από κάτω μια εικόνα με το πως φαίνεται το Reaper. Έπειτα, γίνεται συνοπτική επεξήγηση των δυνατοτήτων και των διαφόρων σημαντικών χαρακτηριστικών του. Κάνοντας scroll down με το ποντίκι μας βλέπουμε την τελευταία έκδοση του Reaper και το τι αυτή περιλαμβάνει. Είναι πολύ καλό το γεγονός ότι κάθε νέο χαρακτηριστικό που προστίθεται, επεξηγείται ωραία με λίγα λόγια και από δίπλα υπάρχει ένα σχετικό GIF που απαρτίζει το κάθε χαρακτηριστικό έτσι ώστε αυτό να γίνει ακόμα πιο κατανοητό. Τέλος, στο τελευταίο μέρος της σελίδας υπάρχουν οι εξής κατηγορίες : **Home**, **About**, **Download**, **Purchase**, **Developer** και **Resources**.

Στο **Home** έχουμε τις υποκατηγορίες : Company, Reviews, Radio. Πατώντας στο Company μεταβαίνουμε σε νέο link το cockos.com όπου γράφονται λίγα λόγια για την εταιρεία του προγράμματος Reaper. Συγκεκριμένα, αναφέρονται το έτος ίδρυσης της εταιρείας, οι στόχοι, τα προϊόντα – projects και τα στοιχεία επικοινωνίας της. Πατώντας στο Reviews βλέπουμε κριτικές για το Reaper από διάσημα περιοδικά, εταιρείες και ιστοσελίδες που αφορούν τον ήχο, με τις κριτικές να είναι αρκετά καλές και θετικές. Στο Radio υπάρχει ένα streaming radio station του Reaper το

οποίο είναι 128kbps και έχει ως σκοπό την προώθηση περιεχομένου που έχει παραχθεί από το Reaper και την ενθάρρυνση της κοινότητας του Reaper να ακούει και να δημιουργεί αποσπάσματα ήχου καθώς ο καθένας μπορεί να παραθέσει το περιεχόμενο που έχει φτιάξει σε ένα link που δίνεται από την εταιρεία. Έτσι, στέλνεις το file σου στο link ή στο email της cockos και αν το εγκρίνει η εταιρεία υπάρχει μεγάλη πιθανότητα να μπει στον ραδιοφωνικό σταθμό του Reaper. Επιπλέον, υπάρχουν κάποιες προϋποθέσεις που πρέπει να πληροί το αρχείο. Αυτές είναι : Αποθήκευση του αρχείου σε mp3 ή OGG για λογική ποιότητα, να έχει διάρκεια έως οκτώ λεπτά και το όνομα του file format «  $artist - albummp3$  ».

Στην κατηγορία **About** έχουμε μόνο μια υποκατηγορία το Technical. Κλικάροντας σε αυτό μεταβαίνουμε σε νέα σελίδα όπου δίνεται ιδιαίτερη σημασία στην επεξήγηση της ηχογράφησης, της παραγωγής, της μετατροπής (transform), του customize δηλαδή το πως επιλέγουμε να φαίνεται και τι να δείχνει το reaper. Επίσης, καταγράφονται σε λίστες τα εξής στοιχεία : Λειτουργικά συστήματα, Readable – writeable formats, λογισμικό, έλεγχος επιφανειών (control surfaces), Reaplugs (τα εφέ του Reaper), JSFX scriptable audio, MIDI plugins, ενσωματωμένη επεξεργασία σήματος (built – in signal processing), υποστήριξη αποκωδικοποίησης βίντεο.

Στη συνέχεια, η κατηγορία **Download** περιλαμβάνει το old versions για να δεις ή να κατεβάσεις παλαιότερες εκδόσεις, το Language packs (πακέτα γλωσσών), το Reaplugs που είναι εφέ του Reaper με συνοπτική παρουσίαση των χαρακτηριστικών τους και επιλογή μερικών για κατέβασμα παρότι αυτό είναι περιττό καθώς οι τωρινές εκδόσεις του Reaper παρέχουν όλα τα εφέ.

Στο **Purchase** έχουμε το Distribution (διανομή) όπου κλικάροντας σε αυτό μεταβαίνεις στους όρους συμφωνίας και αν συμφωνείς προχωράς στην επαγγελματική έκδοση του Reaper η οποία είναι με πληρωμή και παρέχει παραπάνω δυνατότητες και χαρακτηριστικά.

Στο **Developer** έχει διάφορες κατηγορίες για μετατροπές στο Reaper απ' τους δημιουργούς του όπως το theme development, custom cursor, Reascript.

Τέλος, στο **Resources (πηγές)** έχουμε τις εξής υποκατηγορίες : To user guide στο οποίο αναφερθήκαμε παραπάνω, τα βίντεο όπου υπάρχει τεράστια ποικιλία με βίντεο για εκμάθηση του Reaper, το Stash όπου με κλικ σε αυτό πηγαίνουμε σε νέο site στο οποίο υπάρχει μια αποθήκη αρχείων τα οποία είναι : themes (θέματα), screenshots και projects τα οποία είναι όλα ελεύθερα για κατέβασμα. Για να κάνεις upload ένα file στο repository αυτό η να αφήσεις κάποια σχόλια απαιτείται η εγγραφή με δικό σου λογαριασμό. Ακόμα, η τελευταία υποκατηγορία είναι το Forum όπου υπάρχουν πάρα πολλά θέματα (topics) προς συζήτηση. Είτε είναι γενικές ερωτήσεις, απορίες σχετικά με συγκεκριμένες λειτουργείες είτε προβλήματα μπορείς να συμμετέχεις σε όποιο θέμα θελήσεις φτάνει μόνο να έχεις δικό σου λογαριασμό.

## **Κεφάλαιο 2ο : Παρουσίαση των κυριότερων προγραμμάτων ήχου που επιλέχθηκαν**

### **2.1 Wavepad**

Το πρόγραμμα επεξεργασίας ήχου wavepad είναι ένα πλήρες επαγγελματικό λογισμικό επεξεργασίας ήχου και μουσικής για Windows και Mac. To wavepad έχει μια πολύ ευχάριστη και εύχρηστη διεπαφή (interface) που εξασφαλίζει ότι ο καθένας μπορεί να το χρησιμοποιήσει με ευκολία. Επιτρέπει στους χρήστες να κάνουν εγγραφή και επεξεργασία φωνής, μουσικής και άλλων ηχογραφήσεων.

Κατά την επεξεργασία αρχείων ήχου μπορείτε να κόψετε (cut), να αντιγράψετε (copy), και να επικολλήσετε (paste), τμήματα εγγραφών και στη συνέχεια να προσθέσετε εφέ όπως: ηχώ (echo), ενίσχυση(amplification) και μείωση θορύβου(noise reduction).

Το Wavepad λειτουργεί ως πρόγραμμα επεξεργασίας wav ή mp3, αλλά υποστηρίζει επίσης πολλές άλλες μορφές αρχείων όπως vox, gsm, wma, real audio, au, aiff, flac, ogg.

#### **2.1.1 Χαρακτηριστικά**

 Λειτουργείες επεξεργασίας ήχου: αποκοπή, αντιγραφή, επικόλληση, διαγραφή, εισαγωγή, αυτόματη περικοπή (auto-trim) και άλλα.

 Εφέ ήχου (audio effects): Ενίσχυση (amplify), ομαλοποίηση (normalize), εξισορρόπηση (equalize), φάκελος (envelope), αντήχηση (reverb), ηχώ (echo), αντιστροφή (reverse), εξασθένιση (fade /fade in και fade out), και πολλά άλλα με συμβατότητα προσθηκών (plug-ins) VST (virtual studio technology).

 $\triangleright$  Η μαζική επεξεργασία (batch processing) επιτρέπει στους χρήστες να εφαρμόζουν εφέ ή και να μετατρέπουν χιλιάδες αρχεία ως μια μόνο λειτουργεία(function).

 Scrub, search, και σελιδοδείκτης ήχου (bookmark audio), για εύρεση, ανάκληση (recall) και συναρμολόγηση (assemble) τμημάτων αρχείων ήχου.

 Φασματική ανάλυση (spectral analysis) ή αλλιώς FFT (fast fourier transform), σύνθεση ομιλίας (text-to-speech) και αλλαγή φωνής (voice changer).

 Υποστηρίζει ρυθμούς δείγματος (sample rates) από 8000 – 44100hz και στερεοφωνικά ή μονοφωνικά από 8-32 bit.

 Υπάρχει και εφαρμογή στα κινητά στο google apps για να κάνεις την δουλειά σου εύκολα όπου και αν βρίσκεσαι.

Επεξεργασία αρχείων mp3 για ήχους κλήσης και άλλες φορητές λειτουργείες.

 Δυνατότητα επεξεργασίας φωνής για παραγωγές πολυμέσων (multimedia productions).

- Δημιουργία έτοιμων προς χρήση ήχους κλήσης (ringtones).
- $\triangleright$  Εύκολο στη χρήση interface<sup>[9](#page-23-2)</sup>.

## **2.1.2 Βασικές Τεχνικές Επεξεργασίας Ήχου**

![](_page_23_Figure_4.jpeg)

*Εικόνα 1 Undo*

<span id="page-23-0"></span>![](_page_23_Figure_6.jpeg)

#### *Εικόνα 2 Redo*

<span id="page-23-1"></span>Για να κόψουμε ένα σημείο πάμε στην κυματομορφή του συγκεκριμένου σημείου που θέλουμε και πατάμε cut απ' το home tool bar ή ctrl + x ή δεξί κλικ στο σημείο και cut.

<span id="page-23-2"></span><sup>9</sup> Χαρακτηριστικά του wavepad https://www.nch.com.au/[wavepad](https://www.nch.com.au/wavepad/pocket.html%23101)/pocket.html#101 (πρόσβαση στις 18 Ιανουρίου του 2021)

![](_page_24_Figure_0.jpeg)

*Εικόνα 3 Cut*

<span id="page-24-0"></span>![](_page_24_Figure_2.jpeg)

*Εικόνα 4 Copy*

<span id="page-24-1"></span>Μπορούμε να κάνουμε paste το σημείο που κάναμε copy σε άλλο channel ή στο ίδιο channel σε άλλο μέρος.

![](_page_25_Figure_0.jpeg)

#### *Εικόνα 5 Paste*

<span id="page-25-0"></span>Αφαιρεί τον κενό χώρο στην αρχή και στο τέλος ενός κομματιού. Για να το ενεργοποιήσουμε πάμε στην επιλογή edit από το home tool bar και κάνουμε κλικ στο trim.

![](_page_25_Figure_3.jpeg)

#### *Εικόνα 6 Auto-trim*

<span id="page-25-1"></span>Με το που κάνουμε κλικ σε μια από τις επιλογές, αυτή θα εκτελεστεί αυτόματα στο κομμάτι ή την ηχογράφηση που έχουμε κάνει εκτός από την τελευταία επιλογή. Κάνοντας κλικ στην επιλογή auto delete all silent regions μας δίνονται δυο επιπλέον παράθυρα με ρυθμίσεις.

![](_page_26_Picture_0.jpeg)

*Εικόνα 7 Trim Silences*

<span id="page-26-0"></span>![](_page_26_Figure_2.jpeg)

<span id="page-26-1"></span>*Εικόνα 8 Trim Silences*

### **Fade**

To Fade in και Fade out βοηθάει το αυτί να μπει στο κλίμα στην αρχή και στο τέλος ενός κομματιού. Επιλέγουμε λοιπόν την αρχή που θέλουμε και στο tool bars και levels πατάμε το fade in. Αντίστοιχα και στο τέλος επιλέγουμε το μέρος που θέλουμε και πατάμε fade out.

![](_page_27_Figure_2.jpeg)

*Εικόνα 9 Fade*

<span id="page-27-0"></span>![](_page_27_Figure_4.jpeg)

*Εικόνα 10 fade in/out*

<span id="page-27-1"></span>Επίσης υπάρχει η επιλογή fade in/out και trim που είναι αρκετά χρήσιμη.

## **2.1.3 Εφέ**

## **Amplify**

Για να κάνουμε ενίσχυση ενός μέρους ή ολόκληρου του κομματιού, πάμε στο levels και amplify.

![](_page_28_Picture_3.jpeg)

*Εικόνα 11 Amplify*

## <span id="page-28-0"></span>**Nornmalize**

![](_page_28_Picture_6.jpeg)

Συνήθως είναι το τελευταίο βήμα σε ένα audio file.

<span id="page-28-1"></span>*Εικόνα 12 Normalize*

## **Background Noise Removal** (Αφαίρεση του θορύβου στο background)

![](_page_29_Figure_1.jpeg)

*Εικόνα 13 Background Noise Removal*

### <span id="page-29-0"></span>**Compressor**

![](_page_29_Figure_4.jpeg)

Βρίσκεται στο levels και στο effects tool bar.

<span id="page-29-1"></span>*Εικόνα 14 Compressor*

## **Equalizer**

![](_page_30_Figure_1.jpeg)

Προσαρμόστε την ένταση συγκεκριμένων περιοχών στη συχνότητα ήχου.

#### *Εικόνα 15 Equalizer*

<span id="page-30-0"></span>![](_page_30_Figure_4.jpeg)

<span id="page-30-1"></span>*Εικόνα 16 Equalizer*

## **Echo** (ηχώ)

|                                                                                     |                                                                                                    | $\Box$<br>$\times$<br>$\sim$                                               |
|-------------------------------------------------------------------------------------|----------------------------------------------------------------------------------------------------|----------------------------------------------------------------------------|
| File Edit Effects Control Tools Bookmark Region View Window Help                    |                                                                                                    | $-5x$                                                                      |
| $\equiv$ Menu $\sim$<br>Edit<br><b>Effects</b><br>Home<br>Levels<br>Tools<br>Record | Suite<br>Custom<br>Voice<br>Export                                                                                                    | <b>★旧文面→①·</b>                                                             |
| Ø<br>ī.<br>サ.<br>Echo<br>Chorus Effect Chain<br>Basic<br>Pro<br>Reverb<br>Popular   | $(\odot)$<br>鴨<br><b>NST</b><br>Ж<br>ш<br>, ≝<br>Speed<br>Cleanup<br>DirectX<br><b>VST</b><br>Fade<br>Reverse Compress Surround Sound NCH Suite<br>Voice | Buy Online                                                                 |
| ×<br>*#Y.9thStreet YB - Do x *Untitled_0<br>$\overline{\mathbf{x}}$                 | $x +$                                                                                                    |                                                                            |
| e<br><b>Recent Files</b>                                                            |                                                                                                    |                                                                            |
|                                                                                     |                                                                                                    |                                                                            |
| param.wpp                                                                           |                                                                                                    |                                                                            |
| rectest_1.wpp<br>#Y.9thStreet YB - Dont Make Sense (Music                           |                                                                                                    |                                                                            |
| Video).mp3                                                                          |                                                                                                    |                                                                            |
|                                                                                     |                                                                                                    |                                                                            |
| Θ<br>Files                                                                          |                                                                                                    |                                                                            |
| Create a new file                                                                   |                                                                                                    |                                                                            |
| Open an existing file                                                               |                                                                                                    |                                                                            |
| Record audio                                                                        | Echo<br>$\overline{\mathbf{?}}$<br>$\times$                                                                                                    |                                                                            |
| Load tracks from CD                                                                 |                                                                                                    |                                                                            |
| Load from sound library                                                             | Echo Time (ms):<br>÷<br>488                                                                                                    |                                                                            |
| Save this file                                                                      | Echo Gain (%):<br>÷<br>25                                                                                                    |                                                                            |
|                                                                                     | Preset:<br>$\ddot{\phantom{0}}$<br><b>Select Preset</b>                                                                                                  |                                                                            |
| э<br>Edit                                                                           |                                                                                                    |                                                                            |
| Cut selection                                                                       | Save Preset<br>C Delete Preset                                                                                                    |                                                                            |
| Copy selection                                                                      |                                                                                                    |                                                                            |
| Delete selection                                                                    | <b>C</b><br>$\mathcal{L}$                                                                                                    |                                                                            |
| Mix with File<br>Trim start and end                                                 |                                                                                                    |                                                                            |
| Split into two files                                                                | Cancel<br>Apply<br>Help                                                                                                    |                                                                            |
|                                                                                     |                                                                                                    |                                                                            |
| A<br><b>Effects</b>                                                                 |                                                                                                    |                                                                            |
|                                                                                     |                                                                                                    |                                                                            |
| Amplify louder or softer                                                            |                                                                                                    |                                                                            |
| Normalize to optimal level<br>Fade In                                               |                                                                                                    |                                                                            |
| <b>Fade Out</b>                                                                     |                                                                                                    |                                                                            |
| Remove noise or hiss                                                                |                                                                                                    |                                                                            |
|                                                                                     |                                                                                                    |                                                                            |
| e<br>Tools                                                                          |                                                                                                    |                                                                            |
|                                                                                     |                                                                                                    |                                                                            |
| <b>Batch edit many files</b><br>Convert text to speech                              |                                                                                                    |                                                                            |
| Batch Join many files                                                               |                                                                                                    | $10 -$                                                                     |
| 桃桃                                                                                  | 這く<br>$\rightarrow$ $\alpha$ $\rightarrow$                                                                                                    | $\begin{array}{c} \mathbf{Q} \mathbf{Q} \mathbf{Q} \mathbf{Q} \end{array}$ |
| Start: 0:00:00.000<br>$\equiv$<br>ÞÞ.<br>ıс<br>æ                                    | $-15$<br>Sel Length: 0:00:15.491<br>$-33$<br>$-30$<br>$-27$<br>$-24$<br>$-21$<br>$-18$<br>$-12$<br>$-36$<br>0:00:01.849                                  | $\mathcal{L}$                                                              |
| End: 0:00:15.491                                                                    | File Length: 0:00:15.491                                                                                                    |                                                                            |
| WavePad v 11.17 C NCH Software<br>Sample Rate: 44100                                | - Stereo                                                                                                    | ● 40<br>۰                                                                  |

*Εικόνα 17 Echo*

## <span id="page-31-0"></span>**Reverb**

Τα εφέ αντήχησης προσομοιώνουν ή υπερβάλλουν τις φυσικές αντηχήσεις. Είναι μια σύνθετη ηχώ που μεταφέρει πληροφορίες για έναν συγκεκριμένο φυσικό χώρο.

![](_page_31_Figure_5.jpeg)

<span id="page-31-1"></span>*Εικόνα 18 Reverb*

| ■IDS 2 may limited (0) << A I WavePad by NCH Software - param - (Unlicensed) Non-commercial home use only - [Untitled 0]                                                        | $\Box$<br>$\times$ |
|----------------------------------------------------------------------------------------------------|--------------------|
| File Edit Effects Control Tools Bookmark Region View Window Help                                                                                                    | $ \sigma$ $\times$ |
| $\equiv$ Menu $\star$<br>Edit<br><b>Effects</b><br>Levels<br><b>Tools</b><br>Record<br>Suite<br>Custom<br>Home<br>Voice<br>Export                                               | <b>★FV同△②</b>      |
| D)<br>$\mathcal{Z}$<br>۰.<br>$(\odot)$<br>鴨<br>$V_{\rm SM}$<br>Ж<br>ъ<br>Ð<br>۰.<br>Pro<br>Echo<br>Effect Chain<br><b>VST</b><br>Chorus<br>Cleanup<br>Basic<br>Popular<br>Voice | <b>Buy Online</b>  |
| Reverb<br>Speed<br><b>DirectX</b><br>Fade<br>Reverse Compress Surround Sound NCH Suite<br>$x$ +<br>*#Y.9thStreet YB - Do x *Untitled_0<br>×                                     |                    |
| ۵<br><b>Recent Files</b>                                                                                                    |                    |
|                                                                                                    |                    |
| param.wpp<br>rectest_1.wpp<br>$\overline{\mathbf{?}}$<br>$\times$<br>Reverb                                                                                                    |                    |
| #Y.9thStreet YB - Dont Make Sense (Music<br>Simple Room Design<br>Video).mp3                                                                                                    |                    |
| <b>Room Dimensions</b>                                                                                                    |                    |
| Files<br>Ð<br>Length $(m):$ 20<br>$\div$                                                                                                    |                    |
| Width $(m):$ 15<br>÷<br>Create a new file                                                                                                    |                    |
| Open an existing file                                                                                                    |                    |
| Height $(m):$ 5<br>$\left  \div \right $<br>Record audio                                                                                                    |                    |
| Load tracks from CD<br>Source and Listener Positions                                                                                                    |                    |
| <b>Load from sound library</b><br>$\left  \bullet \right $<br>Source $X(m): 7$                                                                                                  |                    |
| Save this file<br>Source Y (m): 20<br>$\left  \div \right $                                                                                                    |                    |
| Ξ<br>Edit<br>$\Rightarrow$<br>Listener X (m): 7                                                                                                    |                    |
|                                                                                                    |                    |
| H<br>Listener Y (m): 10<br>Cut selection<br>Copy selection                                                                                                    |                    |
| Room Absorption<br><b>Delete selection</b>                                                                                                    |                    |
| $\blacksquare$<br>Mix with File<br>Mean Absorption 0.500<br>Coeff.:                                                                                                    |                    |
| Trim start and end<br>$\checkmark$<br>$\vee$                                                                                                    |                    |
| Wal: Concrete<br>Floor: Concrete<br>Split into two files                                                                                                    |                    |
| Ceiling: Concrete<br>$\backsim$<br>Δ<br><b>Effects</b>                                                                                                    |                    |
|                                                                                                    |                    |
| Amplify louder or softer                                                                                                    |                    |
| Normalize to optimal level<br>Fade In                                                                                                    |                    |
| Fade Out                                                                                                    |                    |
| Apply<br>Cancel<br>Help<br>Remove noise or hiss                                                                                                    |                    |
|                                                                                                    |                    |
| Δ<br>Tools                                                                                                    |                    |
| <b>Batch edit many files</b>                                                                                                    |                    |
| Convert text to speech                                                                                                    | 10 <sub>5</sub>    |
| <b>Batch Join many files</b><br>$\sqrt{40}$<br>#: #<br>$\rightarrow$ $\alpha$<br>-9<br>्डा र                                                                                    | QQQ<br>$\theta$    |
| $-45$<br>$-42$<br>$-33$<br>$-30$<br>$-27$<br>$-24$<br>$-21$<br>$-18$<br>$-15$<br>$-12$<br>$-39$<br>$-36$<br>$\mathbf{Q}_n$<br>Start: 0:00:00.000<br>Sel Length: 0:00:15.491     |                    |
| $\Rightarrow$<br>0:00:01.849<br>N<br>$\blacktriangleleft$<br><b>PP</b><br>lo.<br>End: 0:00:15.491<br>File Length: 0:00:15.491                                                   |                    |
|                                                                                                    |                    |

*Εικόνα 19 Reverb*

## <span id="page-32-0"></span>**Reverse**

Γίνεται αντιστροφή στα λόγια και στον ήχο.

![](_page_32_Figure_4.jpeg)

<span id="page-32-1"></span>*Εικόνα 20 Reverse*

## **2.2. Ocenaudio**

Το ocenaudio είναι ένα πρόγραμμα επεξεργασίας ήχου πολλαπλών πλατφορμών, εύκολο στη χρήση, γρήγορο και λειτουργικό. Είναι το ιδανικό λογισμικό για άτομα που χρειάζονται επεξεργασία και ανάλυση αρχείων ήχου χωρίς επιπλοκές. Το ocenaudio διαθέτει επίσης ισχυρές δυνατότητες – χαρακτηριστικά που θα ικανοποιήσουν και τους πιο προχωρημένους χρήστες. Αυτό το λογισμικό βασίζεται στο Ocen Framework, μια ισχυρή βιβλιοθήκη που αναπτύχθηκε για να απλοποιήσει και να τυποποιήσει την ανάπτυξη εφαρμογών γειραγώγησης η ανάλυσης ήγου σε πολλές πλατφόρμες.<sup>[10](#page-33-0)</sup>

## **2.2.1 Χαρακτηριστικά**

- Υποστήριξη VST (Virtual Studio Technology) Plugins
- Cross Platform Support

Το ocenaudio είναι διαθέσιμο για όλα τα μεγάλα λειτουργικά συστήματα: Microsoft Windows, Mac OS X, Linux. Όλες οι εκδόσεις του ocenaudio έχουν ένα ομοιόμορφο σύνολο χαρακτηριστικών και την ίδια γραφική διεπαφή (interface), έτσι ώστε οι δεξιότητες που μαθαίνετε σε μια πλατφόρμα να μπορούν να χρησιμοποιηθούν στις άλλες.

• Προεπισκόπηση εφέ σε πραγματικό χρόνο

Για να διευκολυνθεί η διαμόρφωση των ηχητικών εφέ, το ocenaudio διαθέτει δυνατότητα προεπισκόπησης σε πραγματικό χρόνο: Ακούτε το επεξεργασμένο σήμα ενώ προσαρμόζετε τα controls.

- Πολλαπλή επιλογή για ευαίσθητες εκδόσεις
- Αποτελεσματική επεξεργασία μεγάλων αρχείων
- Fully featured spectrogram

<span id="page-33-0"></span><sup>•</sup> <sup>10</sup> https://www.ocenaudio.com[/update/ocenaudio](https://www.ocenaudio.com/update/ocenaudio64.exe?current=31002)64.exe?current=31002 (πρόσβαση στις 5 Μαρτίου 2021)

## **2.2.2 Βασικές Λειτουργείες**

## **Fade in**

![](_page_34_Picture_2.jpeg)

*Εικόνα 21 fade in*

## <span id="page-34-0"></span>**Fade out**

<span id="page-34-1"></span>![](_page_34_Picture_5.jpeg)

*Εικόνα 22 Fade out*

## **Gain**

Κλικάροντας την επιλογή gain από το tool bar μπορούμε να δυναμώσουμε η να χαμηλώσουμε τα db (decibels) από ένα μέρος, πολλά μέρη ή και ολόκληρο μέρος ενός audio file.

![](_page_35_Picture_2.jpeg)

*Εικόνα 23 Gain*

## <span id="page-35-0"></span>**Normalize**

Κατά κύριο λόγο γίνεται στο τελικό στάδιο ενός κομματιού για ομαλοποίηση.

<span id="page-35-1"></span>![](_page_35_Picture_6.jpeg)

*Εικόνα 24 Normalize*
Επίσης οι επιλογές copy, paste, cut, undo, redo και trim δεν θα μπορούσαν να λείπουν και συγκεκριμένα βρίσκονται στο edit tool bar.

## **Multi-Selection**

Πατώντας το ποντίκι παρατεταμένα και σέρνοντας το στο σημείο που θες, επιλέγεις ένα μέρος. Αν μετά πατήσεις ctrl και την ίδια διαδικασία μπορείς να επιλέξεις πολλά μέρη και να προσθέσεις σε αυτά εφέ και άλλα.

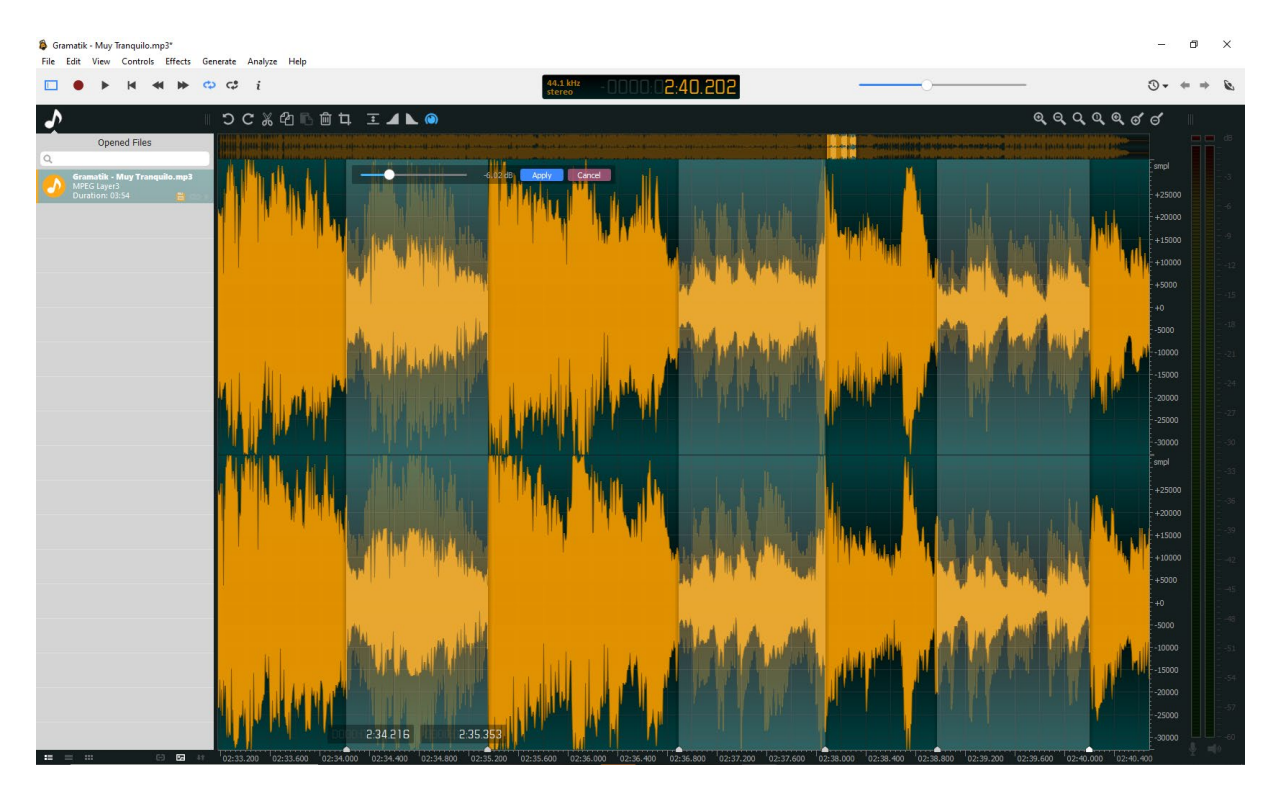

*Εικόνα 25 Multi-Selection*

## **2.2.3 Εφέ**

## **Time And Pitch**

Όσο αυξάνουμε το time stretch τόσο πιο αργό γίνεται το κομμάτι ενώ όσο το μειώνουμε γίνεται πιο γρήγορο το κομμάτι. Στο pitch shift παίζουμε με την κλίμακα των semitones και κάθε επιλογή έχει πολύ διαφορετικό αποτέλεσμα στο άκουσμα. Ακόμα υπάρχει και επιλογή για φωνητικά για να ρυθμίσεις και εκεί το time και pitch. Τέλος για να βρούμε αυτήν την επιλογή απλά πάμε στο effects tool bar και από εκεί κλικ στο time and pitch και κλικ στο time/pitch adjust.

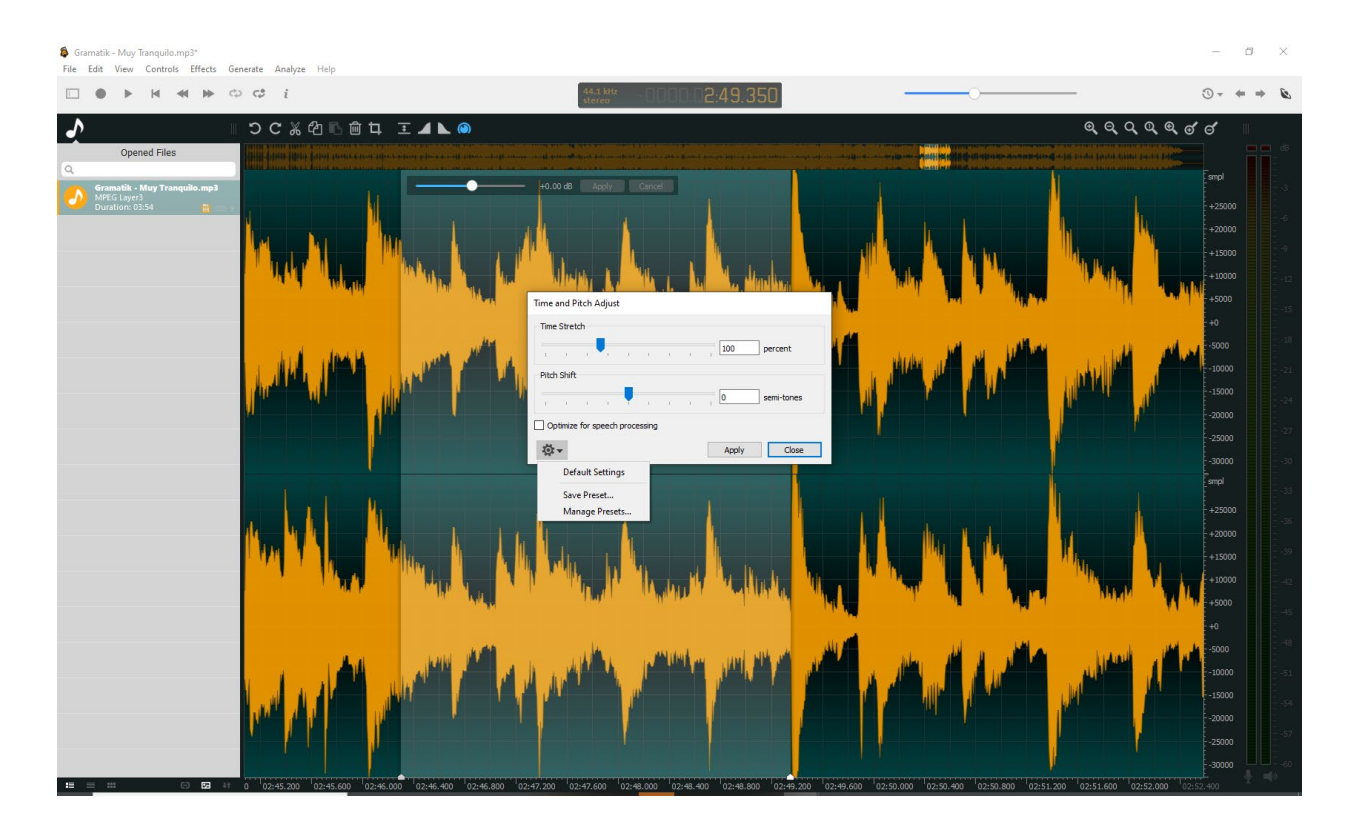

#### *Εικόνα 26 Time And Pitch*

### **Noise Reduction**

Αν υπάρχουν κάποιοι ήχοι, θόρυβοι στο background και σας ενοχλούν γίνεται να τους μειώσετε ή και να τους αφαιρέσετε τελείως. Για να εκτελέσετε αυτήν την επιλογή πηγαίνετε στο effects tool bar και από εκεί noise reduction και στο noise reduction…

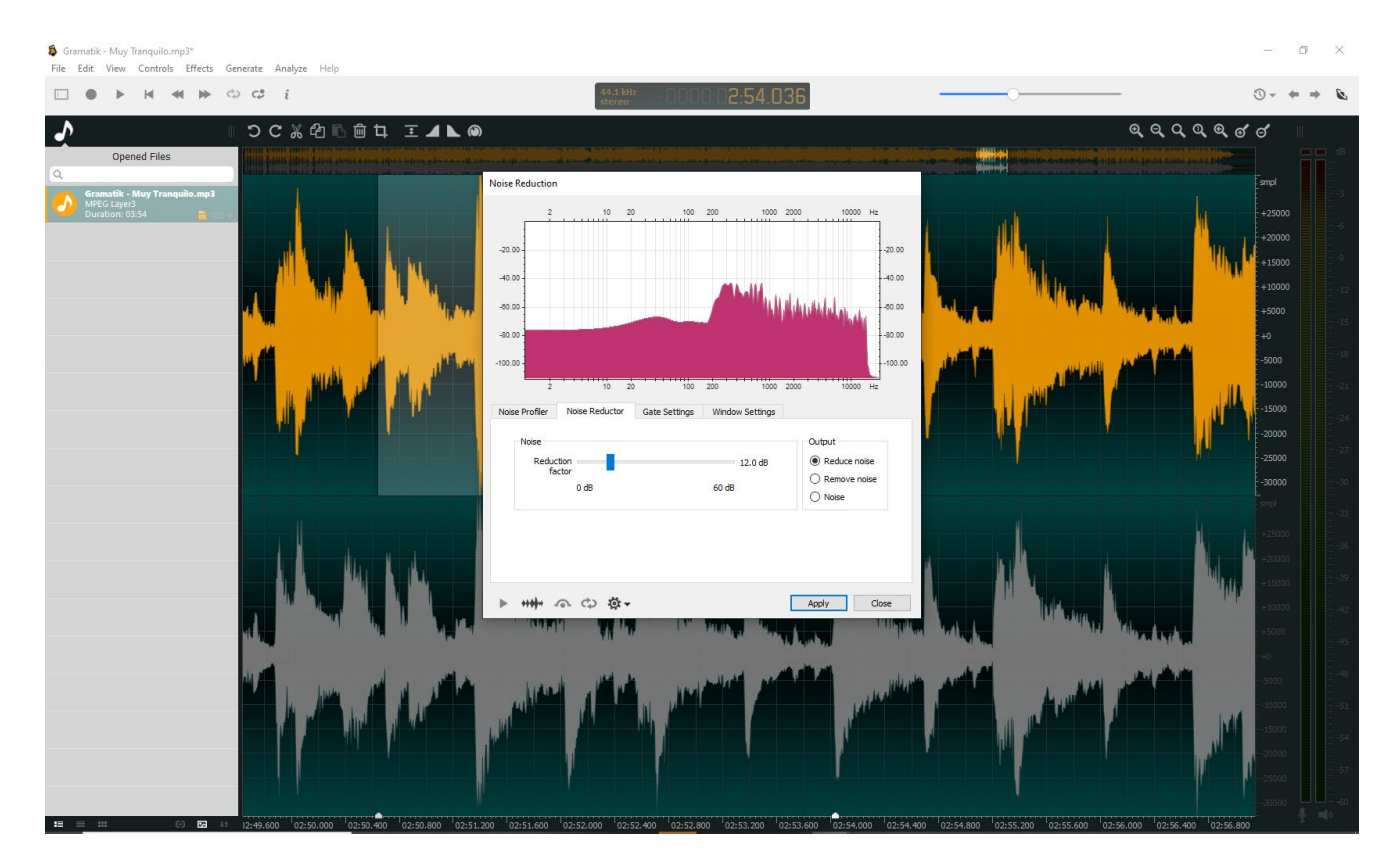

*Εικόνα 27 Noise Reduction*

### **Filters**

Τα filters είναι το lowpass, highpass, bandpass και bandstop filter. Όλα έχουν μια default συχνότητα και πειράζοντας την συχνότητα καθενός από αυτά έχουμε και διαφορετικό αποτέλεσμα. Κάποια μπορούν να ανέβουν μέχρι ένα όριο στην συχνότητα και άλλα δεν μπορούν να κατέβουν.

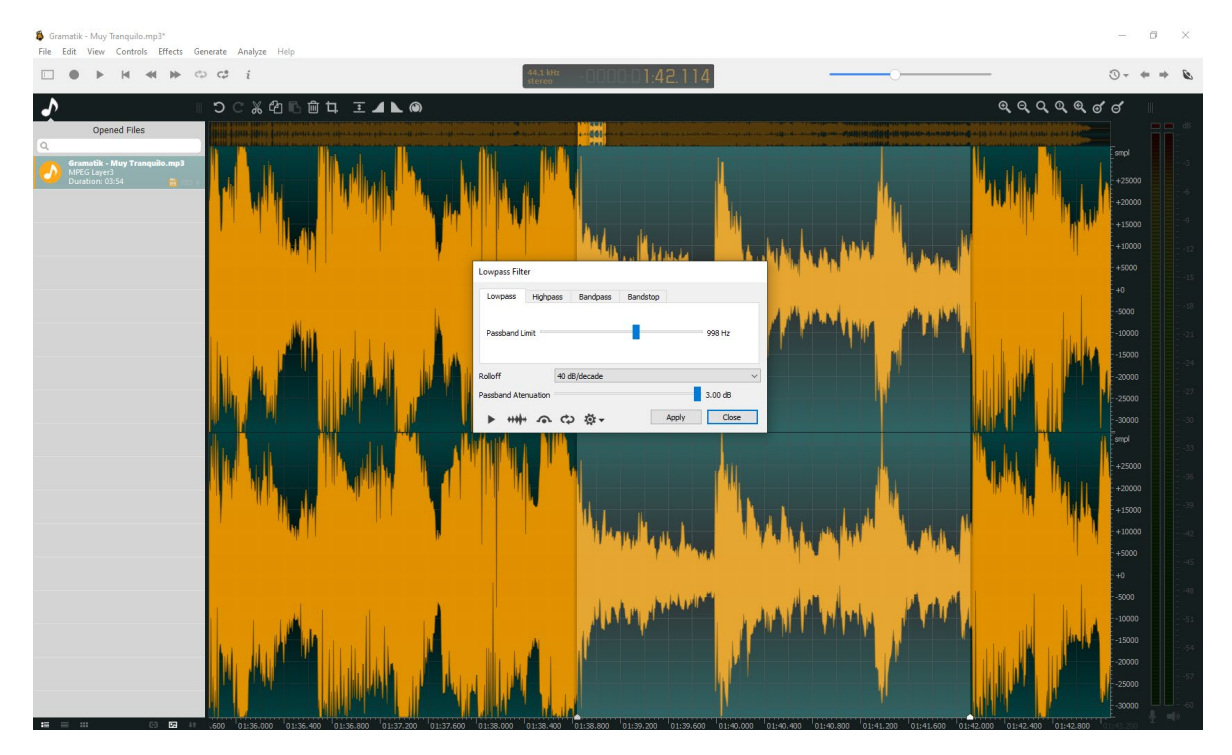

Effects και filters και από εκεί διαλέγεις ποιο filter θέλεις.

*Εικόνα 28 Filters*

 $\Omega$ .

**Equalization** (είναι για τροποποιήσεις του ήχου στο φάσμα συχνοτήτων)

*Εικόνα 29 Equalization*

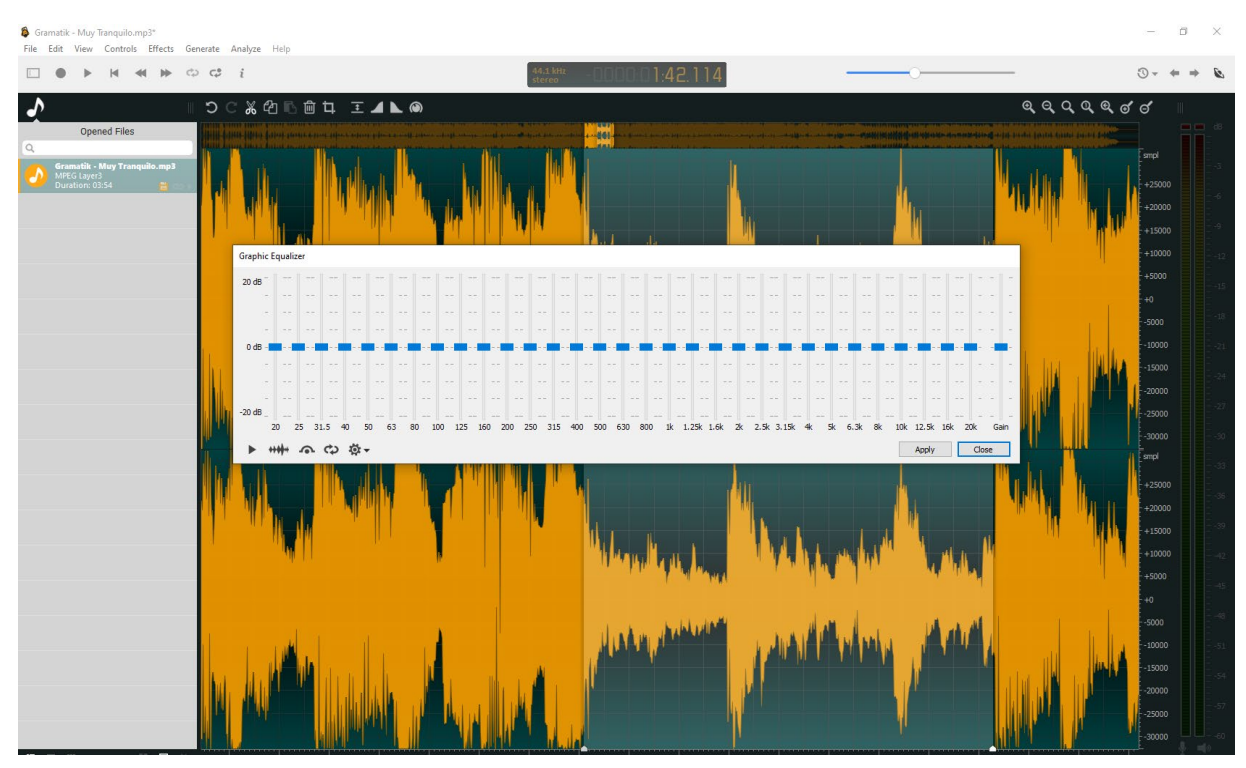

*Εικόνα 30 Graphic Equalizer*

### **Delay**

Έχουμε 5 delay effects: delay, flanger, chorus, reverb, vibrato.

1. Το Delay είναι σαν το echo και μπορείς να ελέγξεις το ποσό του αριθμού των ήχων και το χρόνο που χρειάζεται για μια ηχώ.

2. Το Flanger είναι σαν ένα modulation(αλλοίωση τόνου) effect.

3. Το Vibrato είναι παρόμοιο με το flanger.

4. To Chorus ουσιαστικά κάνει duplicate έναν ήχο.

5. Το Reverb είναι μια προσομοίωση δωματίου όπου το πως θα ακουστεί ο ήχος και το πόσο θα αντηχήσει παίζει ρόλο.

Για να βρούμε τα συγκεκριμένα εφέ πάμε effects tool bar, delay και μετά κλικ το εφέ που θέλουμε.

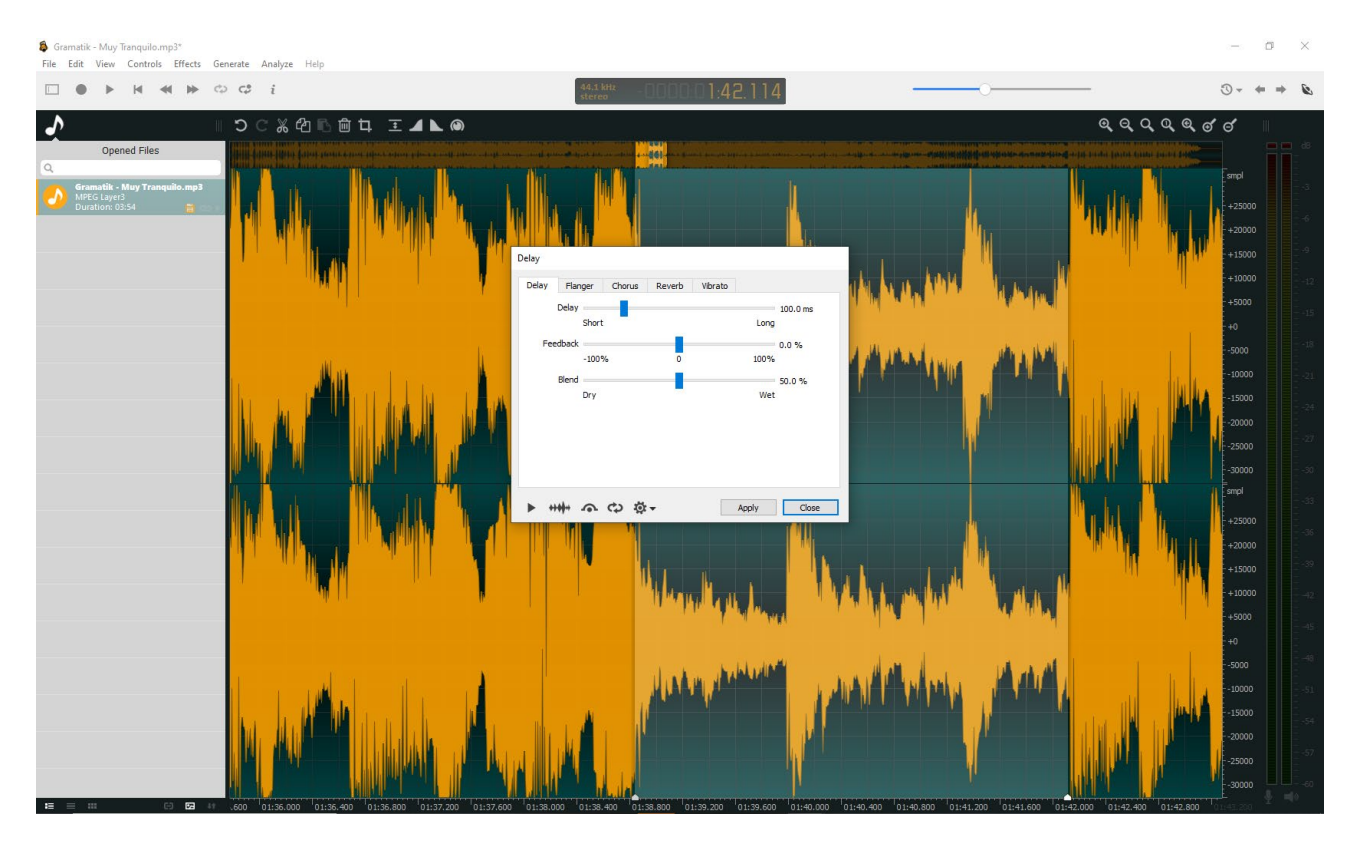

*Εικόνα 31 Delay*

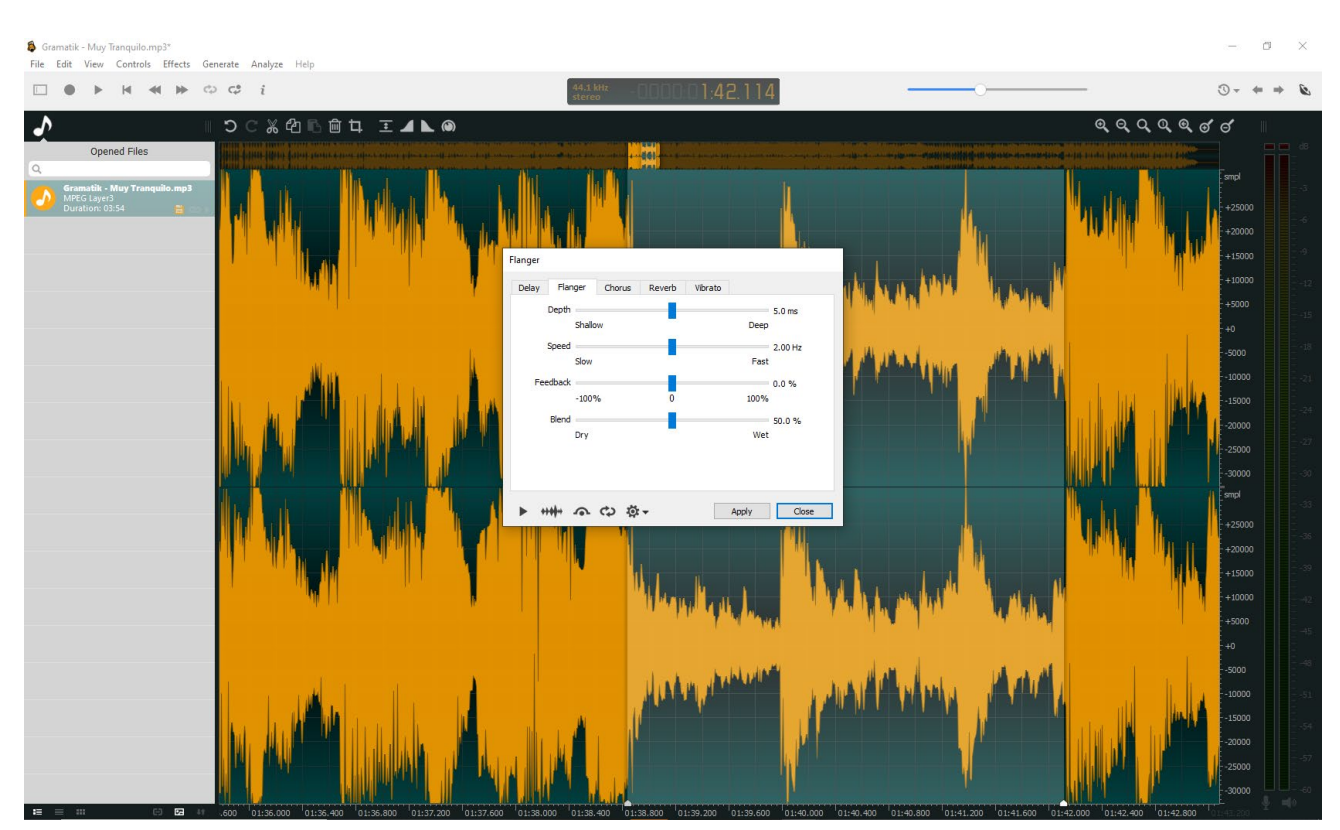

**Flanger** (Είναι για αλλοίωση τόνου)

*Εικόνα 32 Flanger*

## **Chorus** (κάνει διπλό έναν ήχο)

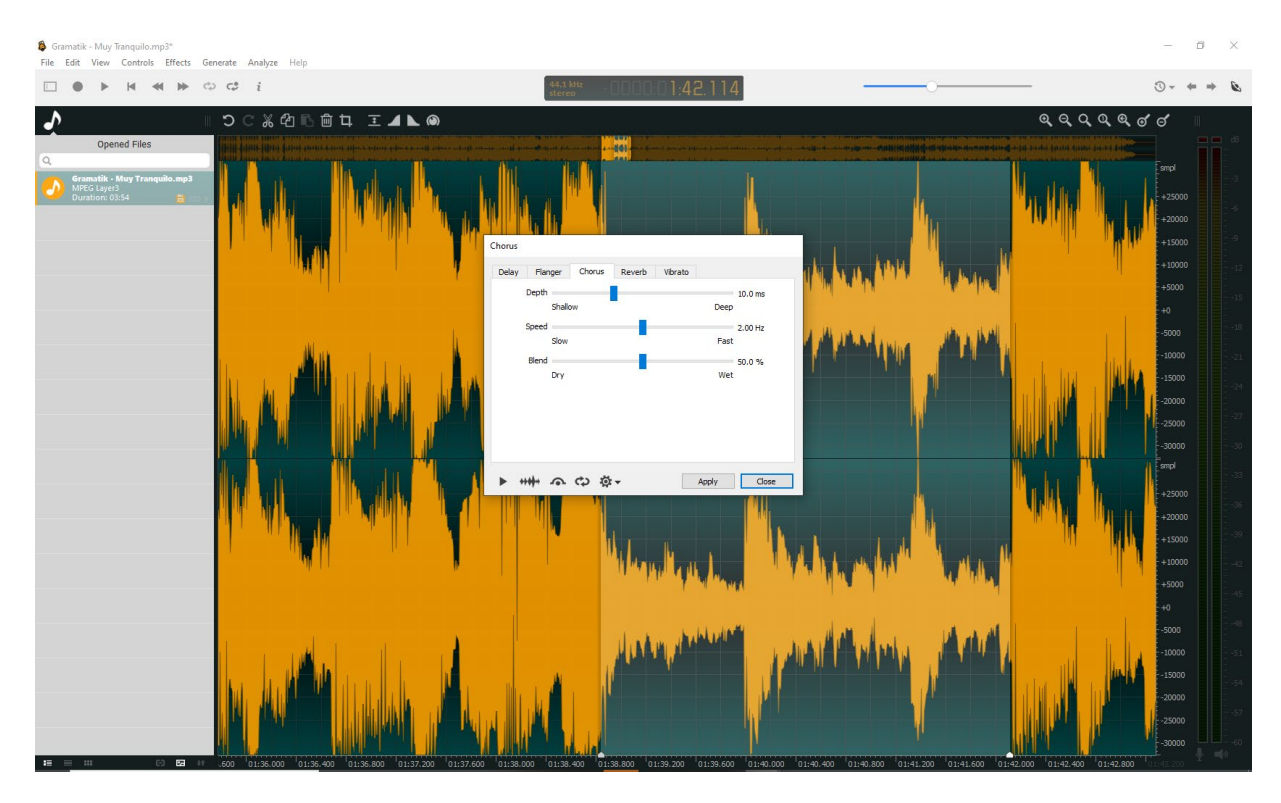

*Εικόνα 33 Chorus*

**B** Gran atik - Muy Tranquilo.mp Hel  $\circ$   $\circ$  i  $\Box$   $\bullet$  $\overline{u}$  $40-10$  $\odot$  $\mathcal{L}$  $\mathbf{a}$ aaaaa  $\overline{\boldsymbol{J}}$ 30000  $\overline{\pm$  4 K  $\epsilon$ ますら Anniv Close

**Reverb (**είναι μια προσομοίωση δωματίου και περιλαμβάνει αντήχηση)

*Εικόνα 34 Reverb*

## **Vibrato (**είναι παρόμοιο με το flanger)

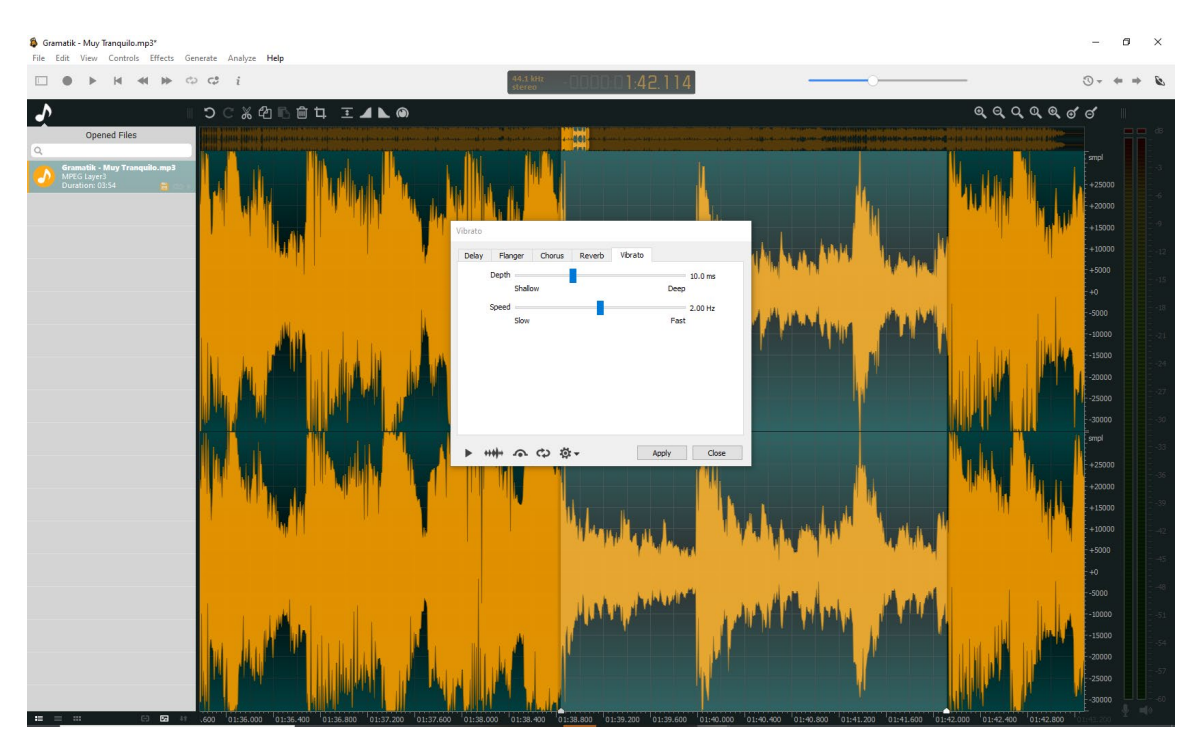

*Εικόνα 35 Vibrato*

## **Dynamics Processing**

Αυτή η κατηγορία περιλαμβάνει 4 εφέ τα οποία είναι: i) compressor(συμπυκνωτής), ii) expander (διογκωτής), iii) limiter και iv) noise gate (πύλη θορύβου).

Βρίσκεται στα effects και dynamics processing.

i) Το Compressor προσπαθεί να ταιριάξει χαμηλότερους ήχους με δυνατούς ήχους.

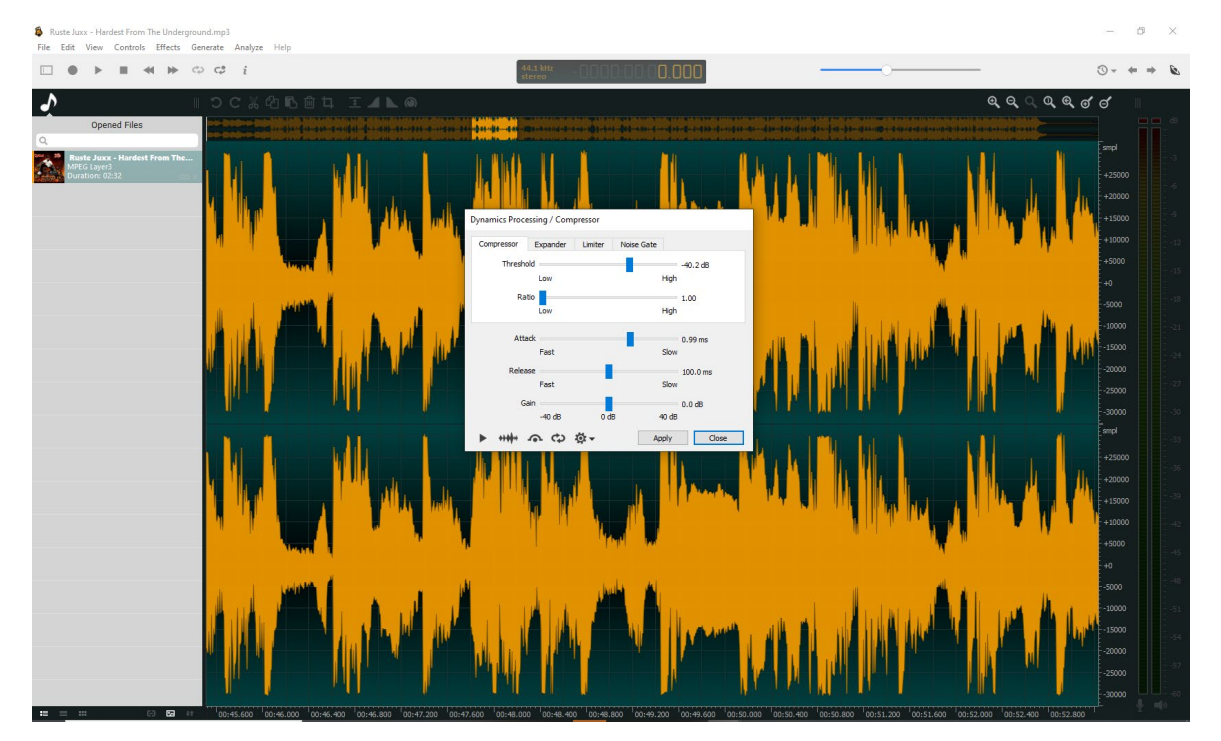

*Εικόνα 36 Compressor*

ii) Το Limiter είναι σαν το compressor μόνο που δεν έχει το ratio option το οποίο είναι το ποσό θες να κάνεις compress τα high peaks η αλλιώς τα louder points ενός ήχου.

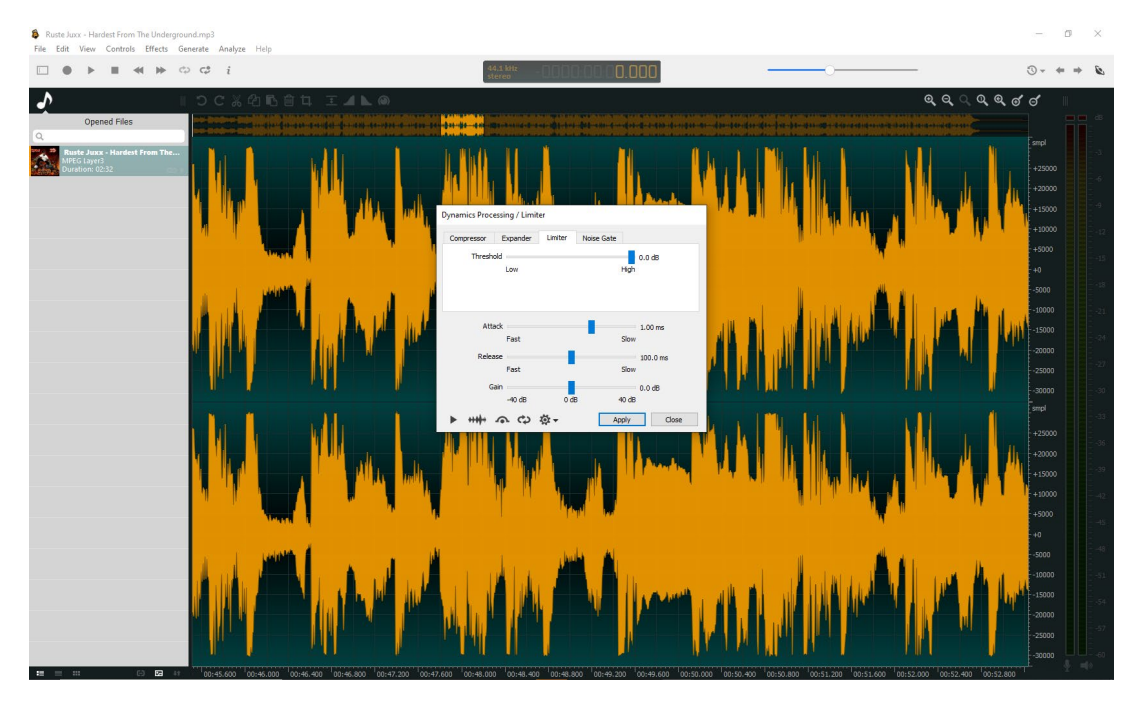

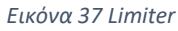

- iii) Το Expander είναι το ανάποδο του compressor κάνει τους χαμηλούς ήχους πιο σιγά και τους δυνατούς ήχους τους ανεβάζει πιο πάνω.
- iv) Το Noise gate είναι οτιδήποτε κάτω από το συγκεκριμένο threshold (peak). Αν δηλαδή αυξήσουμε τα db παραπάνω απ' το ήδη υπάρχων peak δεν θα ακούγεται τίποτα.

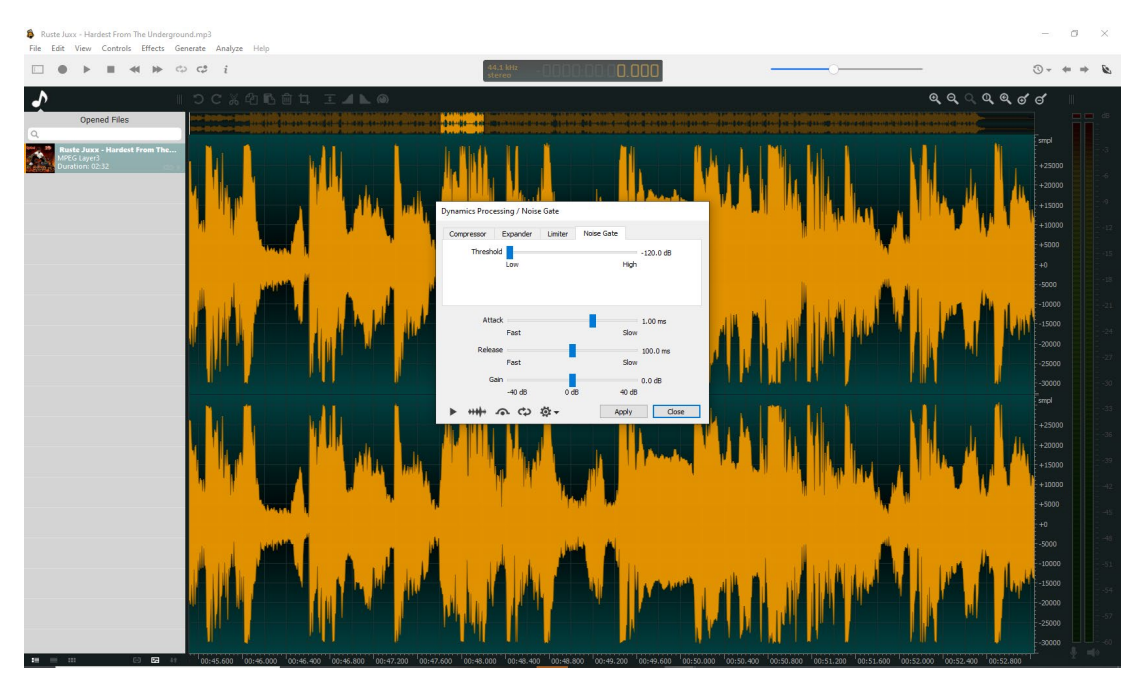

*Εικόνα 38 Noise gate*

Τέλος υπάρχει το silence (σίγαση), το reverse (αντιστροφή οριζόντια) και το invert (αντιστροφή κάθετα).

## **2.3. Wavosaur**

Το Wavosaur είναι ένα απλό και ελεύθερο λογισμικό για ακριβής επεξεργασία ήχου. Κάνει επεξεργασία και ηχογράφηση ήχων mp3 h wav format. Αρκείται στα απλά καθώς έχει λίγες αλλά αποτελεσματικές λειτουργείες και τεχνικές. Μπορεί να το χρησιμοποιήσει ο οποιοσδήποτε καθώς δεν χρειάζεται κάποια εκμάθηση η κάτι εξεζητημένο από τον χρήστη. Υπάρχει από το 2006 και έχει κρατήσει το ίδιο interface.<sup>[11](#page-44-0)</sup>

### **2.3.1 Χαρακτηριστικά**

 Όλες οι κλασικές λειτουργείες επεξεργασίας: cut, copy, paste, undo, redo, replace/insert, trim/crop, delete.

 Πολλές επιλογές επεξεργασίας: mute, channel convert (mono to stereo, strereo to mono), insert silence, change volume, normalize ,fade in/out και invert.

Το wavosaur μπορεί να κάνει import, save και edit loop points και δείκτες σε αρχεία wav.

Υποστήριξη για multichannel wav: 8bits, 16bits, 24bits, 32bits, 64bits.

 Ανάλυση συχνότητας (frequency analysis): 2d spectrum, 3d spectrum, sonogram (ηχογράφημα), waveform generator.

To wavosaur παρέχει μια σταθερή υποστήριξη πρόσθετων εφέ VST.

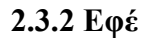

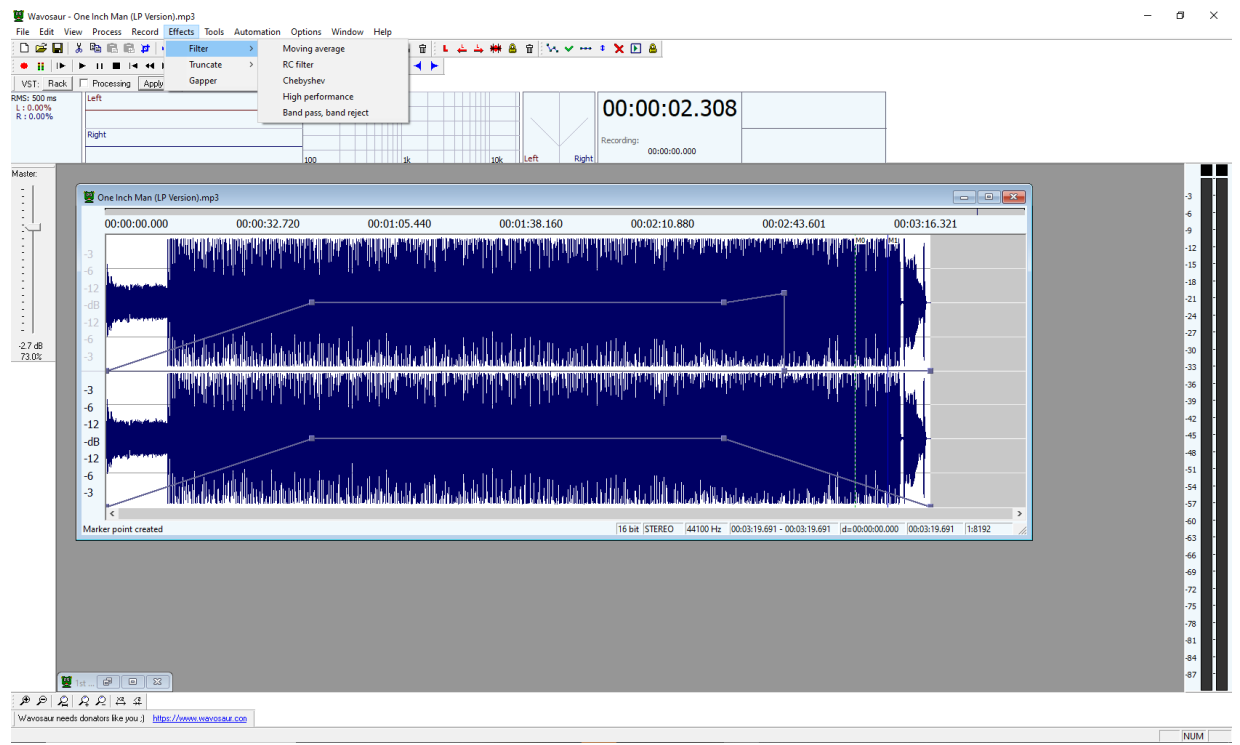

*Εικόνα 39 effects tool bar*

<span id="page-44-0"></span> $\bullet$  <sup>11</sup> <https://www.wavosaur.com/> (πρόσβαση στις 10 Μαρτίου 2021)

Από το effects tool bar έχουμε 3 κατηγορίες: το filter που περιλαμβάνει δίκες του κατηγορίες (moving average, rc filter, chebysev ,high performance, band pass/band reject), το truncate και το gapper.

## **Moving Average**

Value -> average on 30 (number) που είναι το δειγμα (sample) μας. Αυτά είναι τα default settings.

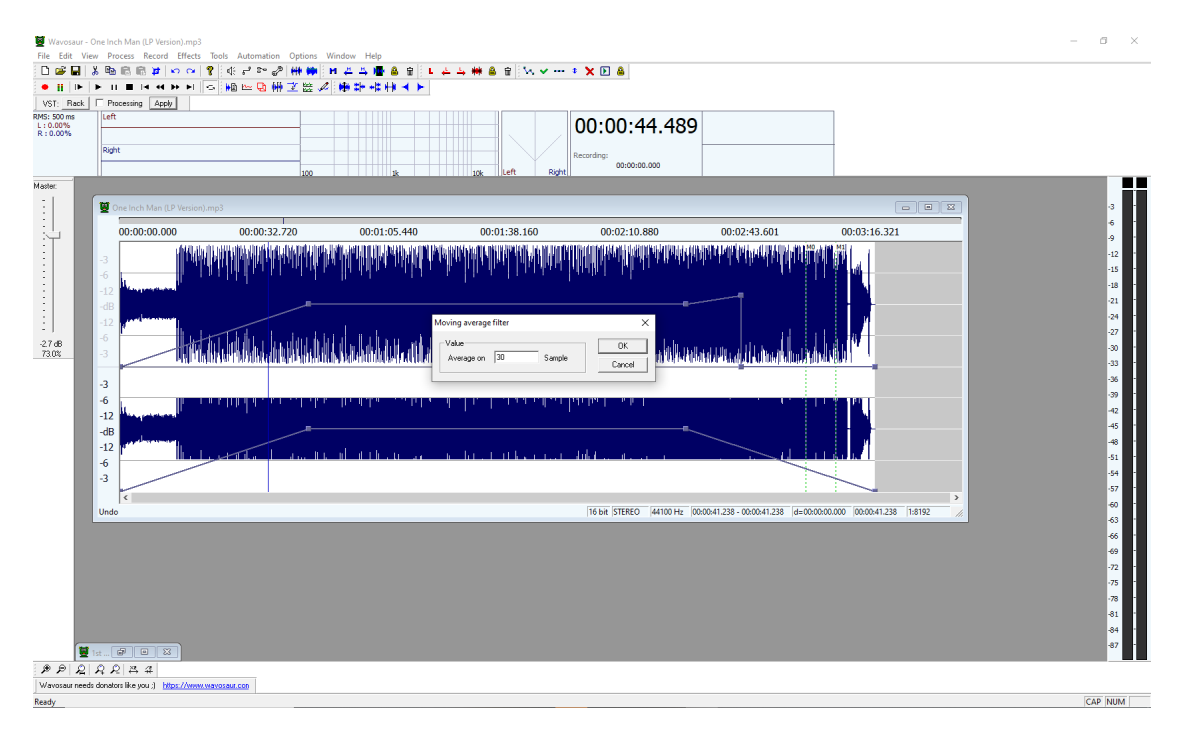

*Εικόνα 40 Moving Average*

## **RC Filter**

Επιλογή τύπου low-pass ή high pass και επιλογή σταθεράς χρόνου (time constant).

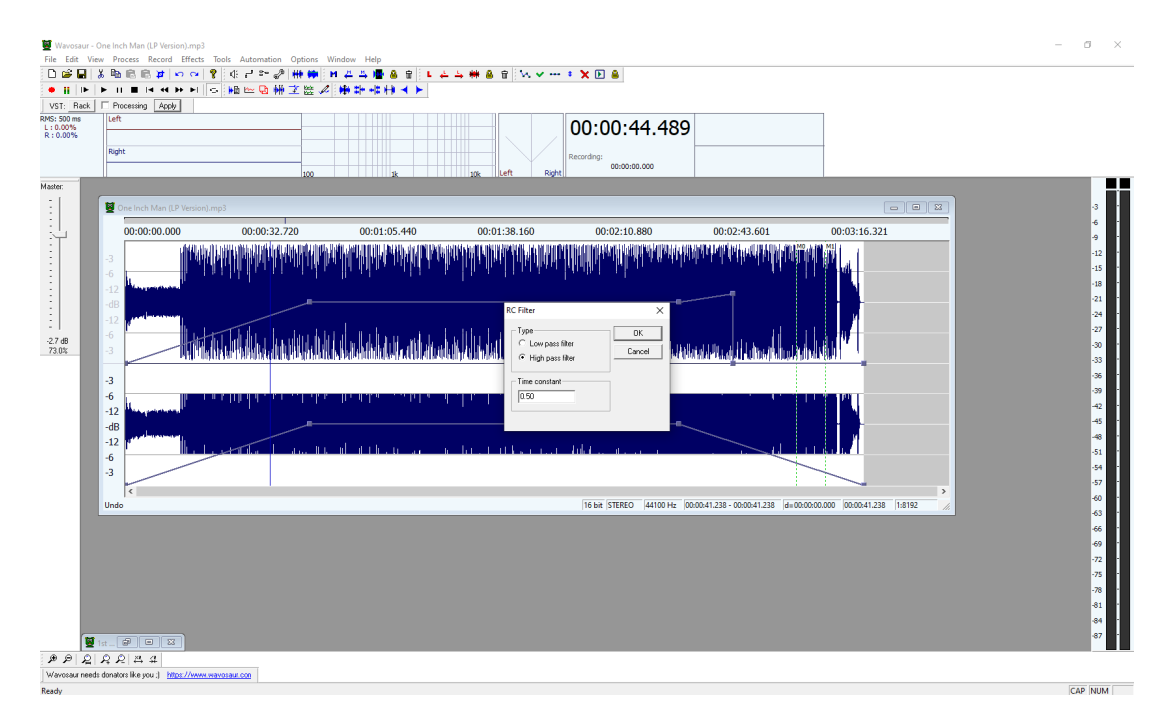

*Εικόνα 41 RC Filter*

## **Chebyshev Filter**

Περιέχει ρυθμίσεις συχνότητας, πόλων(poles), κυματισμό (ripple) με ποσοστό % και επιλογή τύπου low-pass ή high pass.

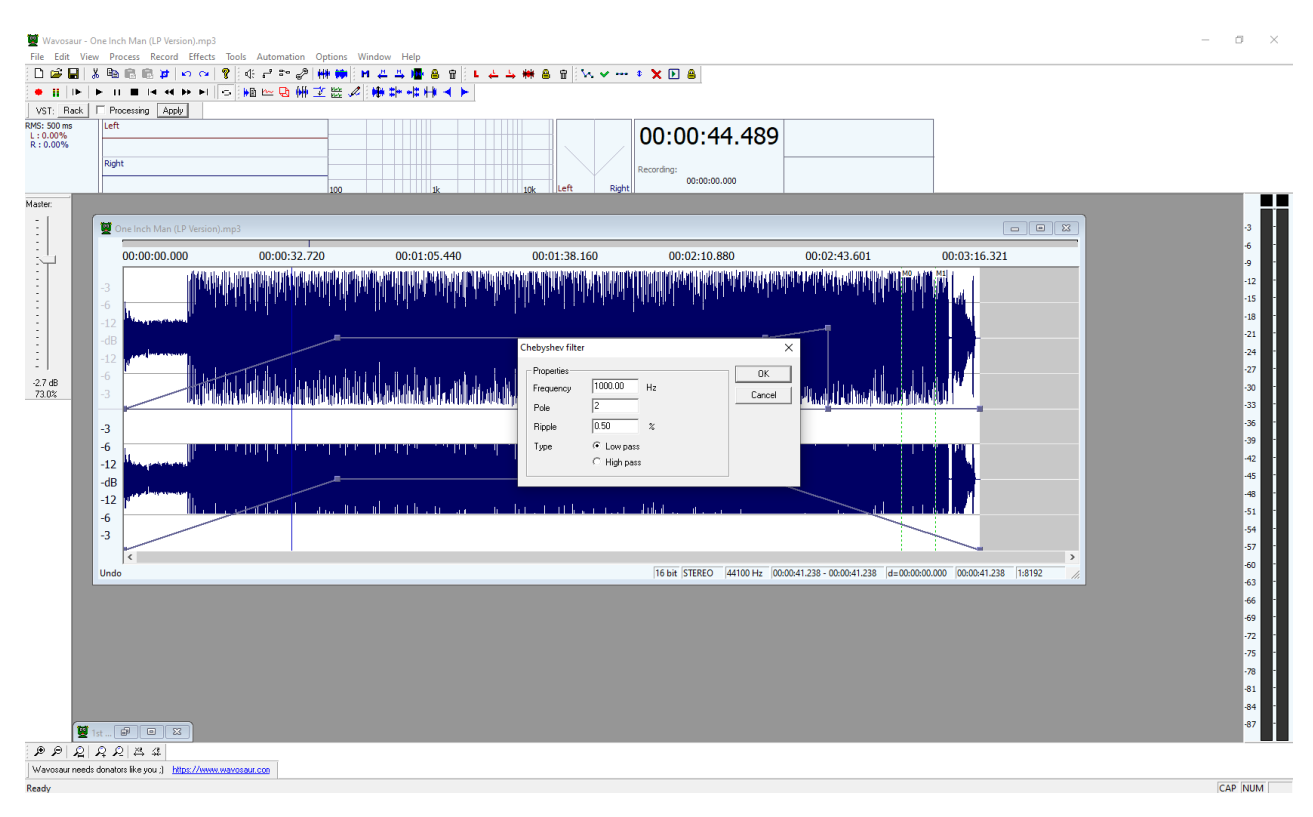

*Εικόνα 42 Chebyshev Filter*

## **High Performance Filter**

Περιέχει frequency, type (low-pass ή high pass) και quality (low, medium, high).

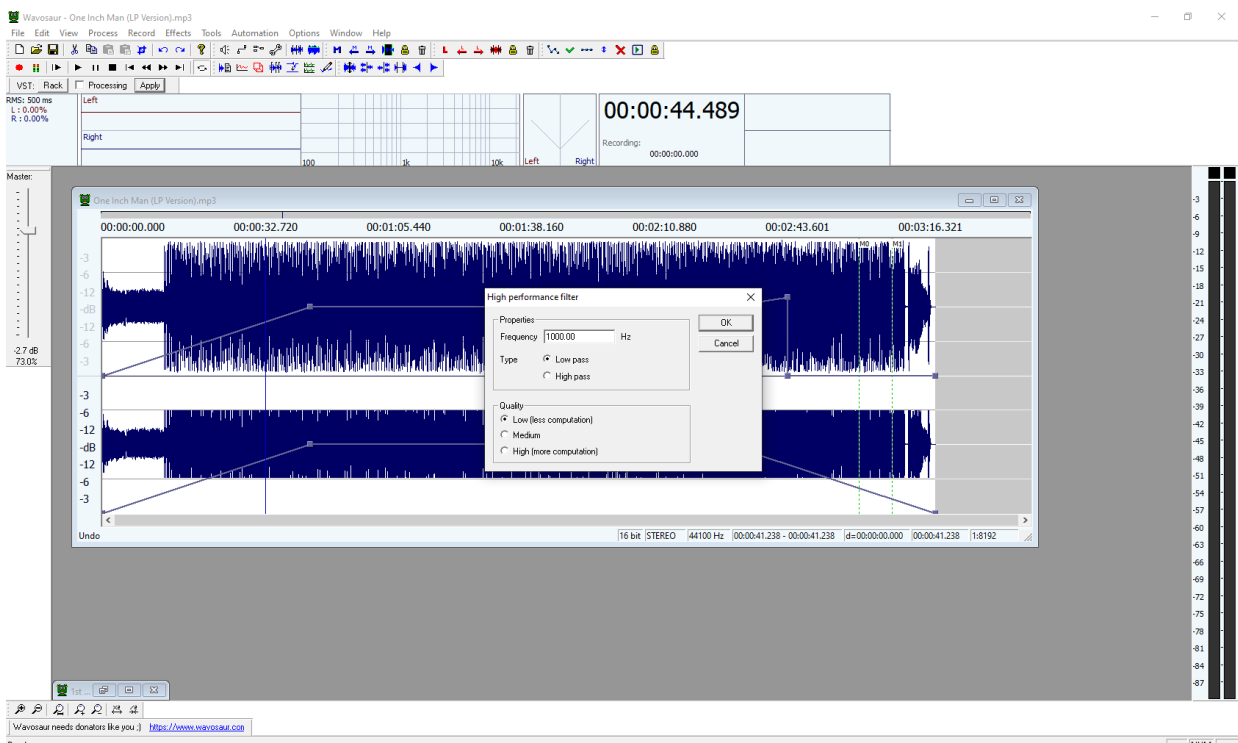

*Εικόνα 43 High Performance Filter*

## **Band Pass/Band Reject Filter**

Περιέχει frequency, bandwidth (εύρος ζώνης) και filter type στο οποίο επιλέγεις band pass ή band reject (notch).

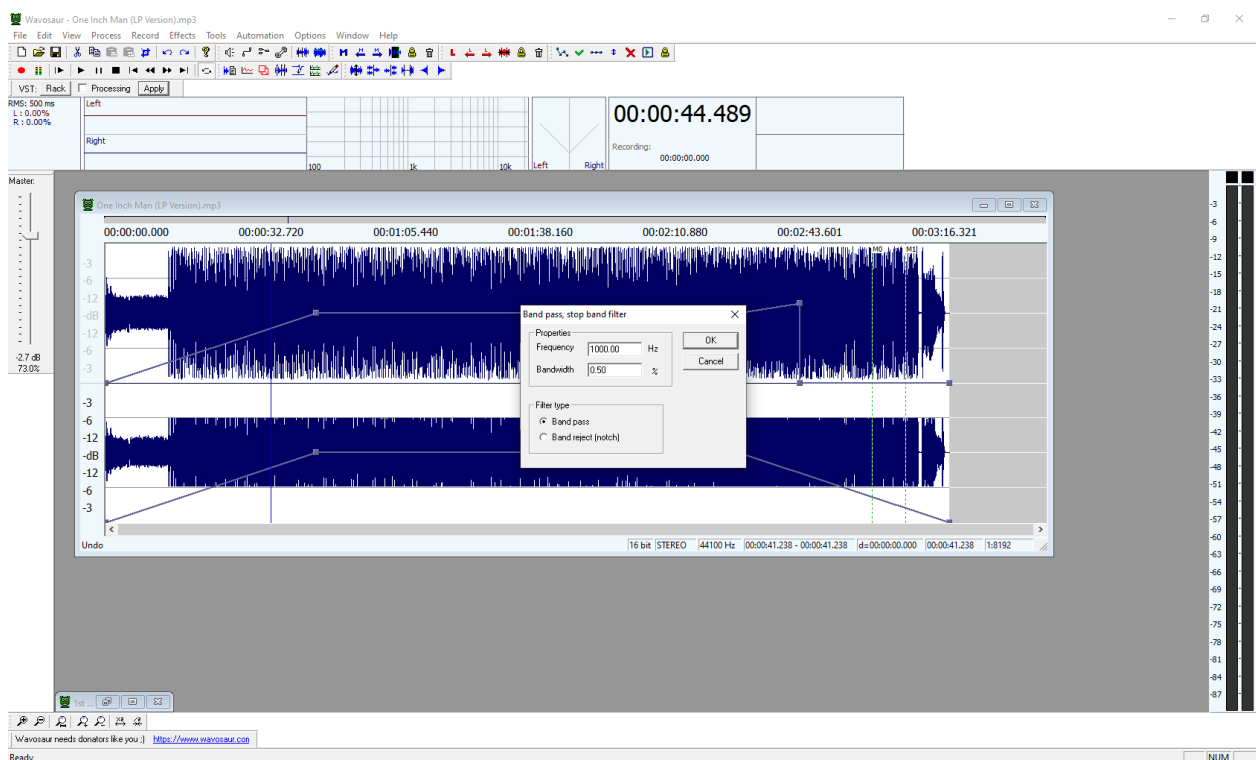

*Εικόνα 44 Band Pass/Band Reject Filter*

## **Truncate**

Value  $\rightarrow$  number ( $\sim$  6.00) db

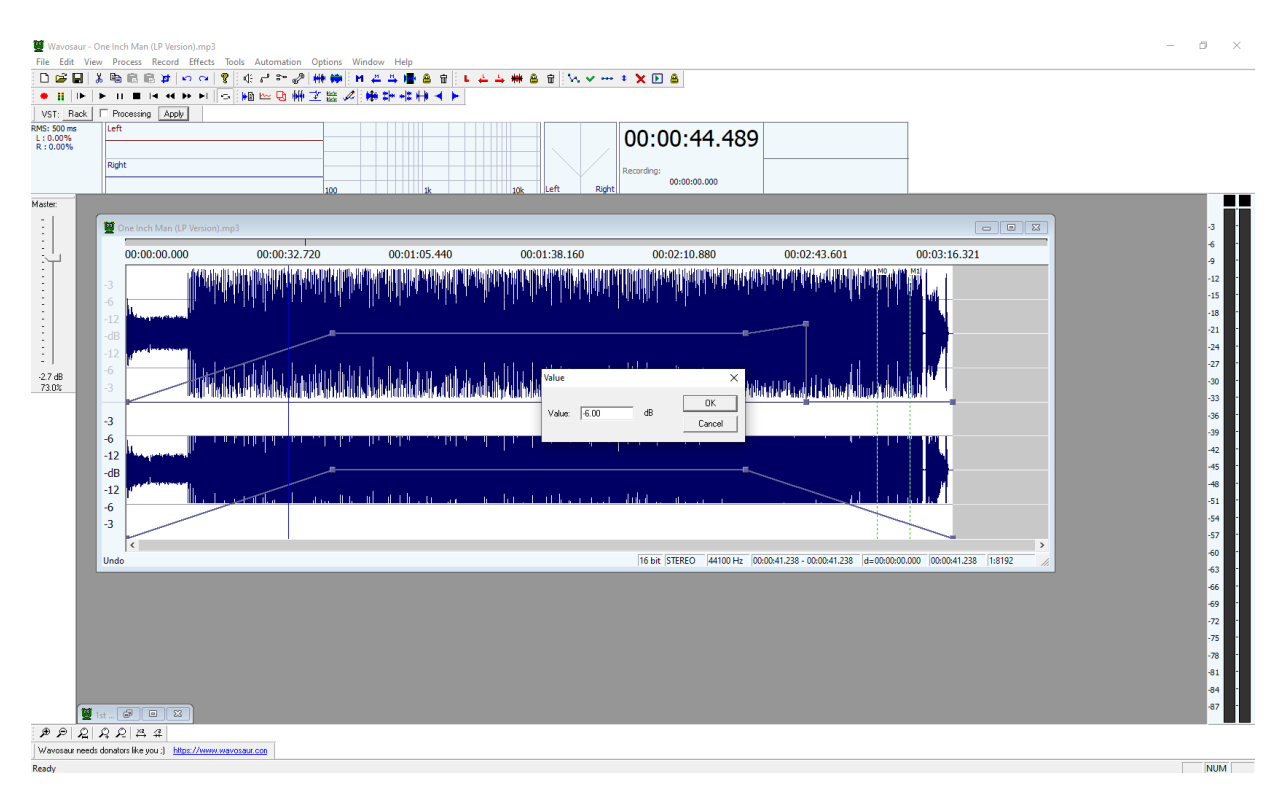

#### *Εικόνα 45 Truncate*

### **Gapper**

Δημιουργία περιοδικού κενού με προσαρμοσμένο fade (ξεθωριά).

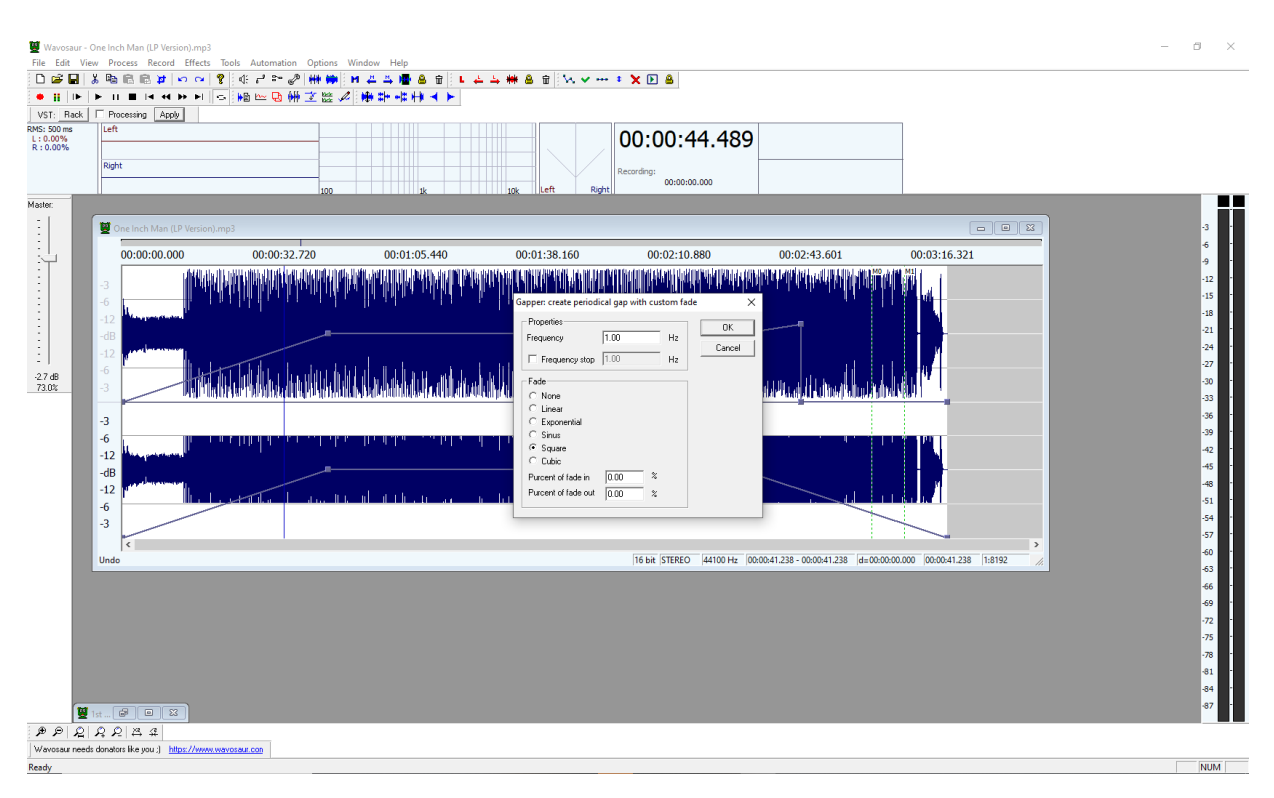

#### *Εικόνα 46 Gapper*

Στην επιλογή tools μπορούμε να δούμε την γραφική ανάλυση του ήχου σε 2d ή 3d γράφημα. Επίσης υπάρχει και η επιλογή delay που είναι χρήσιμη έστω και αν δεν αποδίδει τα μέγιστα.

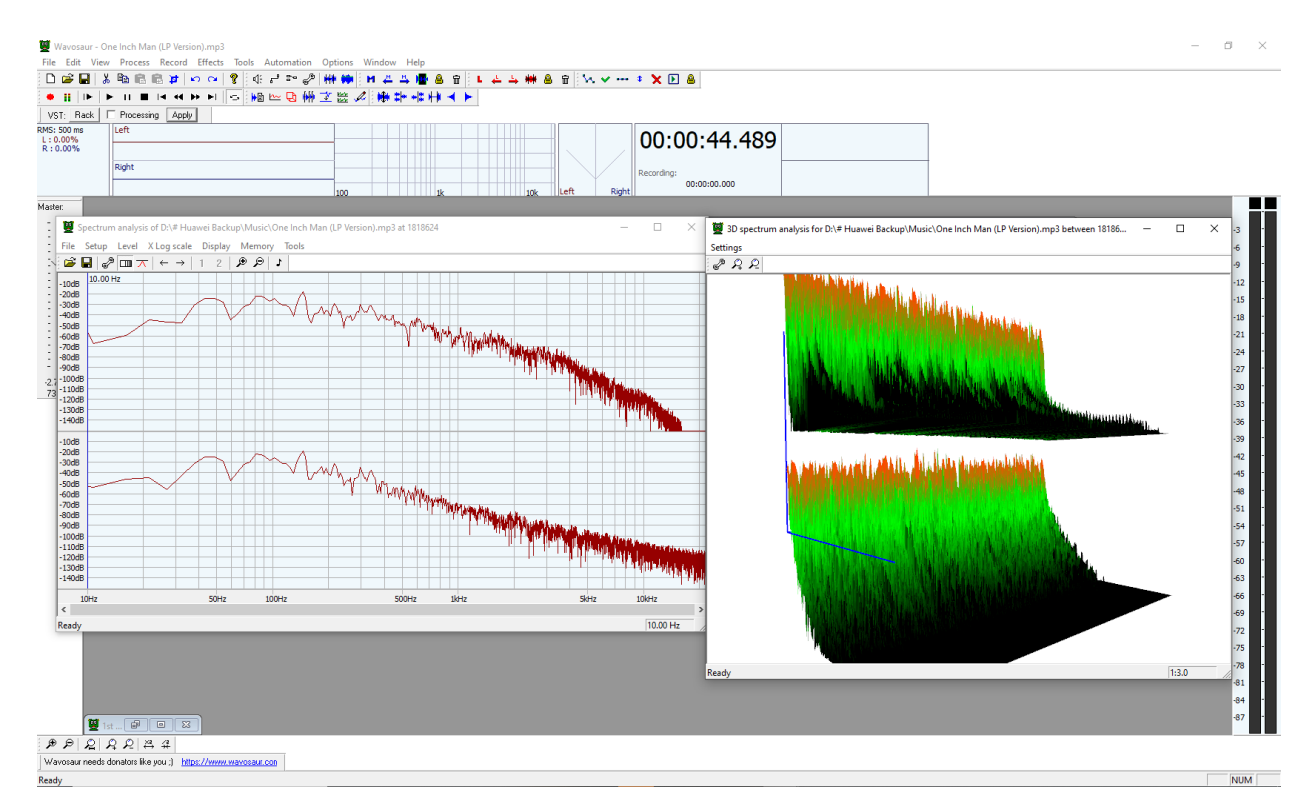

### **2d And 3d Spectrum Analysis**

*Εικόνα 47 2d And 3d Spectrum Analysis*

**Delay**

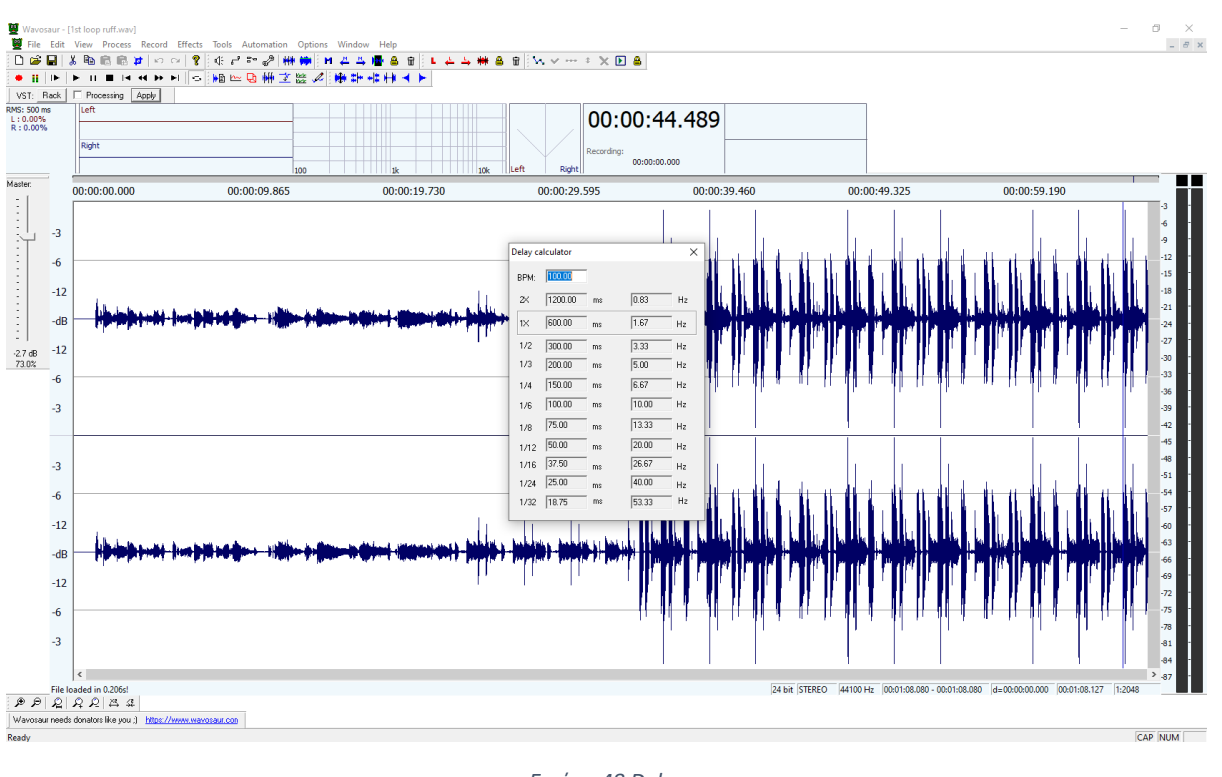

#### Tools -> delay calculator

*Εικόνα 48 Delay*

Τέλος στην επιλογή process έχουμε σημαντικές λειτουργείες όπως: reverse, invert, pitch shift, fade in/out, mute, normalize, insert silence.

## **Pitch Shift** (αλλαγή τόνου)

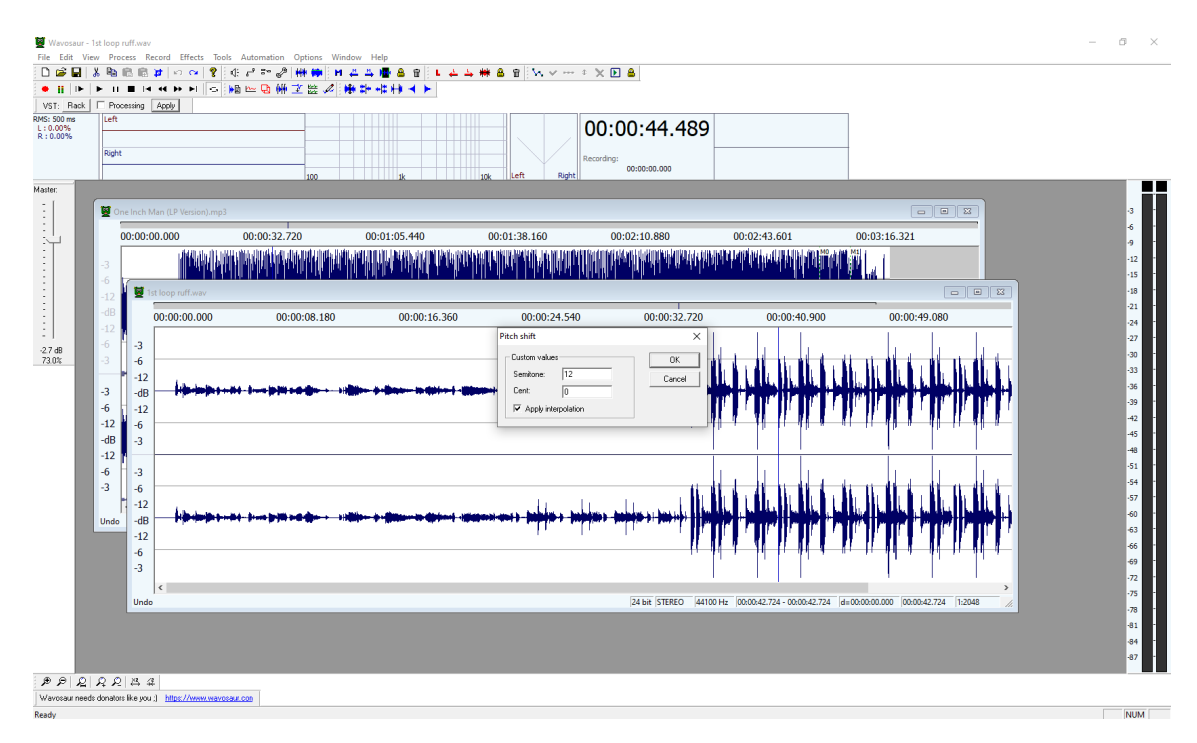

*Εικόνα 49 Pitch Shift*

### **Normalize**

Ομαλοποίηση του ήχου σε αδύναμα και δυνατά σημεία.

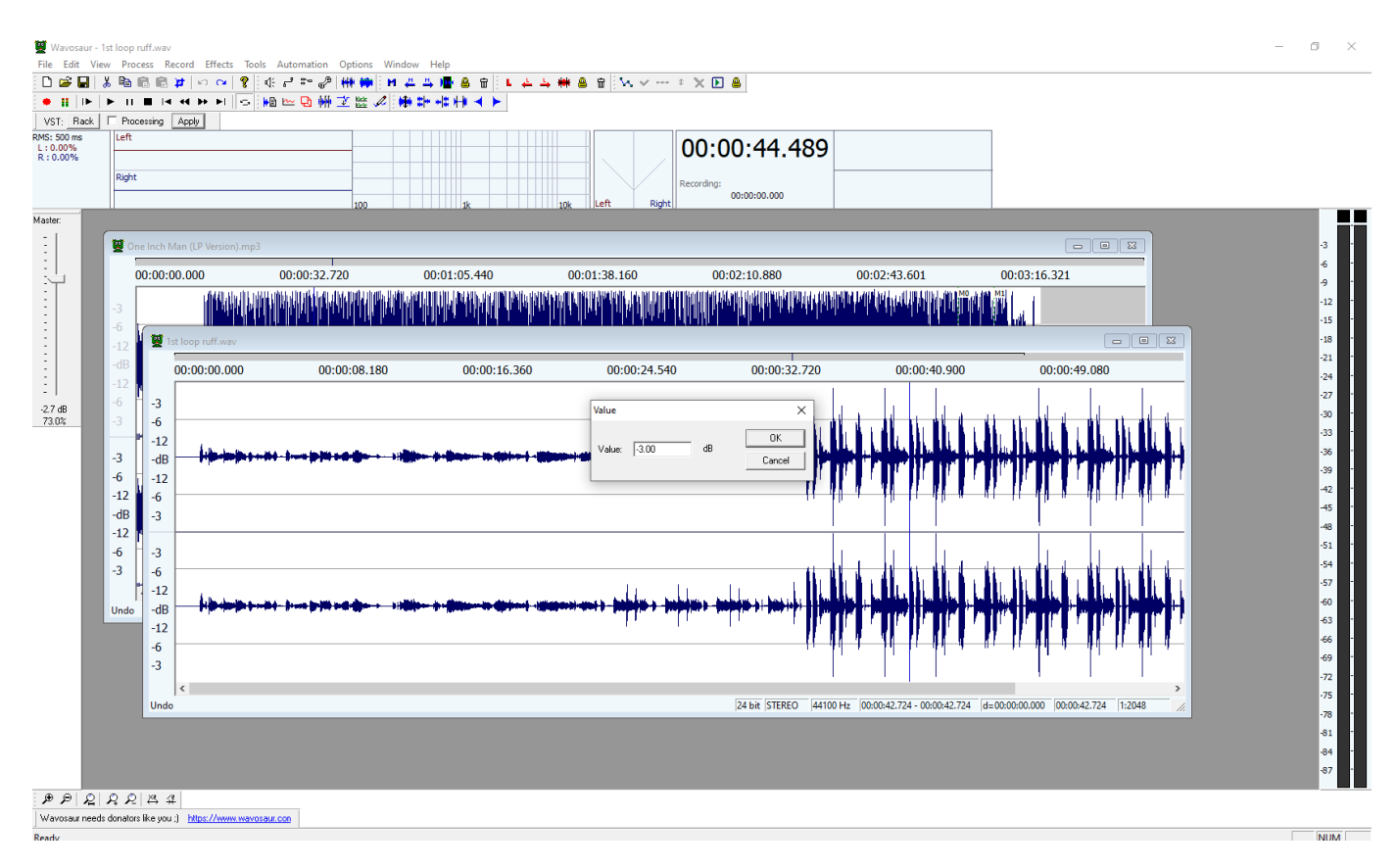

*Εικόνα 50 Normalize*

## **2.4. Reaper**

Το Reaper είναι ένας ψηφιακός σταθμός επεξεργασίας ήχου ή αλλιώς DAW (Digital Audio Workstation) και MIDI (Musical Instrument Digital Interface) sequencer. Θεωρείται από τα καλύτερα ελεύθερα λογισμικά για audio editing και music production. Χρησιμοποιείται και συνιστάται από πολλούς επαγγελματίες του χώρου. Είναι user friendly για αρχάριους με πολύ καλό interface. Δημιουργήθηκε από την Cockos και είναι διαθέσιμο για Windows, MacOS και Linux.

Τέλος το Reaper λειτουργεί ως host για τις περισσότερες τυποποιημένες μορφές plug-ins (όπως VST και AU) και μπορεί να κάνει import όλα τα media formats συμπεριλαμβανομένου και του βίντεο. [12](#page-51-0)

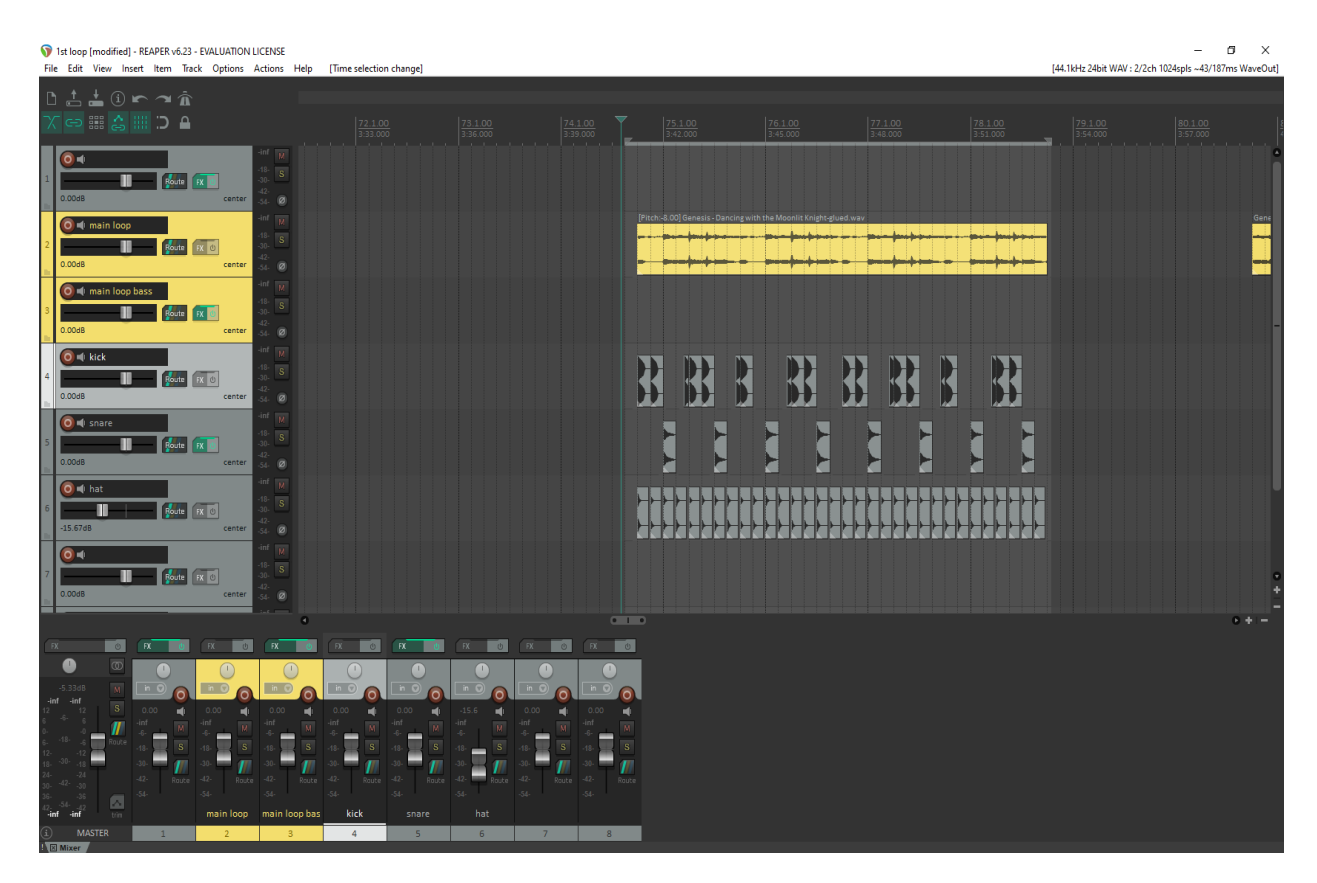

*Εικόνα 51 Interface του Reaper*

### **2.4.1 Χαρακτηριστικά**

Εγγραφή απευθείας σε οποιοδήποτε από τα υποστηριζόμενα audio formats, σε οποιοδήποτε ρυθμό δείγματος (sample rate) ή βάθος bit (bit depth).

Drag and drop to import, arrange and render.

Ανακατέψτε ελεύθερα μέσα ήχου, MIDI, image media σε οποιοδήποτε κομμάτι.

<span id="page-51-0"></span><sup>•</sup> <sup>12</sup> [https://www.reaper.fm/download.php?from\\_reaper=1](https://www.reaper.fm/download.php?from_reaper=1) (πρόσβαση στις 28 Μαρτίου 2021)

Το Reaper περιλαμβάνει τα εξής: move, split, glue, resize, trim, loop, time stretch, pitch shift, fade, crossfade, slip (ολίσθηση), snap to grid, scrub, jog, cut, undo, redo, copy, paste, fade in/out.

Ανοίξτε ταυτόχρονα πολλά projects σε ξεχωριστές καρτέλες.

Μπορείτε να εισάγετε οποιονδήποτε ήχο τρίτου μέρους (third party) ή MIDI plug-in: VST, VST3, VSTi, LV2, LV2i, DX/DXi (Windows only), AU/AUi (MacOS only), JSFX.

Εφαρμόστε FX σε πραγματικό χρόνο.

Εξαιρετικά προσαρμόσιμη εμφάνιση – αλλαγή χρωμάτων, εικονιδίων, γραμμών εργαλείων, διατάξεων (layouts). Εναλλαγή μεταξύ πολλαπλών layouts ανάλογα με τις ανάγκες για διαφορετικές εργασίες.

Γρήγορη, αποτελεσματική ανάπτυξη – νέες δυνατότητες και βελτιστοποιήσεις προστίθενται γρήγορα και συχνά.

Πολύ ενεργό, ενθουσιώδες και χρήσιμο φόρουμ χρηστών για να σας παρέχει βοήθεια άμεσα σε ότι χρειαστείτε.

#### **2.4.2 Βασικές Λειτουργείες**

Αρχικά το interface του reaper αποτελείται από 3 μέρη:

Αριστερά έχουμε το μέρος που συλλέγουμε τα κομμάτια το TCP (Track Control Pannel).

Από κάτω το μέρος που γίνεται η μίξη και στο κέντρο βλέπουμε την κυματομορφή όπου εκεί κάνουμε και τις επεξεργασίες μας.

Πάνω από το TCP έχουμε κάποια βασικα εργαλέια τα οποία είναι:

Auto – crossfade (αυτόματη διασταύρωση)

Το εικονίδιο του auto crossfade είναι από default ενεργό πράγμα που σημαίνει ότι αν έχουμε δύο items και σύρουμε το δεξί αντικείμενο πάνω στο αριστερό αυτά θα διασταυρωθούν. Αυτό σημαίνει ότι το αριστερό item θα κάνει fade out ενώ το δεξί fade in.

Πηγή : [https://www](https://www.youtube.com/watch?v=HLFMV7ae3TE).youtube.com/watch?v=HLFMV7ae3TE

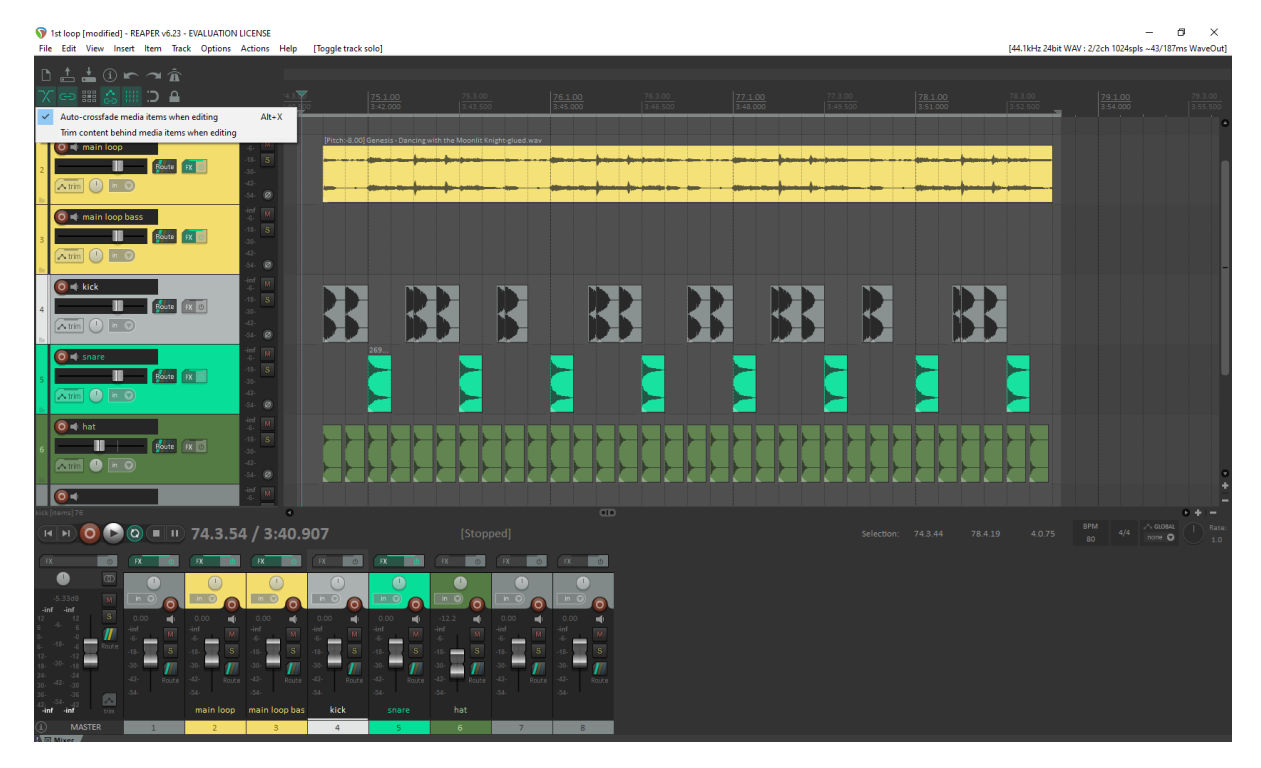

*Εικόνα 52 auto - crossfade*

## **Grouping**

Με το Grouping (ομαδοποίηση) μπορούμε να επιλέξουμε όλα τα tracks μαζί και πατώντας G ή δεξί κλίκ και Group, Group items να ομαδοποιήσουμε τα αντικείμενα μας. Έτσι γίνεται να εκτελέσουμε λειτουργείες όπως ρύθμιση εντασης, trim, stretch, move around σε όλα τα αντικέιμενα μαζί.

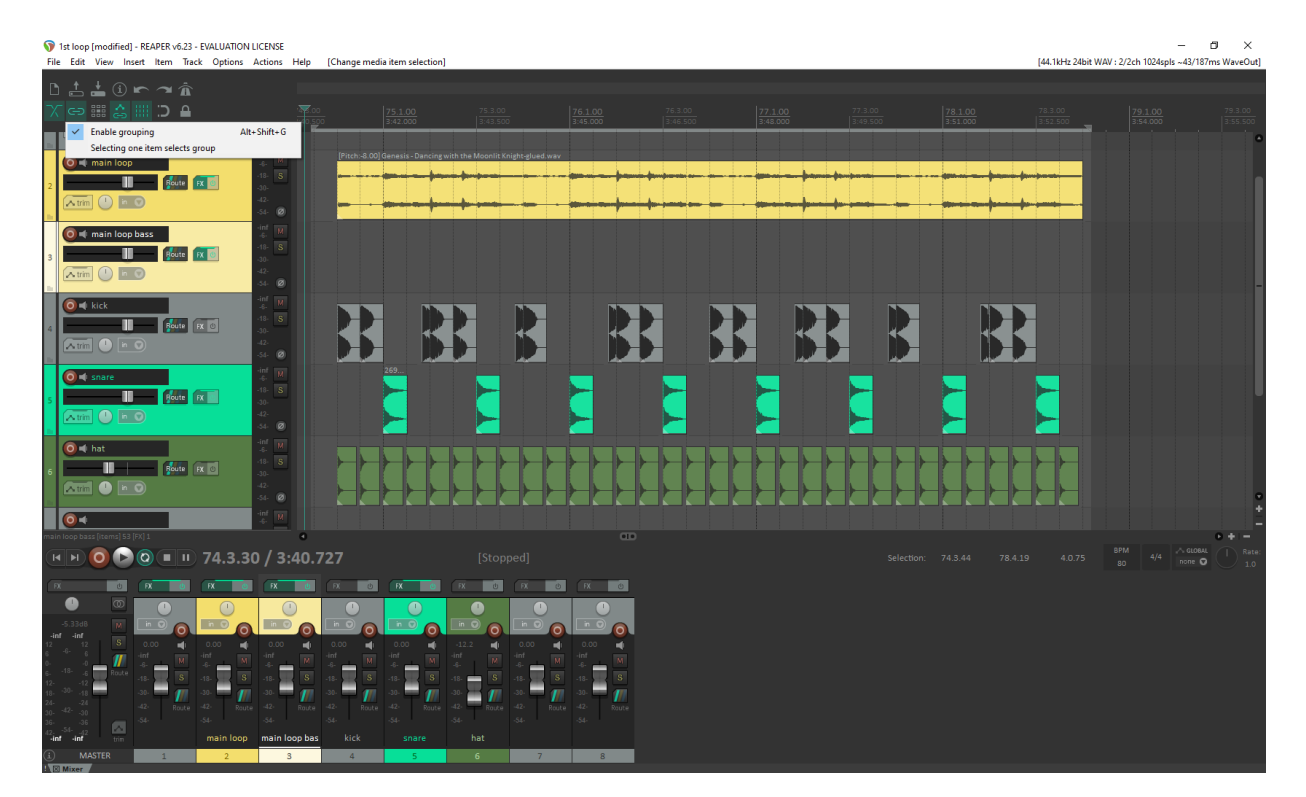

Πηγή : [https://www](https://www.youtube.com/watch?v=N_CA5De3FwI).youtube.com/watch?v=N\_CA5De3FwI

*Εικόνα 53 Grouping*

## **Ripple Editing**

Το Ripple editing είναι ένας εναλλακτικός τύπος επεξεργασίας στο Reaper. Γίνεται να κάνεις ripple edit per τrack και ripple edit all tracks άναλογα με το τι θες να δημιουργήσεις. Πρόκειται πολύ χρήσιμη εναλλακτική εργασίας για project με ολοκληρωμένες στερεοφωνικές μίξεις, αφήγηση, βίντεο ή φωνή

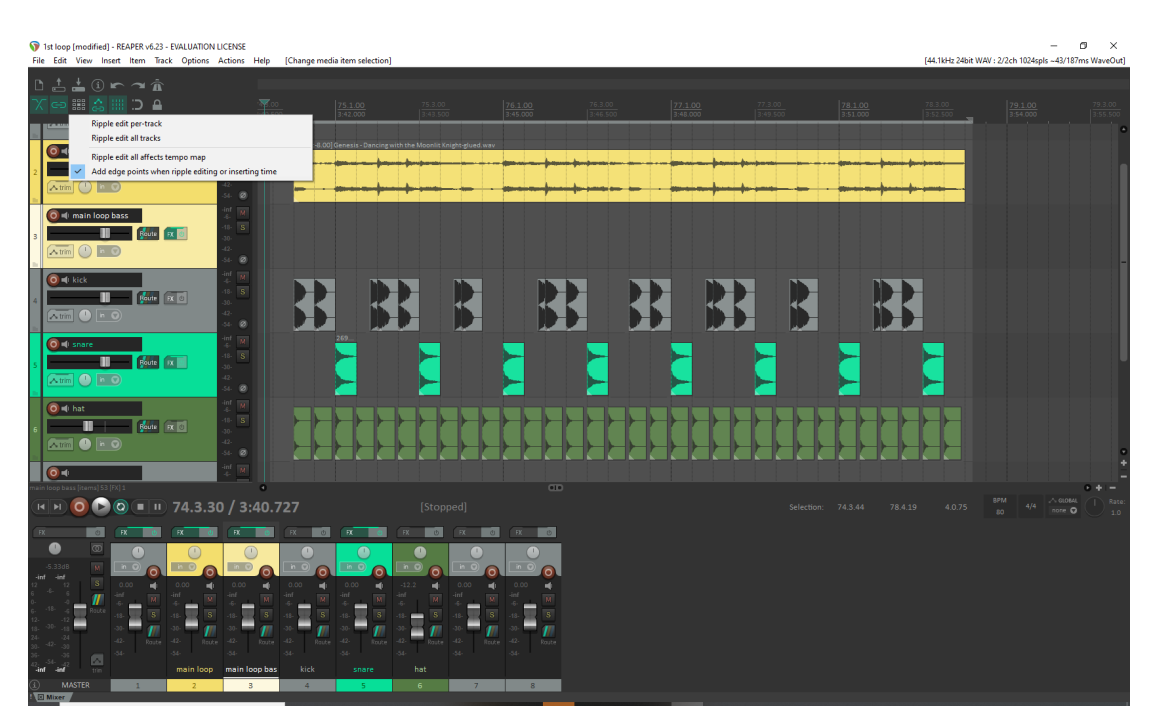

Πηγή : [https://www](https://www.youtube.com/watch?v=rXwrW5Dc9nE).youtube.com/watch?v=rXwrW5Dc9nE

*Εικόνα 54 Ripple Editing*

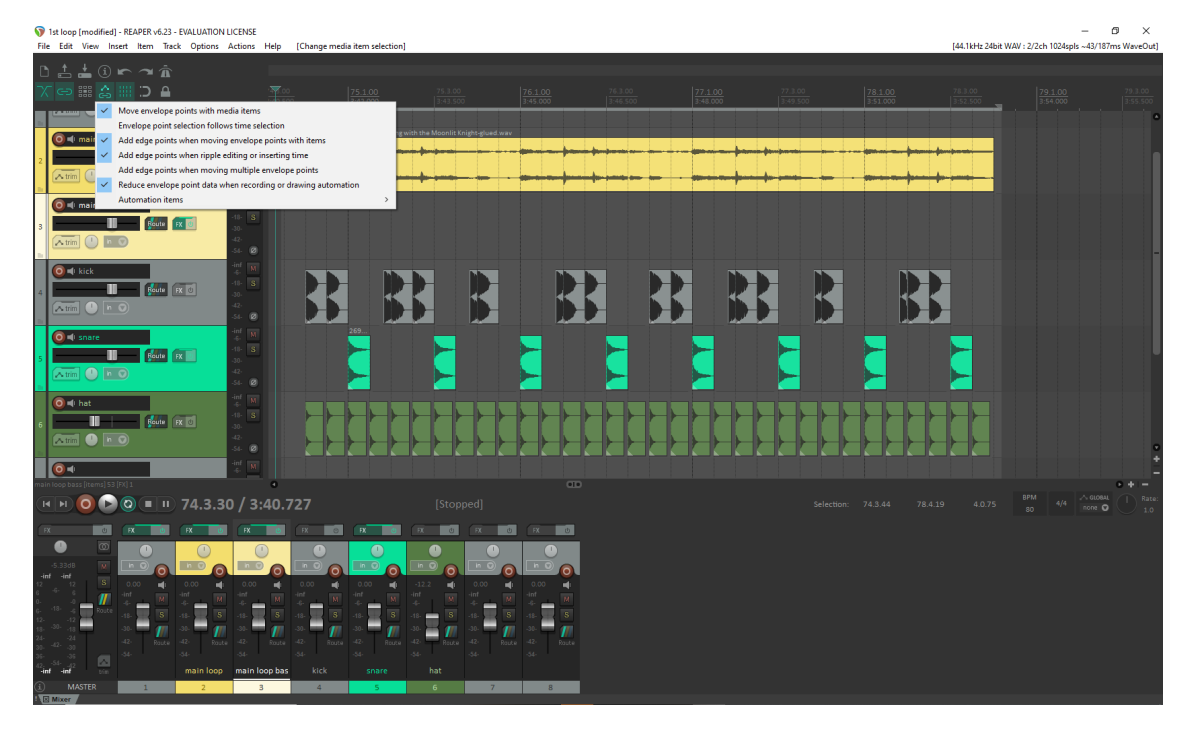

**Envelope Points With Media Items** (Ένωση σημείων φακέλου με στοιχεία πολυμέσων)

*Εικόνα 55 Envelope Points With Media Items*

### **Grid Lines**

Το Grid lines είναι οι γραμμές πλέγματος που βλέπουμε στο control panel μας. Γίνεται να τις αφαιρέσουμε αν θέλουμε με απλό κλίκ στο εικονίδιο ενώ αν πατήσουμε δεξί κλίκ στο εικονίδιο εμφανίζεται παράθυρο με ρυθμίσεις σχετικά με την προσαρμογή των γραμμών.

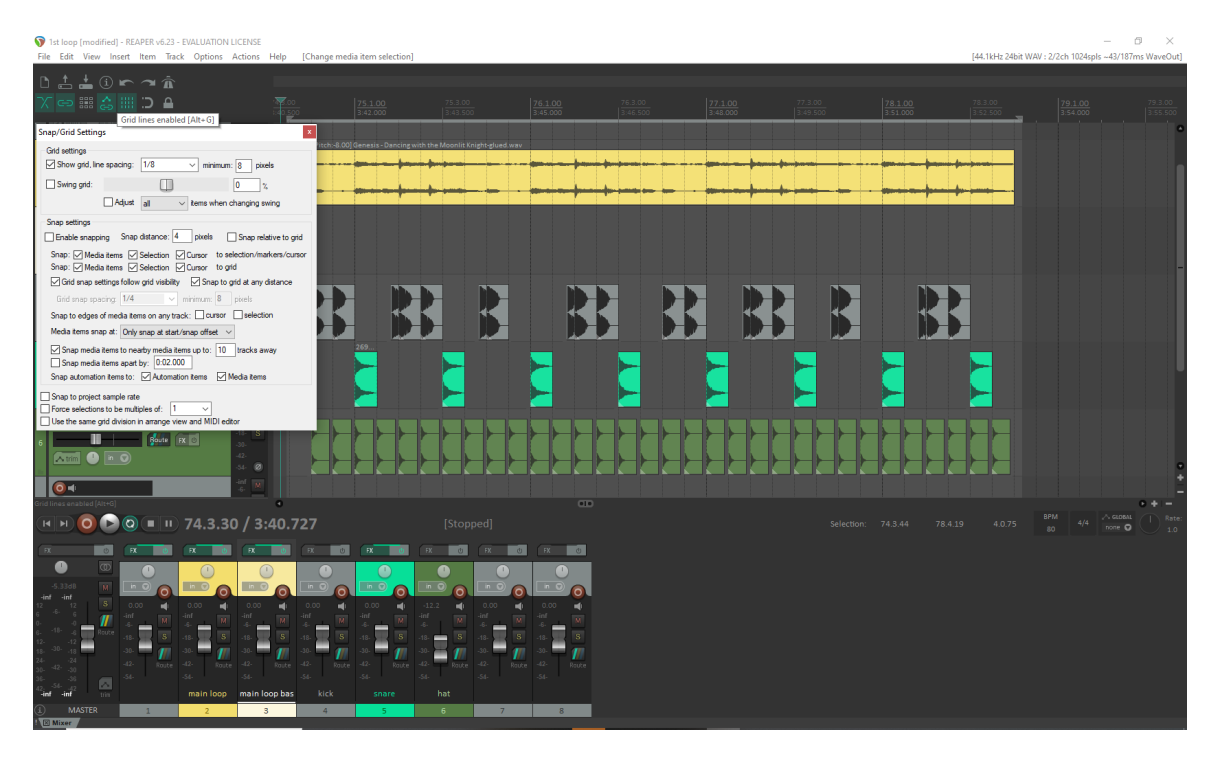

*Εικόνα 56 Grid Lines*

#### **Snap**

Το snap είναι ένας μαγνήτης όπου όταν αυτός είναι ανοιχτός το project που έχουμε σε κάθε κανάλι όταν το σείρουμε κολλάει στις γραμμές των grid lines

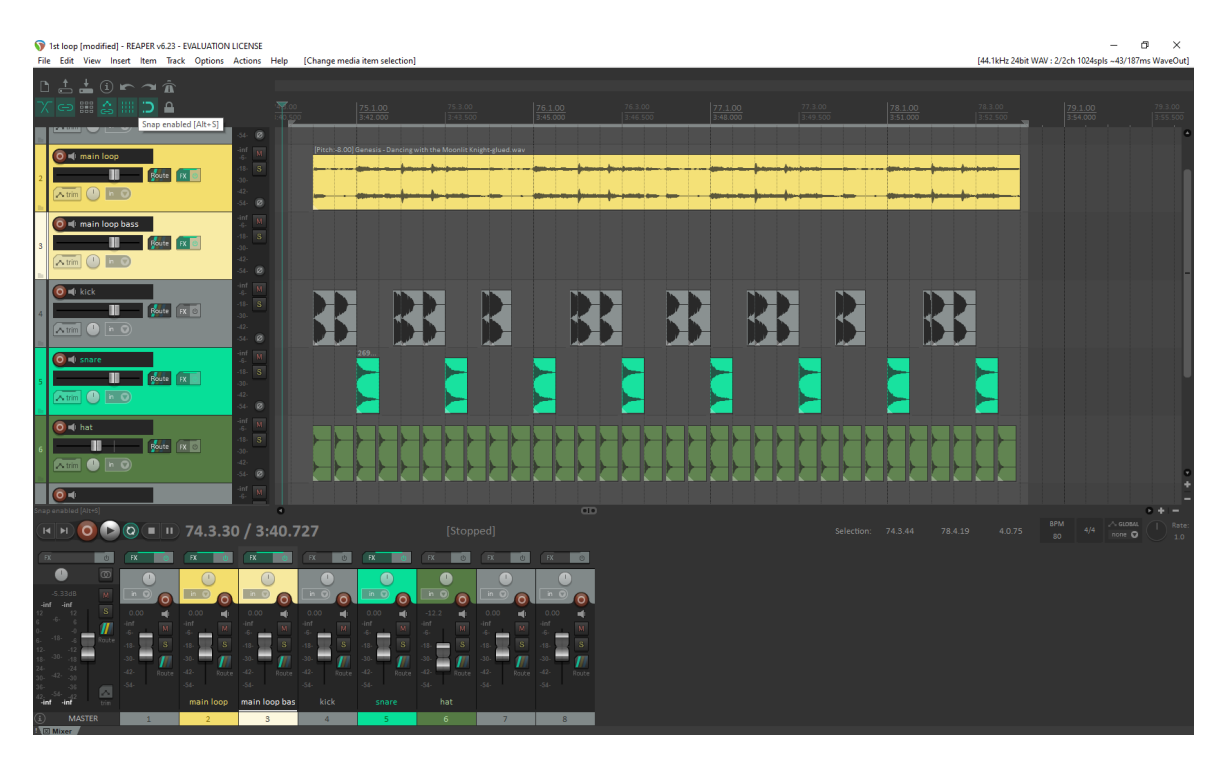

*Εικόνα 57 Snap*

Πατώντας διπλό αριστερό κλικ σε ένα από τα items ανοίγει ένα παράθυρο με extra settings.

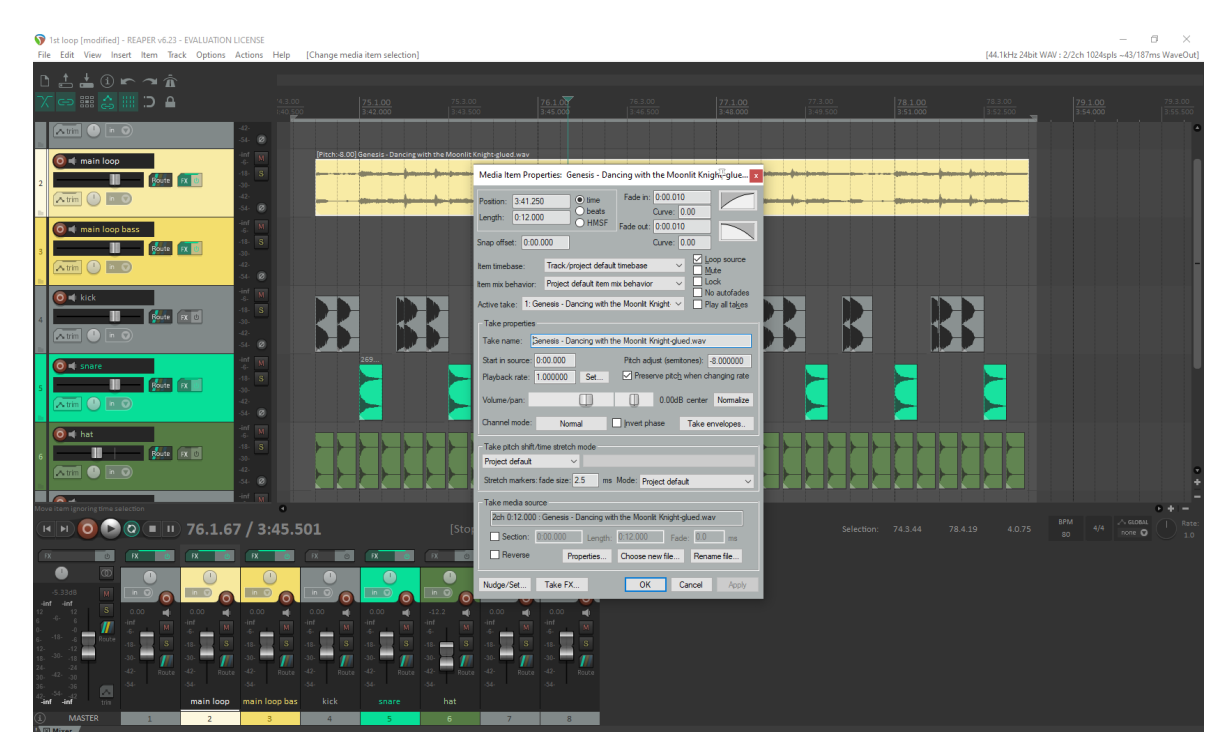

*Εικόνα 58 extra settings*

Μέσα από τα track channels μπορούμε να δυναμώσουμε τα db, να κάνουμε ηχογράφηση με το κόκκινο κουμπί, να στείλουμε πράγματα σε άλλα track channels με το route. Επίσης με το FX button βάζουμε εφέ σε ένα channel και με τον φακελο trim/envelope προσθέτουμε παραπάνω φακέλους με χαρακτηριστικά στο channel.

Ακόμα μια χρήσιμη λειτουργεία αν υπάρχει μεγάλος όγκος εργασίας με πολλά track channels και θέλετε να τα κάνετε όλα μαζί copy ή pitch shift ή να βάλετε εφέ ή οτιδήποτε άλλο απλά σέρνετε το ποντίκι για να τα επιλέξετε όλα και κάνετε δεξί κλίκ και glue items.

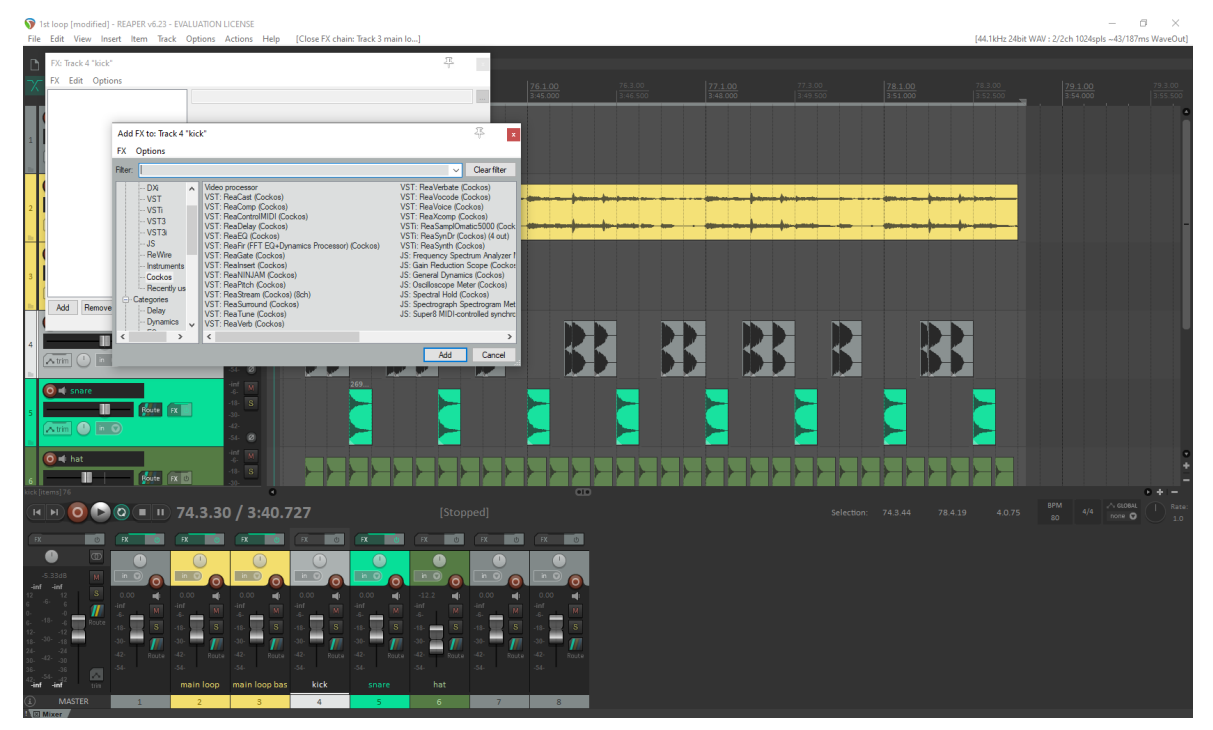

*Εικόνα 59 FX button*

Το trim/envelope (περικοπή/φάκελος) είναι μια μέθοδος για αυτοματισμό περικοπής καθως μπορούμε να ρυθμίσουμε – προσαρμόσουμε το project μας πάνω από τον αυτοματισμο ή να περικόψουμε τον τρέχοντα αυτοματισμό. Η συγκεκριμένη λειτουργία έχει πάρα πολλές προχωρημένες ιδιότητες.

Πηγές: [https://www](https://www.youtube.com/watch?v=GJ9sKJtbrUY).youtube.com/watch?v=GJ9sKJtbrUY , [https://www.youtube.com/watch?v=PyRpS\\_BTlzE](https://www.youtube.com/watch?v=PyRpS_BTlzE)

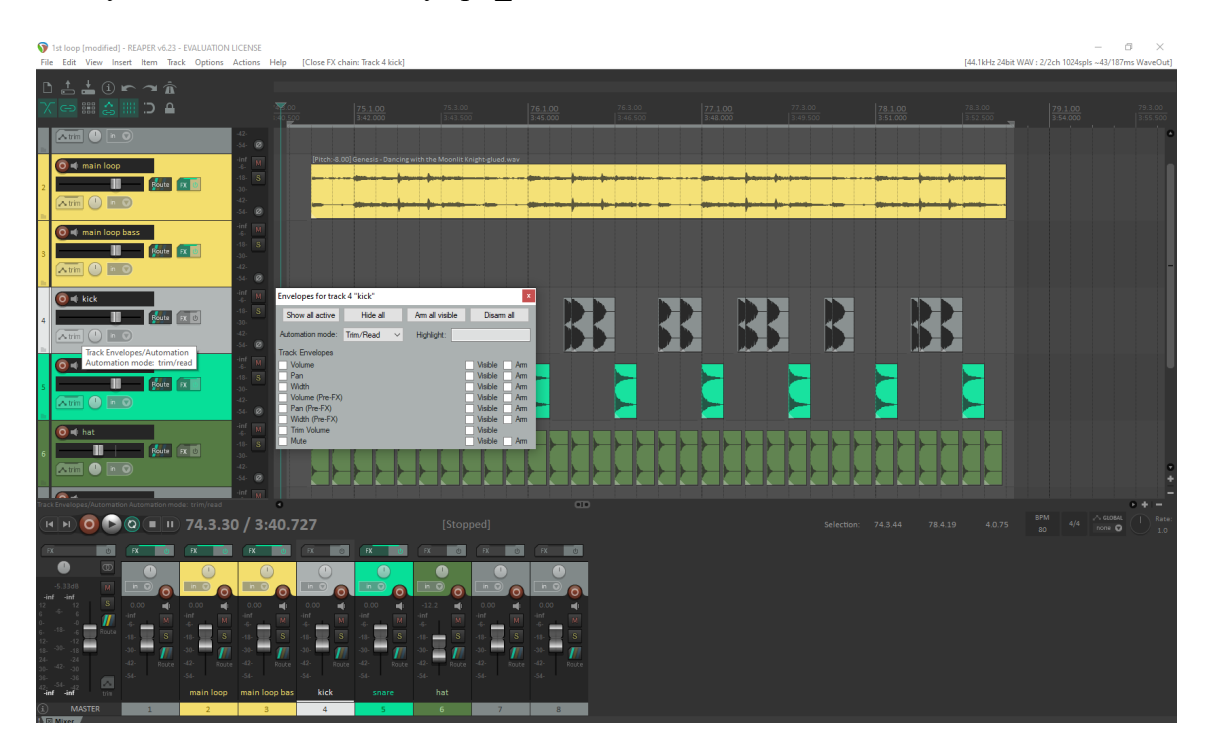

*Εικόνα 60 Trim/Envelope*

#### **2.4.3 Εφέ**

Για να βάλουμε ένα εφέ είτε πατάμε στο FX button ενός channel είτε από το view menu και FX browser ή απλά πατώντας shift+F.

#### **ReaComp**

Το Compression (συμπίεση), είναι η διαδικασία μείωσης του δυναμικού εύρους (dynamic range) ενός σήματος. Το δυναμικό εύρος είναι η διαφορά μεταξύ των πιο δυνατών και των πιο αδύναμων – αθόρυβων τμημάτων ενός ηχητικού σήματος. Πρέπει να μειώσουμε το δυναμικό εύρος, ώστε τα όργανα ή οι φωνές μας να ακούγονται φυσικά – ομαλά σε μια μίξη. Για παράδειγμα αν ένας τραγουδιστής τραγουδήσει, απαλά αυτό το φωνητικό θα χαθεί και θα εξουδετερωθεί σε μια τεταμένη μίξη, αλλα αν ο τραγουδιστής αρχίσει να βγάζει πολύ δυνατές νότες, αυτές θα υπερισχύσουν στην μίξη μας. Έτσι, το διορθώνει αυτό με το να ρυθμίζει τα πιο αθόρυβα μέρη να είναι πιο δυνατά και τα πιο δυνατά μέρη ναι είναι πιο αθόρυβα, μειώνοντας ουσιαστικά το δυναμικό εύρος της απόδοσης. Αυτό μπορεί επίσης να χρησιμοποιηθεί ως εφέ για να κάνει όργανα όπως τα τύμπανα (drums) δυναμώνουν και να ακούγονται πιο επιθετικά, ενώ παράλληλα μειώνει το δυναμικό τους εύρος. Το Attack setting αποφασίζει πόσο γρήγορα ο compressor αντιδρά στο σήμα. Με το Attack αν το

κάνουμε πολύ γρήγορο θα κοπεί το attack του ήχου μας από την γρήγορη αντίδραση της συμπίεσης. Το Release αποφασίζει πόσο γρήγορα θα επιστρέψει ο συμπιεστής (compressor). Οπότε αν ξεκινήσουμε πολύ γρήγορα, απορροφάει κάθε χτύπημα – άκουσμα αλλά αν το κάνουμε αργό δεν έρχεται πίσω στο ενδιάμεσο κάθε χτυπήματος πράγμα που κάνει τον ήχο πιο απαλό αλλά δεν αντιδρά σε κάθε χτύπημα.

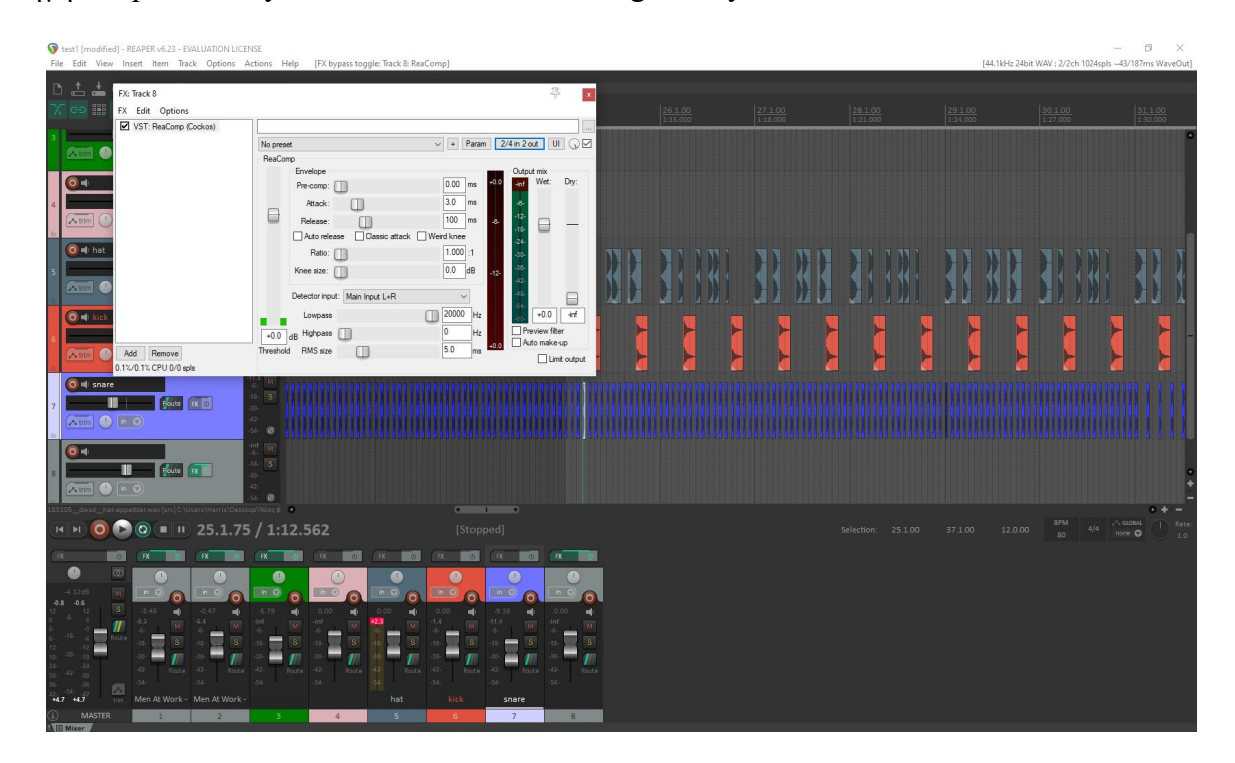

Πηγή : https://www.youtube.com/watch?v=[xwFigzGaWyI](https://www.youtube.com/watch?v=xwFigzGaWyI&t=1s)&t=1s

*Εικόνα 61 ReaComp*

### **ReaDelay**

Το Delay (καθυστέρηση) είναι παρόμοιο με το reverb (αντήχηση) με την έννοια ότι και τα δύο παράγουν ήχο που έρχεται μετά τον άμεσο ήχο ή τον ξηρό ήχο (dry sound), που τον κάνει να ακούγεται πιο απόμακρος σαν να εχεί ηχογραφηθεί σε μεγαλύτερο δωμάτιο. Η διαφορά είναι ότι το Reaper παράγει πολλές επαναλήψεις που είναι πολύ κοντά μεταξύ τους κάνοντας το να ακούγεται σαν ατμόσφαιρα δωματίου όπου, το delay έχει περισσότερες ηχητικές επαναλήψεις, ώστε να μπορείτε να ακούτε καθεμία από αυτές ξεχωριστά σαν ηχώ. Μπορούμε να ορίσουμε το delay (musical) με βάση τις όγδοες νότες. Το wet είναι η ένταση του delay. Το feedback είναι για να ακούτε περισσότερες επαναλήψεις. Επίσης έχουμε τα εξής φίλτρα στο delay : Το lowpass filter και το highpass filter. Το lowpass filter περνάει από τις χαμηλές συχνότητες και κυλάει στις υψηλές συχνοτητες ενώ στο highpass filter συμβαίνει το αντίθετο.

Πηγή : [https://www](https://www.youtube.com/watch?v=ajHUF6VTrts).youtube.com/watch?v=ajHUF6VTrts

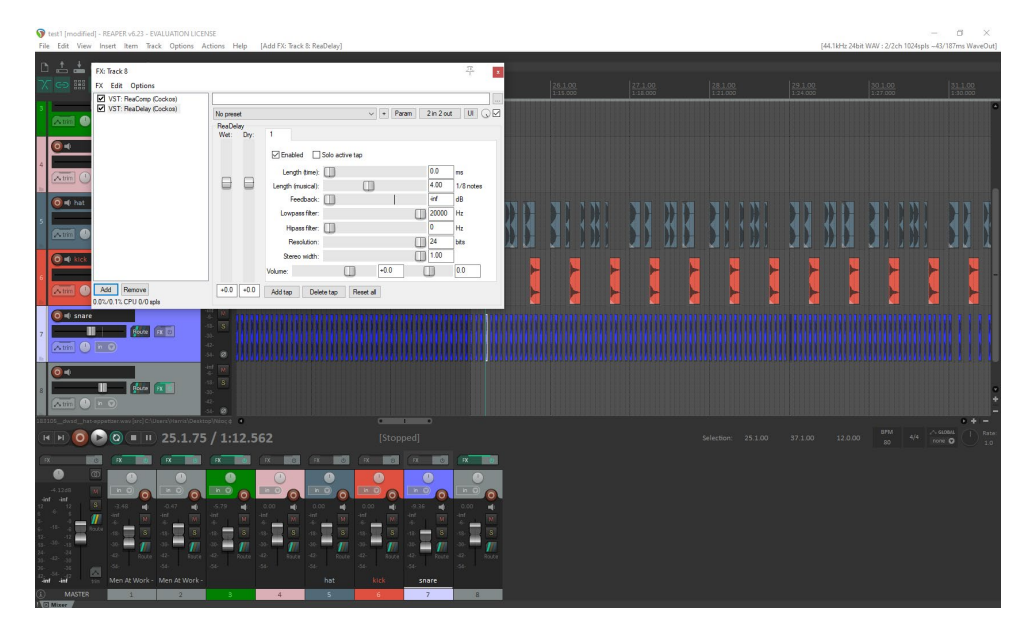

*Εικόνα 62 ReaDelay*

### **ReaEQ**

Με το EQ (equalization), γίνεται ρύθμιση της έντασης μιας συχνότητας ή εύρος συχνοτήτων μέσα σε έναν ήχο. Το left shelf έχει ευρύτερο ήχο, το low end έχει βαθύτερο ήχο. Στο high self έχουμε επίσης ευρύ ήχο που φτανει από 6 – 20 kHz. Το πόσο ευρεία είναι η ενίσχυση του κόφτη (cutter) βασίζεται στο εύρος ζώνης (bandwidth). Μερικές χρήσιμες λειτουργείες είναι οι εξής: Πατώντας σε κάθε ένα από τα bands υπάρχουν τρείς ρυθμίσεις που μπορείς να προσαρμόσεις: το frequency, το gain(db) και το bandwidth. Αν πατήσουμε Shift κρατημένο και με κλικ σε ένα band το σείρουμε στο φάσμα συχνοτήτων θα αλλάζει το bandwidth. Αν κάνουμε το ίδιο με Control θα αλλάζει η ένταση (gain) και με Alt η συχνότητα.

Πηγές :<https://www.youtube.com/watch?v=cix4K9ACzEo> ,

[https://www.youtube.com/watch?v=Eh\\_u3aRr4VE](https://www.youtube.com/watch?v=Eh_u3aRr4VE)

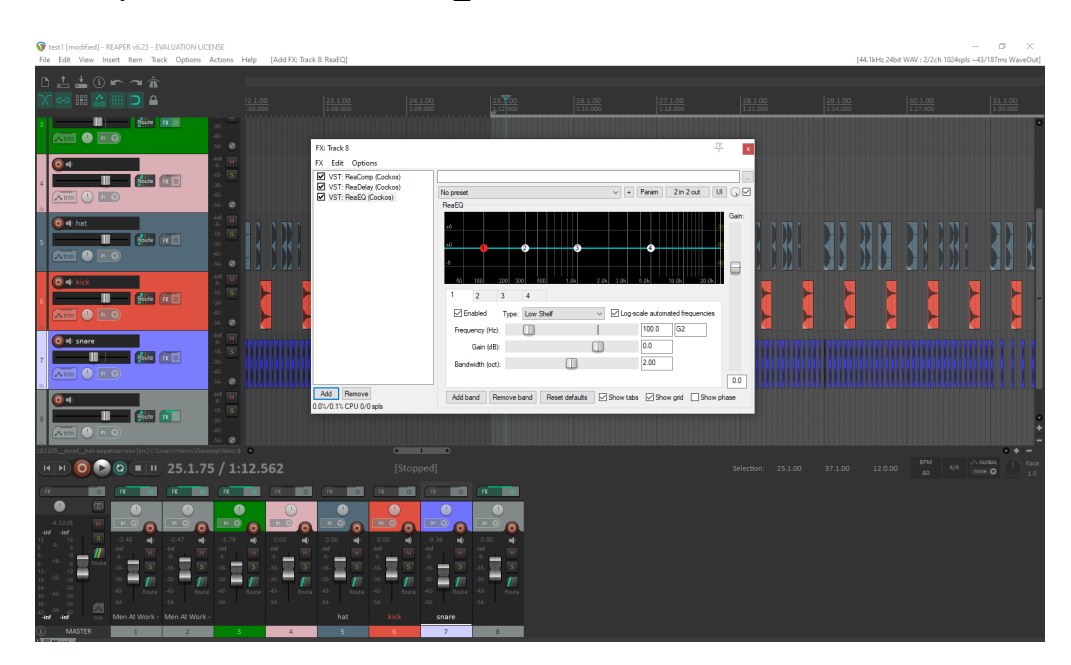

*Εικόνα 63 ReaEQ*

#### **ReaFir (μπορεί να χρησιμοποιηθεί και ως noise reduction)**

Το ReaFir είναι ένα plug – in το οποίο προσφέρει πολλές δυνατότητες με την απομόνωση θορύβου (noise reduction) να είναι αυτή με την οποία θα ασχοληθούμε. Τα προτεινόμενα settings για noise reduction είναι τα εξής: Επιλέγουμε στην κατηγορία mode το substract (αφαιρώ), στο edit mode επιλέγουμε precise και στο FFT 1024. Στη συνέχεια δημιουργούμε μια λούπα (loop) από τον θόρυβο που θέλουμε να απομονώσουμε στο ηχητικό μας απόσπασμα και την βάζουμε να παίζει αφού πρώτα κανουμε κλίκ στο κουτάκι που γράφει: Automatically build noise profile (enable during noise). Έτσι δημιουργείται προφίλ του θορύβου και η κόκκινη ευθεία γραμμή που βλέπουμε και στην εικόνα γίνεται διαφορετική με την κυματομορφή της να εμφανίζεται. Ξετικάροντας το κουτάκι μπορούμε να προσαρμόσουμε αυτήν την κόκκινη γραμμή στο φάσμα συχνότητας (ctrl + κλικ κρατημένο για να σείρουμε τη γραμμή), έτσι ώστε να μειωθεί ο θόρυβος όσο περισσότερο γίνεται χωρίς να επηρεαστεί και να αλλοιωθεί ο ήχος του audio file μας.

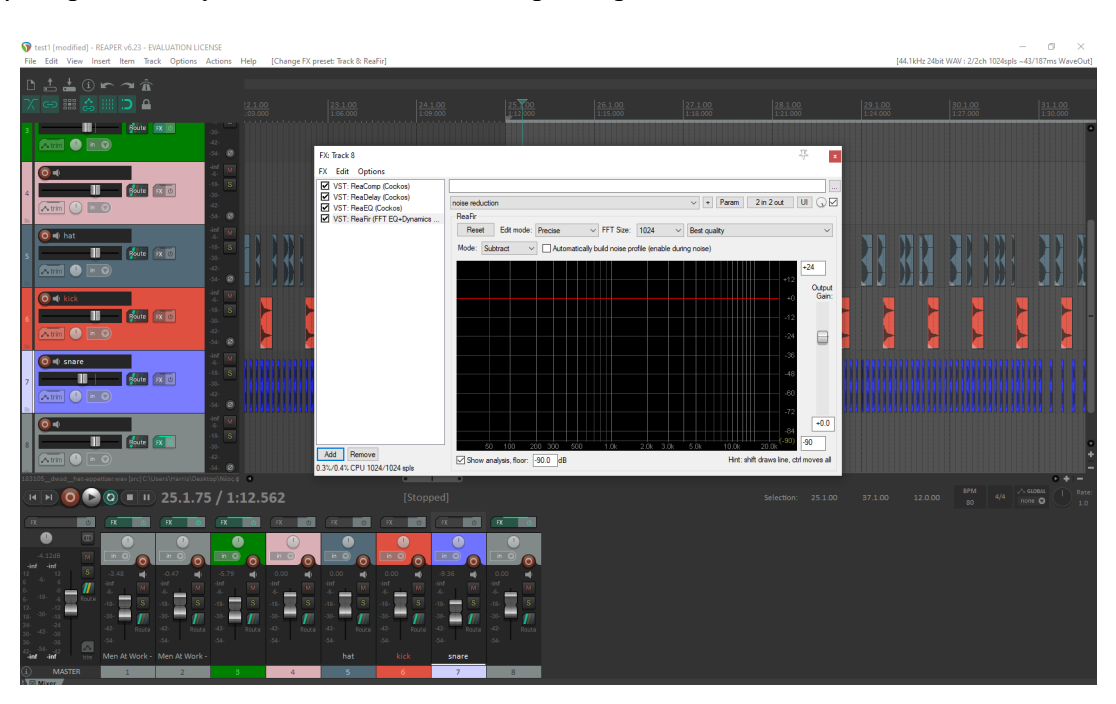

Πηγή : [https://www](https://www.youtube.com/watch?v=31phzT7pxkk).youtube.com/watch?v=31phzT7pxkk

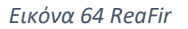

#### **ReaGate**

Μία πύλη θορύβου (noise gate) ή μια πύλη (gate) είναι ένας τύπος ηχητικού εφέ που χρησιμοποιείται για τον έλεγχο του υπερβολικού θορύβου σε ένα ηχητικό σήμα. Όταν χρησιμοποιείται σωστά το gate θα μπλοκάρει κάθε ανεπιθύμητο θόρυβο, διατηρώντας παράλληλα το σήμα που θέλουμε. To gate δεν μπορεί να διαχωρίσει τον θόρυβο που είναι ενσωματωμένος στον ήχο μας, υπάρχουν πιο συγκεκριμένα εργαλεία γι' αυτό, αντιθέτως λειτουργεί με βάση την ένταση. Υποθέτοντας ότι ο ήχος που θέλετε είναι πιο δυνατός από τον θόρυβο που δεν θέλετε, όταν ο ήχος υπερβεί το threshold που ορίσαμε, το gate ανοίγει επιτρέποντας στον ήχο να περάσει. Όταν ο ήχος πέσει κάτω από αυτό το όριο, ο ήχος κλείνει αφαιρώντας τον θόρυβο που δεν θέλουμε. Αυτό θα είναι χρήσιμο σε μια ζωντανή συναυλία όπου δεν θα θέλατε να ακούτε τα μικρόφωνα σε ένα όργανο ή φωνητικά με το που εκτελούνται πραγματικά ή τραγουδούν σε αυτό το μικρόφωνο. Επίσης, υπάρχουν παράμετροι που επηρεάζουν το gate. Ο πρώτος είναι το pre – open το οποίο θα ανοίξει το gate λίγο πιο νωρίς. Έπειτα, έχουμε το attack (επίθεση) που αποφασίζει πόσο γρήγορα ανοίγει το gate. Έτσι μπορεί να ανοίξει πολύ γρήγορα η πολύ αργά αναλόγως το πως προσαρμόζουμε την ρύθμιση του attack. Στη συνέχεια έχουμε το hold (κράτημα) και όπως υποδηλώνει και το όνομα, θα κρατήσει το gate ανοιχτό λίγο περισσότερο ακόμα και όταν ο ήχος πέσει κάτω από το threshold. Το release (απελευθέρωση) αποφασίζει πόσο γρήγορα κλείνει το gate. Έπειτα, έχουμε την hysteresis(υστέρηση) που επιτρέπει στο gate να ανοίγει σε ένα επίπεδο και να κλείνει σε ένα χαμηλότερο ανάλογα με τη ρύθμιση του hysteresis. Με αυτόν τον τρόπο δεν εναλλάσσεται συνεχώς μεταξύ ανοίγματος και κλεισίματος όταν το σήμα (signal) είναι ακριβώς γύρω από το threshold.

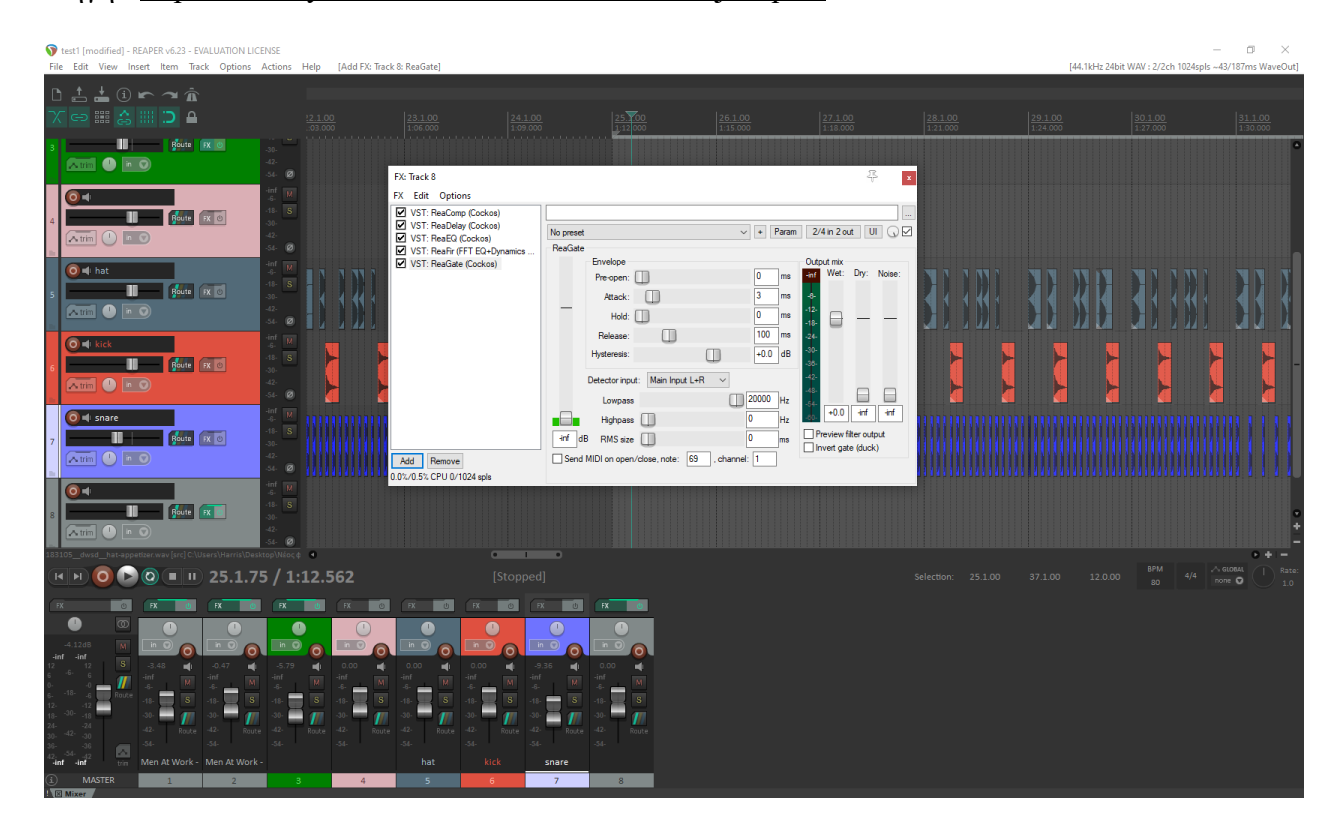

#### Πηγή : https://www.youtube.com/watch?v=[UuMCCjeKqAA](https://www.youtube.com/watch?v=UuMCCjeKqAA)

*Εικόνα 65 ReaGate*

#### **ReaPitch**

Το Reapitch χρησιμοποιείται για την εναλλαγή του τόνου (pitch) του ήχου μας και μπορεί να χρησιμοποιηθεί σε οποιοδήποτε όργανο ή φωνητικά. Είναι επίσης γνωστό και ώς εναρμονιστής (harmonizer). Στις ρυθμίσεις υπάρχει το shift που είναι ο μετατροπέας του τόνου και γίνεται να προσαρμόσουμε το shift σε ημίτονα (semitones), cents ή οκτάβες (octaves) για να πετύχουμε το αρμονικό αποτέλεσμα της επιλογής μας.

Πηγή : https://www.youtube.com/watch?v=a8[LGYjTPRTg](https://www.youtube.com/watch?v=a8LGYjTPRTg)

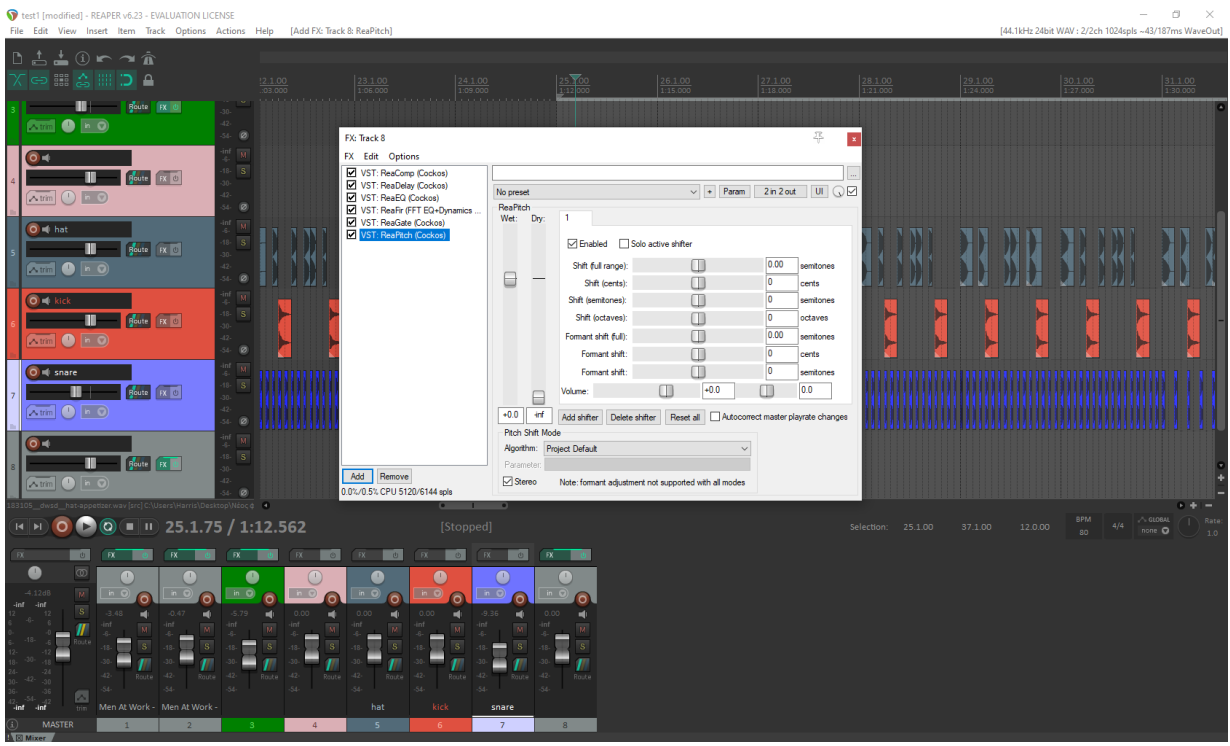

#### *Εικόνα 66 ReaPitch*

### **ReaSurround**

Με αυτό το εφέ γίνεται ρύθμιση του που θα περνάει ο ήχος στα ακουστικά και πως ακούγεται.

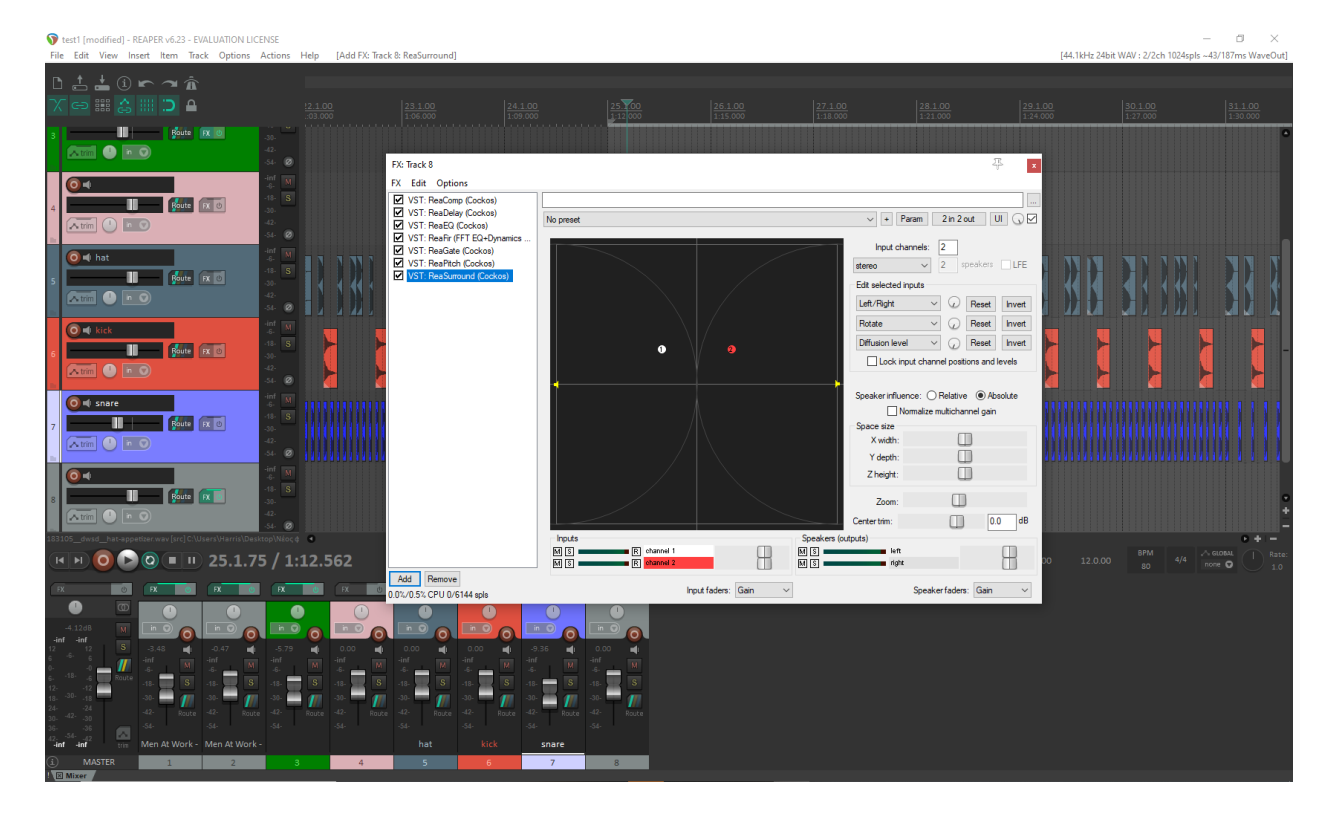

*Εικόνα 67 ReaSurround*

#### **ReaVerb**

Περιλαμβάνει το Wet και Dry signal, το width, το pan και το pre – reverb. Στον πίνακα που γράφει impulse response generation, γίνεται να προσθέσουμε μερικές ενότητες (modules). Αυτές είναι το echo generator, το file, filter (lowpass /highpass), το reverb generator, το reverse και trim/gain/stretch. Το reverb generator που είναι το σημαντικότερο περιλαμβάνει τα εξής: Τη διάρκεια (length), την ένταση (volume), το room size όπου γίνεται να μεγαλώσεις η να μειώσεις το μέγεθος ενός ακουστικού δωματίου και έτσι θα αλλάζει και το πως ακούγεται ο ήχος αναλόγως με την αντήχηση που κάνει. Επίσης υπάρχει και το dampening το οποίο κάνει το δωμάτιο (room) λιγότερο ζωντανό ηχητικά.

#### Πηγές : [https://www](https://www.youtube.com/watch?v=d_oJzLYKUpI).youtube.com/watch?v=d\_oJzLYKUpI

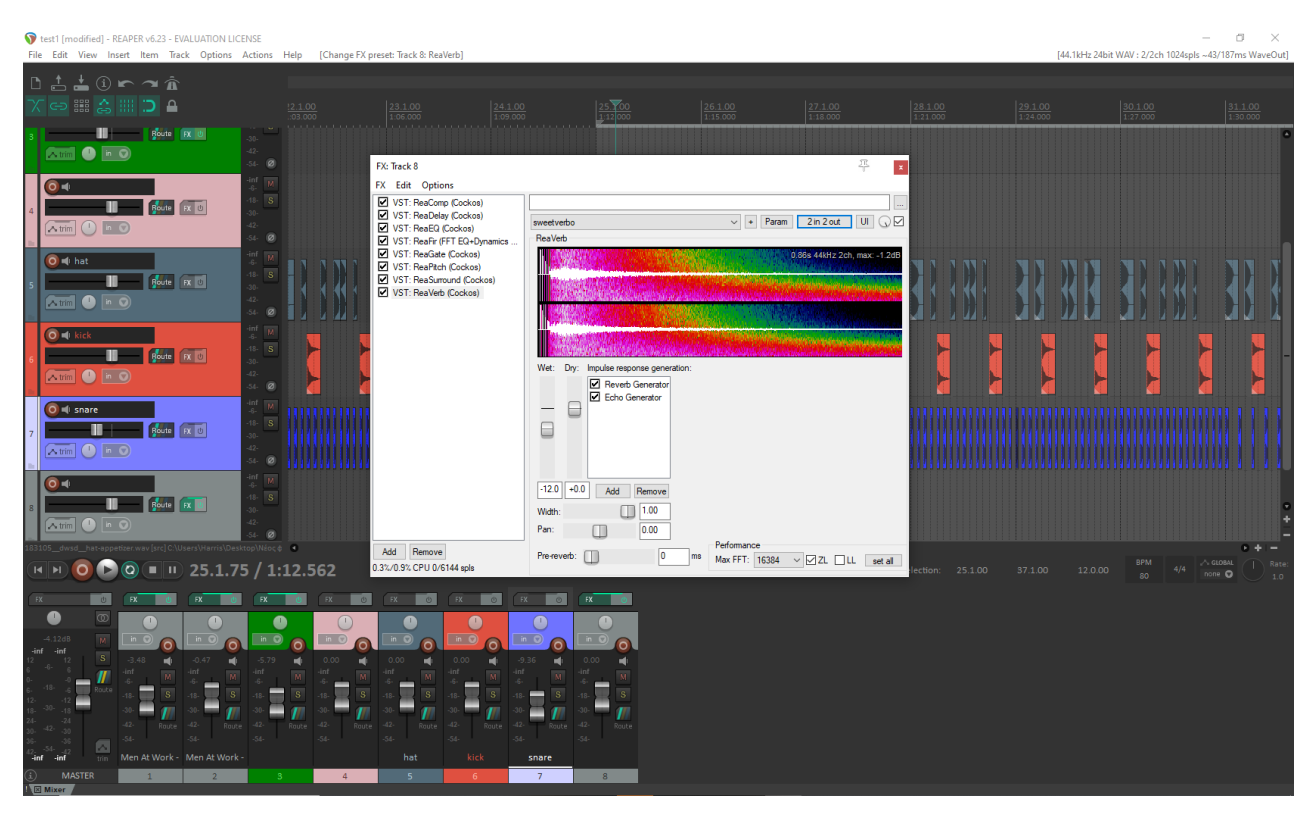

#### [https://www.youtube.com/watch?v=zxD\\_RvRULok](https://www.youtube.com/watch?v=zxD_RvRULok)

*Εικόνα 68 ReaVerb*

Κεφάλαιο **3<sup>ο</sup>** : Παρουσίαση podcasts με τα προγράμματα (τα podcasts δημιουργήθηκαν με χρήση του λογισμικού OBS studio το οποίο είναι ιδανικό για καταγραφή οθόνης)

## 3.1. podcast με το [wavepad](https://www.youtube.com/watch?v=I5LuEYwtu2s)

Σε αυτό το podcast γίνεται συνοπτική παρουσίαση του προγράμματος Wavepad. Αρχικά, ανοίγουμε ένα αρχείο ήχου από τον υπολογιστή μας που είναι διαφήμιση της Adidas στην συγκεκριμένη περίπτωση. Για να γίνει αυτό πάμε πάνω αριστερά στην επιλογή file και open file. Έπειτα, τονίζονται βασικά εργαλεία όπως τα κουμπιά αναπαραγωγής play, pause, turn loop, record. Γίνεται υπόδειξη του πίνακα ελέγχου και ειδικότερα η κυματομορφή του ηχητικού αρχείου μας, ο δείκτης, ο χρόνος του κομματιού και η μπάρα ένδειξης των decibel που αφορά την ένταση του αρχείου καθ' όλη την διάρκεια αναπαραγωγής του. Στην συνέχεια αναδεικνύονται βασικές λειτουργείες όπως το fade in fade out που είναι για ομαλή εισαγωγή και κλείσιμο του κομματιού, silence (εισαγωγή σιγής σε ένα σημείο), reverse (αντίστροφα λόγια και μουσική). Τέλος, γίνεται ανάλυση διαφόρων βασικών εφέ, επεξήγηση αυτών και η ζωντανή εφαρμογή τους μέσα σε σημεία της διαφήμισης με προσωπική επιλογή της κατάλληλης ρύθμισης . Τα εφέ που παρουσιάζονται είναι τα εξής : Amplify, normalize, echo, reverb, compress, equalizer, background noise removal. Τέλος, το βίντεο κλείνει με την αναπαραγωγή της τελικής επεξεργασίας της διαφήμισης με την προσθήκη των εφέ που χρησιμοποιήθηκαν.

#### 3.2. podcast με το [OCENAUDIO](https://www.youtube.com/watch?v=GeECc8hP-Wg)

Σε αυτό το podcast γίνεται ανάλυση βασικών λειτουργειών και χρήση ειδικών εφέ στο πρόγραμμα Ocenaudio. Υπάρχει αναφορά σε χρήσιμα εργαλεία όπως το undo, redo, cut, copy, paste, delete και trim. Αφού λοιπόν περάσουμε ένα αρχείο ήχου από το open file στη συνέχεια του προσθέτουμε λειτουργείες όπως το fade in, fade out, normalize και gain. Έπειτα γίνεται προσθήκη διάφορων εφέ και επεξήγηση αυτών μέσω του live preview (ζωντανή προεπισκόπηση) που παρέχει το πρόγραμμα. Τα εφέ που χρησιμοποιήθηκαν είναι : Delay, time and pitch, compressor, equalization, noise reduction, reverse. Τέλος, παίζουμε το κομμάτι μας μια τελευταία φορά για να δείξουμε πως ακούγεται με τις τροποποιήσεις από τα εφέ και κατόπιν το αποθηκεύουμε όπως επιθυμούμε με την επιλογή save as.

#### 3.3. podcast με το [REAPER](https://www.youtube.com/watch?v=TR9cmZOThvQ)

Στο podcast αυτό παρουσιάζεται το πρόγραμμα Reaper με συνοπτική ανάλυση και εφαρμογή συγκεκριμένων βασικών εφέ. Στην αρχή βλέπουμε το πως φαίνεται το πρόγραμμα reaper όταν το ανοίγουμε και πως γίνεται όταν περνάμε ένα αρχείο ήχου καθώς βλέπουμε την εμφάνιση καναλιού εκτός από το κομμάτι με την κυματομορφή του. Γίνεται υπόδειξη των play buttons, του χρόνου, των γραμμών και το τι περιέχουν τα track channels. Έπειτα, σπάμε το αρχείο μας σε κομμάτια με την επιλογή split items at cursor ή πατώντας S. Αυτό διότι χρειαζόμαστε πολλά κανάλια για τα εφέ μας καθώς δεν μπορούμε να κάνουμε τα πάντα σε ένα κανάλι . Έτσι λοιπόν περνάμε εφέ σε κάθε ένα από τα κανάλια που δημιουργήσαμε. Ακολουθεί σύντομη επεξήγηση των εφέ και ζωντανή προεπισκόπηση αυτών στο ηχητικό αρχείο μας προσαρμόζοντας τις ρυθμίσεις των εφέ ώστε να φτάσουμε στο αποτέλεσμα που επιθυμούμε. Τέλος, κάνουμε αναπαραγωγή ολόκληρου του κομματιού εμπλουτισμένο από τα εφέ και το βίντεο κλείνει με την αποθήκευση και το τι χρειάζεται να προσέξουμε σε αυτήν.

Τα εφέ που χρησιμοποιήθηκαν ήταν : ReaDelay, ReaComp, ReaEQ, ReaPitch, ReaVerb

#### **ΣΥΜΠΕΡΑΣΜΑΤΑ (από προσωπική χρήση)**

Το Wavepad είναι ένα ολοκληρωμένο audio editing software που κατά κύριο λόγο, κάνει όλα όσα υπόσχεται εκτός από το ότι, δεν μπορείς να βάλεις markers αν δεν έχεις την full edition, δηλαδή την premium. Πολύ θετικό το ότι υπάρχουν tutorials από την ίδια την εταιρεία του λογισμικού. Ακόμα, ένα άλλο αρνητικό που εντόπισα ήταν ότι μόλις τέλειωσε ο ένας μήνας free trial, όταν ξανάνοιγες το πρόγραμμα μετά από τον ένα μήνα σου επέστρεφε μήνυμα ότι η δοκιμή σου έχει λήξει και επιπλέον επιλογές για να κάνεις κλικ στο premium edition ή για παραπάνω οδηγίες συμβουλευτείτε το site της εταιρείας. Μόνο όταν πήγα να το κάνω uninstall άνοιξε ένα παράθυρο με τέσσερεις επιλογές με μια από αυτές να γράφει να χρησιμοποιήσεις ελεύθερα το λογισμικό, με την προϋπόθεση ότι θα είναι home και non-commercial use only και κλικάρεις εκεί και είναι εντάξει.

Το Ocenaudio είναι σίγουρα από τα καλύτερα ελεύθερα λογισμικά και πάρα πολύ απλό στην χρήση κάνοντας το εύκολο και δεν μπερδεύει με τα options του. Ένα αρνητικό ίσως να είναι το γεγονός ότι, κάποια εφέ δεν σου γεμίζουν το μάτι ή δεν έχουν τόση αποτελεσματικότητα σε σχέση με άλλα προγράμματα. Δηλαδή, για κάτι πιο εξεζητημένο από έναν επαγγελματία, για τη λειτουργεία αυτού του λογισμικού ίσως χρειαστεί η προσθήκη plug-ins.

Το wavosaur είναι μόνο για τα πολύ απλά πράγματα κ τίποτα εξεζητημένο. Αρχικά, έχει ελάχιστα και αγνώριστα στην ονομασία εφέ και ένα μεγάλο μείον για εμένα είναι ότι σε κάθε λειτουργεία ή εφέ που θα έχει νέο παράθυρο με settings, θα σου κάνει δύσκολη τη ζωή, καθώς πρέπει εσύ να ορίσεις τιμές και να τις γράψεις. Δηλαδή, δεν έχει να παίξεις με μια μπάρα η έναν ισοσταθμιστή που κατεβαίνει και ανεβαίνει όπου θες όπως στα άλλα προγράμματα. Επίσης παρότι υπάρχει η δυνατότητα να κάνεις export σε πολλά format, όταν κάνεις import έναν ήχο θα πρέπει να είναι wav για να παίξει. Σε εμένα τα mp3 files παίζανε μόνο απ' το δεξιό ηχείο του ακουστικού και άλλα δεν έπαιζαν καθόλου. Ακόμα, έχει το ίδιο παλιό interface και δεν γίνονται συχνά updates από την εταιρεία.

Το Reaper είναι με διαφορά το καλύτερο λογισμικό από όλα για audio editing καθώς σε οτιδήποτε έχει κοινό με τα υπόλοιπα προγράμματα είναι σαφώς ανώτερο και έχει πολλές extra λειτουργείες, εργαλεία και εφέ. Μπορεί επίσης να δημιουργήσει μουσική καθιστώντας το καλύτερο και από πολλά άλλα daw τα οποία απαιτούν πληρωμή. Αν έβαζα κάποιο αρνητικό χαρακτηριστικό θα ήταν ότι ίσως είναι χάος σε καινούργιους χρήστες κ μπορεί να χρειάζεται user manual.

# **Πίνακας σύγκρισης των προγραμμάτων**

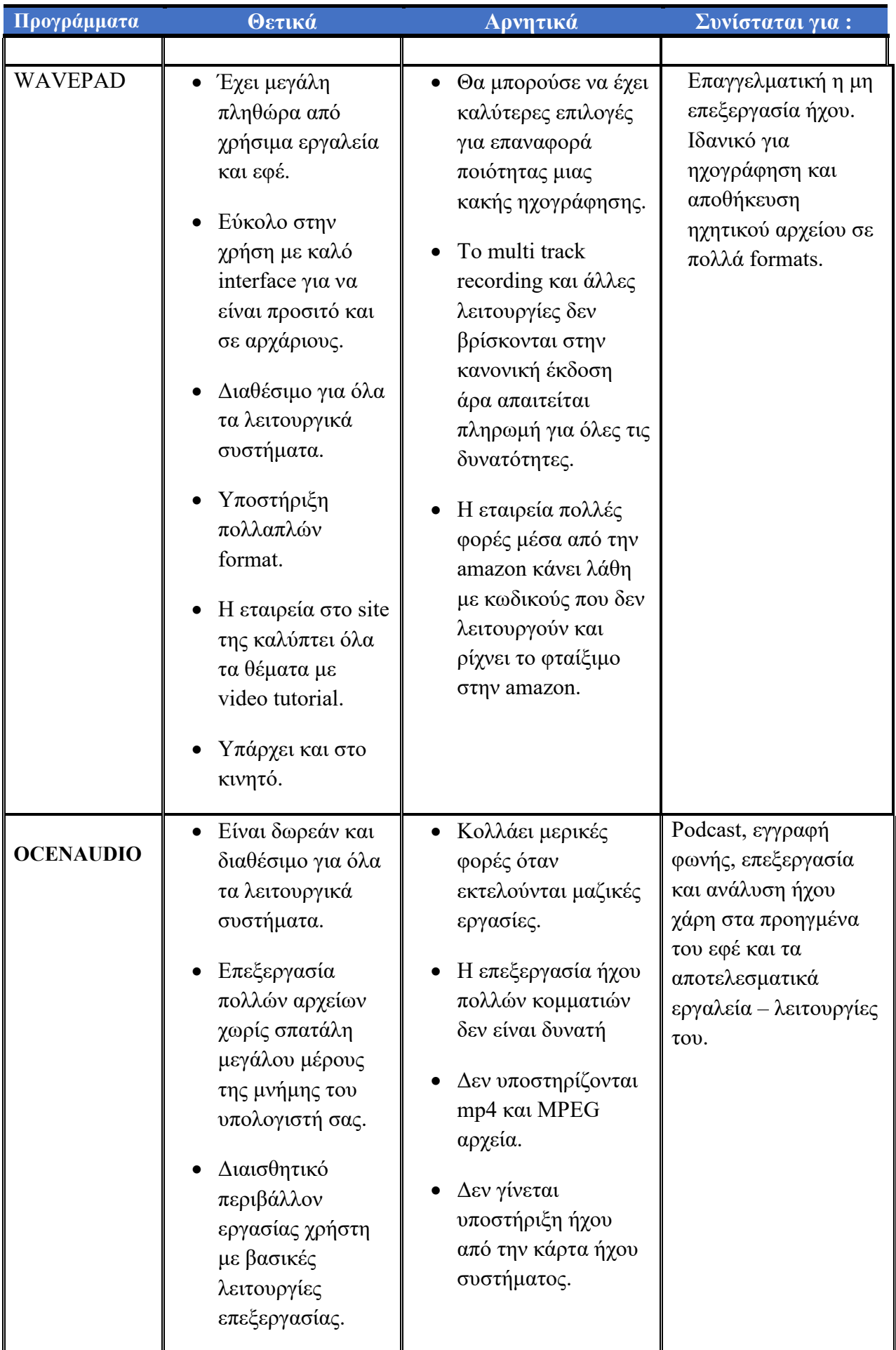

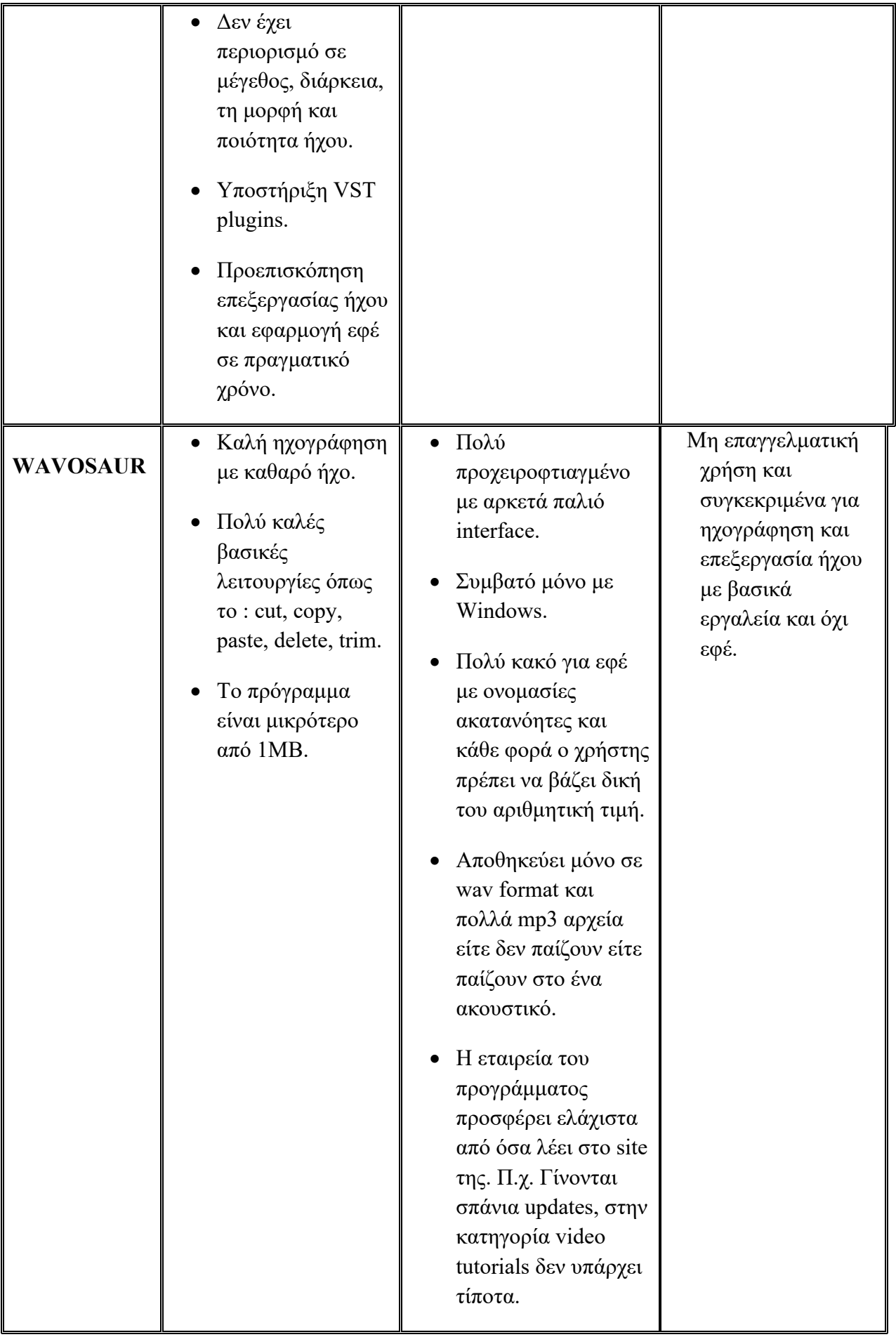

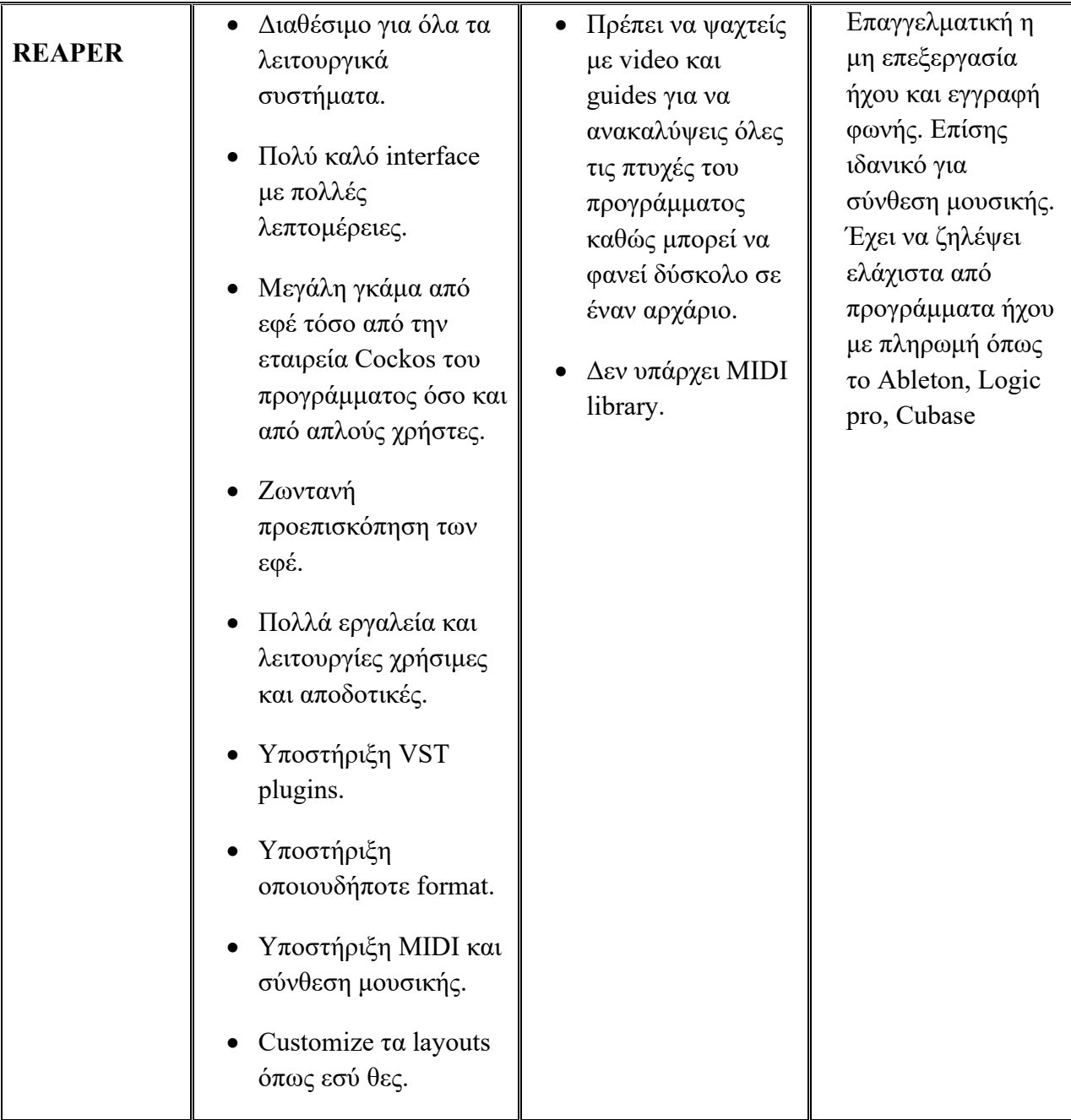

## **ΒΙΒΛΙΟΓΡΑΦΙΑ**

- *Site του Wavepad*, μετάβαση από https://www.nch.com.[au/wavepad/index](https://www.nch.com.au/wavepad/index.html).html (πρόσβαση στις 18 Ιανουαρίου 2021)
- *Site του Ocenaudio*, μετάβαση από https://www.ocenaudio.[com/update/ocenaudio](https://www.ocenaudio.com/update/ocenaudio64.exe?current=31002)64.exe?current=31002 (πρόσβαση στις 5 Μαρτίου 2021)
- *Site του Wavosaur*, μετάβαση από<https://www.wavosaur.com/> (πρόσβαση στις 10 Μαρτίου 2021)
- *Site του Reaper*, μετάβαση από [https://www.reaper.fm/download.php?from\\_reaper=1](https://www.reaper.fm/download.php?from_reaper=1) (πρόσβαση στις 28 Μαρτίου 2021)
- Chinea G., SY Chen (2006) *Digital multimedia perception and design*. United states : Idea group publishing
- Pavithra A. (2018) *Multimedia and its applications*. International journal for research and development p. 271 - 276
- Nigel Chapman and Jenny Chapman (1998) *Digital Multimedia*. Chichester : John wiley & Sons, LTD
- Λαζαρίνης Φώτιος *- Σχεδίαση και ανάπτυξη εφαρμογών πολυμέσων,* μετάβαση από https://repository.kallipos.[gr/bitstream/11419/2054/1/02\\_chapter](https://repository.kallipos.gr/bitstream/11419/2054/1/02_chapter_6.pdf)\_6.pdf (πρόσβαση στις 13 Ιουνίου 2021)
- T.M Savage, K.E Vogel (2009) *An introduction to digital multimedia*. University of new Hampshire at Manchester : Jones & Barlett publishers
- Λαζαρίνης Φώτιος *Θεωρία ψηφιακού ήχου* σελ. 97, μετάβαση από https://repository.kallipos.[gr/bitstream/11419/2048/2/02\\_chapter](https://repository.kallipos.gr/bitstream/11419/2048/2/02_chapter_3.pdf)\_3.pdf (πρόσβαση στις 2 Ιουλίου 2021)
- *6. Ήχος – Καταγραφή και Επεξεργασία* σελ. 3 5 [https://repository.kallipos.gr/bitstream/11419/3495/2/02\\_chapters\\_06.pdf](https://repository.kallipos.gr/bitstream/11419/3495/2/02_chapters_06.pdf) (πρόσβαση στις 6 νοεμβρίου 2021)
- [Fades & Crossfades in REAPER](https://www.youtube.com/watch?v=HLFMV7ae3TE)
- [Item Grouping in REAPER](https://www.youtube.com/watch?v=N_CA5De3FwI)
- [Ripple Editing in REAPER](https://www.youtube.com/watch?v=rXwrW5Dc9nE)
- [Trim Envelopes in REAPER](https://www.youtube.com/watch?v=GJ9sKJtbrUY)
- This is REAPER 6 [Envelopes & Automation](https://www.youtube.com/watch?v=PyRpS_BTlzE)
- [Why and How to use Compression in REAPER](https://www.youtube.com/watch?v=xwFigzGaWyI&t=1s)
- [Why and How to use Delay in REAPER](https://www.youtube.com/watch?v=ajHUF6VTrts)
- [Using EQ in REAPER \(ReaEQ\)](https://www.youtube.com/watch?v=cix4K9ACzEo)
- ReaEQ Advanced [Controls in REAPER](https://www.youtube.com/watch?v=Eh_u3aRr4VE)
- [Removing Background Noise in REAPER \(ReaFIR\)](https://www.youtube.com/watch?v=31phzT7pxkk)
- [Why and How to use a Noise Gate in REAPER](https://www.youtube.com/watch?v=UuMCCjeKqAA)
- [ReaPitch in REAPER](https://www.youtube.com/watch?v=a8LGYjTPRTg)
- [Using Reverb in REAPER \(ReaVerb\) Part I](https://www.youtube.com/watch?v=d_oJzLYKUpI)  Drums
- [Using Reverb in REAPER \(ReaVerb\) Part II](https://www.youtube.com/watch?v=zxD_RvRULok)  Vocals